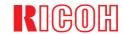

# Aficio Color 6010/6110

**Operating Instructions** 

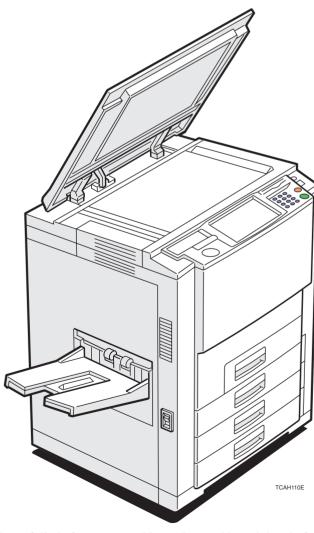

Read this manual carefully before you use this product and keep it handy for future reference.

For safety, please follow the instructions in this manual.

#### Introduction

This manual contains detailed instructions on the operation and maintenance of this machine. To get maximum versatility from this machine all operators should carefully read and follow the instructions in this manual. Please keep this manual in a handy place near the machine.

Please read the Safety Information before using this machine. It contains important information related to USER SAFETY and PREVENTING EQUIPMENT PROBLEMS.

•••••••••••

#### Notes:

Some illustrations may be slightly different from your machine.

Certain options may not be available in some countries. For details, please contact your local dealer.

#### Operator Safety:

This machine is considered a CDRH class 1 laser device, safe for office/EDP use. The machine contains two 15-milliwat, 760-800 nanometer wavelength, GaAlAs laser diodes. Direct (or indirect reflected) eye contact with the laser beam might cause serious eye damage. Safety precautions and interlock mechanisms have been designed to prevent any possible laser beam exposure to the operator.

#### Laser Safety:

The Center for Devices and Radiological Health (CDRH) prohibits the repair of laser-based optical unit in the field. The optical housing unit can only be repaired in a factory or at a location with the requisite equipment. The laser subsystem is replaceable in the field by a qualified Customer Engineer. The laser chassis is not repairable in the field. Customer engineers are therefore directed to return all chassis and laser subsystems to the factory or service depot when replacement of the optical subsystem is required.

#### Warning:

Use of controls or adjustment or performance of procedures other than those specified in this manual might result in hazardous radiation exposure.

#### Notes:

The model names of the machines do not appear in the following pages. Check the type of your machine before reading this manual.

Basic type : Aficio Color 6010 Edit type : Aficio Color 6110

Certain types might not be available in some countries. For details, please contact your local dealer.

Two kinds of size notation are employed in this manual. With this machine refer to the inch version.

For good copy quality, Ricoh recommends that you use genuine Ricoh toner.

Ricoh shall not be responsible for any damage or expense that might result from the use of parts other than genuine Ricoh parts in your Ricoh office product.

#### **Power Source**

120V, 60Hz, 16A

Please be sure to connect the power cord to a power source as above. For details about power source, \* see page 202.

Do not make copies of anything which is prohibited from copying by law. The following items are normally prohibited from copying by national law. Other items may be prohibited by local law.

MoneyStampsBondsStocks

• Bank drafts • Checks • Passports • Driver's licenses

The copy samples in this Operating Instructions differ somewhat from actual copies due to printing effects.

The coloring of each Color key may differ somewhat from the actual copies.

This copier has a function that prevents making counterfeit bills. So, if you use an original image that is similar to a bill, you may not get proper copies.

### **Safety Information**

When using your machine, the following safety precautions should always be followed.

#### **Safety during Operation**

In this manual, the following important symbols are used:

**⚠WARNING:** Ignoring this warning could cause serious injury or even death.

**△**CAUTION: Ignoring this caution could cause injury or damage to property.

#### **Examples of Indications**

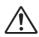

Symbols  $\triangle$  mean a situation that requires you take care.

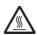

Symbols A mean "Hot surface".

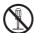

Do NOT carry out the operation represented by this symbol  $\bigcirc$ . This example means "Do not take apart".

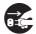

Symbols ● mean you MUST perform this operation.

This example means "You must remove the wall plug".

#### **↑** WARNING:

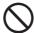

- Only connect the machine to the power source described on the inside front cover of this manual.
- Avoid multi-wiring.
- Do not damage, break or make any modifications to the power cord. Do not place heavy objects on it, pull it hard or bend it more than necessary. These actions could cause an electric shock or fire.
- Do not plug or unplug the power cord with your hands wet. Otherwise, an electric shock might occur.

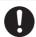

• Make sure the wall outlet is near the machine and freely accessible so that in event of an emergency it can be unplugged easily.

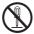

- Do not remove any covers or screws other than those specified in this manual. Some parts of the machine are at a high voltage and could give you an electric shock. Also, if the machine has laser systems, direct (or indirect) reflected eye contact with the laser beam may cause serious eye damage. When the machine needs to be checked, adjusted, or repaired, contact your service representative.
- Do not take apart or attempt any modifications to this machine. There is a risk of fire, electric shock, explosion or loss of sight. If the machine has laser systems, there is a risk of serious eye damage.

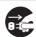

- If the machine looks damaged or breaks down, smoke is coming out, there is a strange smell or anything looks unusual, immediately turn off the operation and main power switches then unplug the power cord from the wall. Do not continue using the machine in this condition. Contact your service representative.
- If metal, liquid or foreign matter falls into the machine, turn off the operation and main power switches, and unplug the main power cord. Contact your service representative. Do not keep using the machine with a fault or defect.

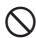

• Do not put any metal objects or containers holding water (e.g. vases, flowerpots, glasses) on the machine. If the contents fall inside the machine, a fire or electric shock could occur.

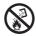

• Do not incinerate used toner or toner containers. Toner dust might ignite when exposed to an open flame. Dispose of the used toner containers according to local regulations for plastics.

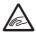

 Do not insert your hands between sorter bins when your machine is equipped with the 20bin sorter stapler. You may be injured.

iν

#### **ACAUTION:**

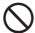

- Keep the machine away from humidity and dust. A fire or an electric shock might occur.
- Do not place the machine on an unstable or tilted surface. If it topples over, it could cause injury.

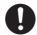

• After you move the machine, fix it with the caster fixture. Otherwise, the machine might move or come down to cause a personal injury.

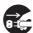

- When you move the machine, unplug the power cord from the wall outlet to avoid fire or electric shock.
- When the machine will not be used for a long time, unplug the power cord.

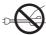

• When you pull out the plug from the socket, grip the plug to avoid damaging the cord and causing fire or electric shock.

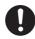

• If you use the machine in a confined space, make sure there is a continuous air turnover.

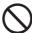

• Do not reuse stapled paper. Do not use aluminum foil, carbon-containing paper or other conductive paper. Otherwise, a fire might occur.

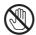

 When removing misfed paper, do not touch the fusing section because it could be very hot.

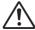

• This machine has been tested for safety using this supplier's parts and consumables. We recommend you only use these specified supplies.

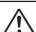

- Do not eat or swallow toner.
- Keep toner (used or unused) and toner containers out of reach of children.

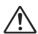

• This equipment is only to be installed by a qualified service personnel.

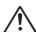

• Deliver to collection point for waste products. Do not be disposed of via domestic refuse collection.

#### How to Read this Manual

#### **Symbols**

In this manual, the following symbols are used:

#### **⚠ WARNING**:

This symbol indicates a potentially hazardous situation that might result in death or serious injury when you misuse the machine without following the instructions under this symbol. Be sure to read the instructions, all of which are described in the Safety Information section.

#### **⚠** CAUTION:

This symbol indicates a potentially hazardous situation that might result in minor or moderate injury or property damage that does not involve personal injury when you misuse the machine without following the instructions under this symbol. Be sure to read the instructions, all of which are described in the Safety Information section.

\*The statements above are notes for your safety.

#### Important

If this instruction is not followed, paper might be misfed, originals might be damaged, or data might be lost. Be sure to read this.

#### Preparation

This symbol indicates the prior knowledge or preparations required before operating.

#### Note

This symbol indicates precautions for operation, or actions to take after misoperation.

#### Limitation

This symbol indicates numerical limits, functions that cannot be used together, or conditions in which a particular function cannot be used.

#### Reference

This symbol indicates a reference.

#### [ ]

Keys that appear on the machine's panel display.

#### 

Keys built into the machine's operation panel.

## Table of Contents

#### Where it is & What it is

| Machine Exterior                                      | 2  |
|-------------------------------------------------------|----|
| Options                                               | 4  |
| ·<br>Operation Panel                                  |    |
| Touch Panel Display                                   |    |
|                                                       |    |
| What You can do with this Machine                     |    |
| Differences between Edit Type and Basic Type          | ç  |
| What You can do with this Machine                     |    |
|                                                       |    |
| Function Summary                                      |    |
| Selecting the Color                                   |    |
| Reducing and Enlarging                                |    |
| Erasing Parts of the Copy Image                       |    |
| Adding the Cover                                      |    |
| Making Duplex Copies                                  |    |
| Making Series Copies                                  |    |
| Making Combine Copies                                 |    |
| Color Creation                                        |    |
| Image Creation                                        |    |
| Image Overlay (Only for Edit Type)                    |    |
| Color Balance—Adjusting and Storing the Color Balance |    |
| Color Adjustment—Adjusting a Single Color             |    |
| Image Adjustment                                      |    |
| Program User Color—Storing User Colors                | 21 |
| Area Editing (Only for Edit Type)                     | 21 |
| Finishing (Option)                                    | 22 |
| Using the Projector (Option)                          | 22 |
| Color Sample Chart                                    | 23 |
| Using the Touch Panel Display                         |    |
| Selecting Functions                                   |    |
| Entering Numbers                                      |    |

#### **Basics**

| Starting the Machine                                                  | 28 |
|-----------------------------------------------------------------------|----|
| Power Switches                                                        | 28 |
| Starting the Machine                                                  | 28 |
| Turning on the Power                                                  | 29 |
| Originals                                                             | 30 |
| Standard Size Originals                                               | 30 |
| Recommended Originals                                                 | 30 |
| Non-recommended Originals for the Document Feeder                     | 30 |
| Setting Originals on the Exposure Glass (Platen Glass)                | 31 |
| Setting a Stack of Originals in the Document Feeder                   | 32 |
| Setting one Original at a Time in the Document Feeder                 |    |
| Setting Originals of Different Sizes in the Document Feeder           |    |
| Setting Non-standard Sized Originals                                  |    |
| Removing the Platen Cover to Copy a Large Original                    |    |
| nemering the richen core, to copy a range engine                      |    |
| Copying                                                               |    |
|                                                                       |    |
| Basic Operation                                                       | 38 |
| How to Make Copies                                                    | 38 |
| Adjusting Copy Image Density                                          | 39 |
| Selecting a Color Mode                                                | 40 |
| Selecting the Original Image Type                                     | 44 |
| Selecting the Copy Paper Size                                         |    |
| Copying from the Bypass Tray                                          |    |
| Auto Reduce/Enlarge—Having the Machine Choose the Reproduction Ratios |    |
| Energy Saver Mode—Saving Energy                                       |    |
| Interrupt Copying—Temporarily Stopping one Job to Copy Something Else |    |
| Auto Start—Entering Copy Job Settings during the Warm-up Period       |    |
| Recall—Recalling the Previous Job Settings                            |    |
| Program—Storing and Recalling Your Copy Settings in Memory            |    |
| Check Modes—Checking the Selected Copy Jobs                           |    |
| Counter—Checking the Total Number of Copies Made                      |    |
| Reduce/Enlarge—Reducing and Enlarging                                 |    |
| Preset R/E—Reducing and Enlarging Using Preset Ratios                 |    |
| Zoom—Reducing and Enlarging in 1% Steps                               |    |
| Size Magnification—Fitting the Original to a Copy of a Different Size | 62 |

| Directional Magnification (%)—Stretching and Squeezing the Image in 1% Steps                | 63  |
|---------------------------------------------------------------------------------------------|-----|
| Directional Size Magnification (inch)—Stretching and Squeezing the Image into the Copy Area | 64  |
| Poster Mode—Enlarging the Complete Image onto Several Sheets                                | 65  |
| Duplex—Making 2 Sided Copies                                                                | 68  |
| 1 Sided→2 Sided—Making Two-sided Copies from One-sided Originals                            | 68  |
| 2 Sided→2 Sided—Making Two-sided Copies from Two-sided Originals                            | 70  |
| Book→2 Sided—Making Two-sided Copies from Facing Pages of a Bound Original                  | 71  |
| Multi→2 Sided—Making Two-sided Copies from a Book                                           | 72  |
| Series Copies—Making Single Copies                                                          | 73  |
| Book→1 Sided—From Book Originals to 2 One-sided Copies                                      | 73  |
| 2 Sided→1 Sided—From Two-sided Originals to 2 One-sided Copies                              | 74  |
| Combine                                                                                     | 75  |
| Combine 2 Originals—Combining 2 Originals                                                   | 75  |
| Combine 4 Originals—Combining 4 Originals                                                   | 76  |
| Shift—Shifting the Image                                                                    | 77  |
| Shift—Centering/Cornering the Image                                                         | 77  |
| Margin Adjustment—Adding Margins for Binding                                                | 78  |
| Erase—Erasing Parts of the Copy Image                                                       | 80  |
| Center Erase—Erasing the Center Margin of the Original Image                                | 80  |
| Border Erase—Erasing the Surrounding Area of the Original Image                             | 80  |
| Center/Border Erase—Erasing the Center Margin and Surrounding Area of the Original Image    | 80  |
| Cover Sheet—Adding or Inserting Sheets                                                      | 82  |
| Front Cover—Copying a Front Cover                                                           | 82  |
| Front & Back Cover—Copying or Adding Front and Back Covers                                  | 83  |
| Color Creation                                                                              | 85  |
| Color Conversion—Converting a Selected Color into a Different Color                         | 85  |
| Color Erase—Erasing the Selected Color                                                      | 87  |
| Color Background—Making Copy with Color Background                                          | 88  |
| Type Mask—Coloring Text Part and Background Part Separately                                 | 89  |
| Image Creation                                                                              | 91  |
| Outline Image—Copying only the Outline of the Image                                         | 91  |
| Shadow Image—Adding a Shadow around the Copy Image Elements                                 | 92  |
| Slanted Image—Slanting the Copy Image                                                       | 95  |
| Mirror Image—Making a Mirror Image                                                          | 96  |
| Repeat Image—Copying a Part of an Original Image Repeatedly                                 | 97  |
| Positive/Negative—Copying in Complementary Colors                                           | 101 |
| Finishing                                                                                   | 102 |
| Sort—Sorting into Sets (123, 123, 123)                                                      | 102 |
| Stack—Stacking together all Copies of a Page (111, 222, 333)                                | 103 |

| Staple—Stapling Copies                                           |     |
|------------------------------------------------------------------|-----|
| Image Overlay (Only for Edit Type)                               |     |
| Summary of Image Overlay                                         | 110 |
| Full Image Overlay (Only for Edit Type)                          | 111 |
| Text Overlay                                                     | 111 |
| Image Overlay                                                    | 113 |
| Area Image Overlay (Only for Edit Type)                          | 115 |
| Text Overlay                                                     |     |
| Image Overlay                                                    | 117 |
| Edit Background—Editing the Image to be Composed                 | 121 |
| Color/Image                                                      | 121 |
| Color Creation                                                   | 122 |
| Basic Settings—Changing Job Settings                             | 122 |
| Adjustment and Color Memory                                      |     |
| Color Balance—Adjusting and Storing the Color Balance            | 124 |
| Color Balance Adjustment                                         |     |
| Color Balance Program—Storing and Recalling the Color Balance    |     |
| Color Balance Sample—Sampling the Color Balance                  |     |
| Color Adjustment                                                 |     |
| Image Adjustment                                                 |     |
| Soft/Sharp, Contrast, Background Density, and Pastel             |     |
| U.C.R. Adjustment, A.C.S. Sensitivity and Text/Photo Sensitivity |     |
| Program User Color—Storing User Colors                           |     |
| Adjusting Colors Based on the Selected Color                     |     |
| Mixing Colors Manually with the Number Keys                      |     |
| Sampling the User Color (Only for Edit Type)                     | 138 |
| Area Editing (Only for Edit Type)                                |     |
|                                                                  |     |
| What is Area Editing?                                            |     |
| How to Edit Areas                                                | 141 |
| Designating Areas                                                | 142 |

| Designate Area Display                                                                                                    | 142     |
|----------------------------------------------------------------------------------------------------|---------|
| Designate Area Tools                                                                                                    |         |
| Area Shapes                                                                                                    |         |
| Frame/Line                                                                                                    |         |
| Notes for Designating Areas                                                                                                    |         |
| Selecting Modes for Designated Areas                                                                                                    |         |
| Area Shapes                                                                                                    |         |
| Delete Area—Erasing a Part of the Image                                                                                                    |         |
| Save Area—Blanking out Part of the Image                                                                                                    | 154     |
| Frame/Line                                                                                                    | 155     |
| Selecting Modes for Outside Designated Areas                                                                                                    | 156     |
| Area Shapes                                                                                                    | 156     |
| Changing Job Settings for the Entire Image                                                                                                    | 158     |
| Checking and Changing Areas                                                                                                    |         |
| Change Modes                                                                                                    |         |
| Adding Areas                                                                                                    | 160     |
| Erasing an Area                                                                                                    | 161     |
| Erasing a Group                                                                                                    | 162     |
| Exiting Area Editing                                                                                                    | 163     |
|                                                                                                    |         |
| Combination Chart for Area Editing                                                                                                    | 164     |
| Combination Chart for Area Editing                                                                                                    | 164     |
| Combination Chart for Area Editing                                                                                                    |         |
| What to do if Something Goes Wrong                                                                                                    |         |
| What to do if Something Goes Wrong  If Your Machine Does not Operate as You Want                                                                                                    | 168     |
| What to do if Something Goes Wrong                                                                                                    | 168     |
| What to do if Something Goes Wrong  If Your Machine Does not Operate as You Want                                                                                                    |         |
| What to do if Something Goes Wrong  If Your Machine Does not Operate as You Want                                                                                                    |         |
| What to do if Something Goes Wrong  If Your Machine Does not Operate as You Want  If You Cannot Make Copies as You Want  Loading Paper                                                                                                    |         |
| What to do if Something Goes Wrong  If Your Machine Does not Operate as You Want  If You Cannot Make Copies as You Want  Loading Paper  Non-recommended Paper for Paper Trays                                                                                                    |         |
| What to do if Something Goes Wrong  If Your Machine Does not Operate as You Want                                                                                                    |         |
| What to do if Something Goes Wrong  If Your Machine Does not Operate as You Want  If You Cannot Make Copies as You Want  Loading Paper  Loading Paper in the Paper Trays  Loading Paper in the Large Capacity Tray                                                                                          |         |
| What to do if Something Goes Wrong  If Your Machine Does not Operate as You Want  If You Cannot Make Copies as You Want  Loading Paper  Loading Paper in the Paper Tray  Loading Paper in the Large Capacity Tray  Adding Toner                                                                             | 168<br> |
| What to do if Something Goes Wrong  If Your Machine Does not Operate as You Want  If You Cannot Make Copies as You Want  Loading Paper  Non-recommended Paper for Paper Trays  Loading Paper in the Paper Tray  Loading Paper in the Large Capacity Tray  Adding Toner  Clearing Misfeeds                   |         |
| What to do if Something Goes Wrong  If Your Machine Does not Operate as You Want  If You Cannot Make Copies as You Want  Loading Paper  Non-recommended Paper for Paper Trays  Loading Paper in the Paper Tray  Loading Paper in the Large Capacity Tray  Loading Toner  Check the Misfeed Location Display |         |

## **Changing the Machine's Settings**

| Changing Paper Size                                          | 184 |
|--------------------------------------------------------------|-----|
| 1st Tray Paper Size                                          | 184 |
| 2 <sup>nd</sup> and 3 <sup>rd</sup> Tray Paper Size          | 185 |
| Changing Paper Size with the User Tools                      | 185 |
| User Tools                                                   | 187 |
| Accessing the User Tools                                     | 187 |
| Exiting from the User Tools                                  | 188 |
| Setting You can Change with the User Tools (System Settings) | 191 |
| Setting You can Change with the User Tools (Copier Features) | 194 |

## Maintaining Your Machine Where to Put Your Machine Do's and Don'ts Remarks Use and Storage of Supplies

| Maintaining Your Machine      | 200 |
|-------------------------------|-----|
| Exposure Glass (Platen Glass) | 200 |
| Platen Cover                  | 200 |
| Document Feeder               | 200 |
| Where to Put Your Machine     | 201 |
| Machine Environment           | 201 |
| Power Connection              | 202 |
| Access to Machine             | 202 |
| Do's and Don'ts               | 203 |
| Remarks                       | 204 |
| Copier                        | 204 |
| Use and Storage of Supplies   | 205 |
| Copy Paper                    |     |
| Paper Storage                 | 206 |
| Toner Storage                 | 206 |

## **Projector Unit Operation**

| Guide to Components                                     | 208 |
|---------------------------------------------------------|-----|
| Before Operating the Projector                          | 211 |
| Available Films and Setting                             | 211 |
| About Copying                                           | 212 |
| Notes for Operation                                     | 213 |
| How to Copy from Film                                   | 214 |
| Positioning the Projector                               | 215 |
| Preparing the Film                                      | 216 |
| Selecting the Base Film (If Needed)                     | 217 |
| Setting Films in the Holder (If Needed)                 | 218 |
| Cutting the Film Position Sheet (If Needed)             | 219 |
| Selecting the Film Type and Performing Shading          | 220 |
| 35mm Slides Positive                                    | 221 |
| Positive Film on Glass                                  | 222 |
| 35mm Strip Negative                                     | 224 |
| Negative Film on Glass                                  | 226 |
| Adjusting Color, Density and Focus                      | 228 |
| Color Tones in Film Scanning                            | 228 |
| Density Adjustment                                      | 228 |
| Adjusting the Color Tone/Brightness Using Negative Film | 229 |
| Selecting Modes                                         | 231 |
| Choosing Next Job                                       | 232 |
| Exiting Projector Mode                                  | 233 |
| What to do if Something Goes Wrong                      |     |
| Daily Maintenance                                       |     |
| Exterior                                                |     |
| Lens                                                    | 236 |
| Film Holder                                             | 236 |
| Holder Slot                                             | 236 |
| Mirror Unit                                             | 236 |
|                                                         |     |
| Specification                                           |     |
|                                                         |     |
| Mainframe                                               | 238 |
| Document Feeder (Option)                                | 241 |
| 20-bin Sorter Stapler (Option)                          | 242 |

#### **Table of Contents**

| Large Capacity Tray (LCT) (Option) | 243 |
|------------------------------------|-----|
| Projector Unit (Option)            | 243 |
|                                    |     |
| Index                              |     |
| Index                              | 246 |

## Where it is & What it is

#### **Machine Exterior**

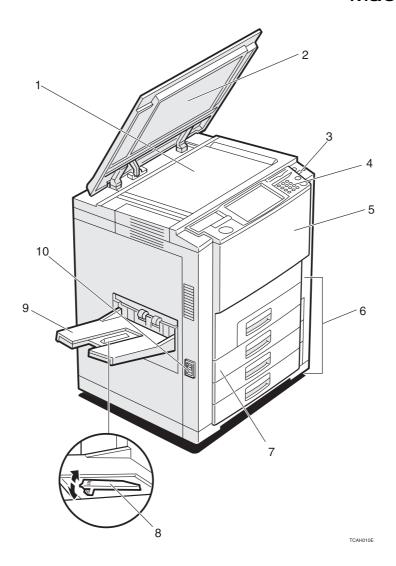

1. Exposure glass (platen glass)

Position originals here face down for copying.

2. Platen cover (option)

Lower this cover over originals placed on the exposure glass (platen glass) for copying.

3. Operation switch

Press this switch to turn the power (on the **On** indicator lights up). To turn off the power off, press this switch again (the **On** indicator goes off).

4. Operation panel

See page 5.

5. Front cover

Open to access the inside of the machine.

6. Paper tray

Set paper here.  $\sim$  See page 172.

7. Auto duplex tray

Use to make two-sided copies.

8. Stopper

When you copy onto thin paper, raise this to prevent curling.

9. Copy tray

Completed copies are delivered here.

10. Main power switch

To start the machine, turn on this switch.

#### Note

☐ If the machine does not operate after turning on the operation switch, check if the main power switch is turned on. If it is off, turn it on.

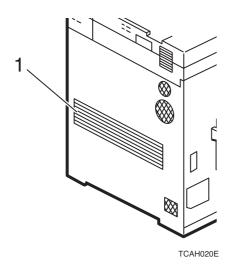

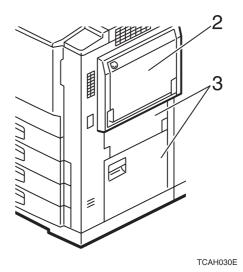

- 1. Ventilation hole
- 2. Bypass tray
- 3. Right side cover /Lower right cover

Prevents overheating. Do not obstruct the ventilation hole by placing or leaning an object near it. If the machine overheats, a fault might occur.

Use to copy onto OHP transparencies, adhesive labels, translucent paper, post cards, and non-standard size paper, ► See page 48.

Open this cover to remove jammed paper.

## Options

This machine can be provided with the following options:

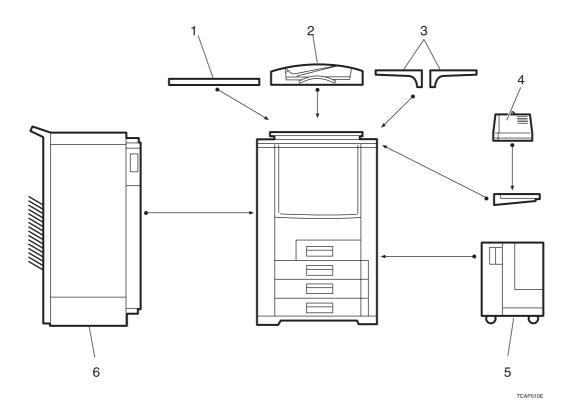

**1. Platen cover**Lower this cover over originals placed on the exposure glass (platen glass)

for copying.

**2. Document feeder (ADF)** Insert a stack of originals here. They will be fed automatically.

**3. Original tray** Put your originals.

**4. Film projector unit** Use to copy films. **☞** See page 207.

Note

☐ The holder is required for installation.

**5. Large capacity tray (LCT)** Holds 1,500 sheets of paper.

Note

 $\hfill\Box$  The adapter is required for installation.

**6. 20-bin sorter stapler** Sorts, stacks, and staples copies.

#### **Operation Panel**

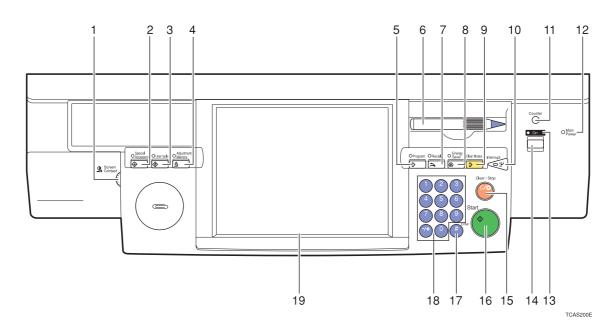

#### 1. Screen Contrast knob

You can change the brightness of the display.

#### 2. [Special Accessory] key

Press to use the optional film projector unit. See page 207.

#### 3. [User Tools] key

Press to change the default setting. See page 187.

#### 4. [Adjustment/Memory] key

Press to adjust the image or color balance, or to make user colors. See page 123.

#### 5. (Program) key

Press to select the program mode.

See page 57.

#### 6. Editor pen

Use to designate areas.

#### 7. [Recall] key

Press to recall the previously selected copy jobs.

#### 8. [Energy Saver] key

Press to enter/exit the Energy Saver mode. See page 55.

#### 9. [Clear Modes] key

Press to clear the previously entered settings.

#### 10. [Interrupt] key

Press to make interrupt copies.

See page 55.

#### 11. [Counter] key

Press to display the total number of copies made.

#### 12. Main Power indicator

This indicator lights up when the main power switch is turned on, and goes off when the switch is turned off.

#### 13. On indicator

This indicator lights up when the operation switch is turned on, and goes off when the switch is turned off.

#### 14. Operation switch

Press this switch to turn the power on (the **On** indicator lights up). To turn the power off, press this switch again (the **On** indicator goes off).

#### 15. [Clear/Stop] key

Press to cancel the copy number entered. While copying, press to stop copying. This key is also used to clear data.

#### 16. [Start] key

Press to start copying.

#### 17. [#] key

Press to enter data in selected modes.

#### 18. [Number] keys

Use to enter the desired number of copies. They are also used to enter data.

#### 19. Touch panel display

You can see the operation status and messages here.

#### **Touch Panel Display**

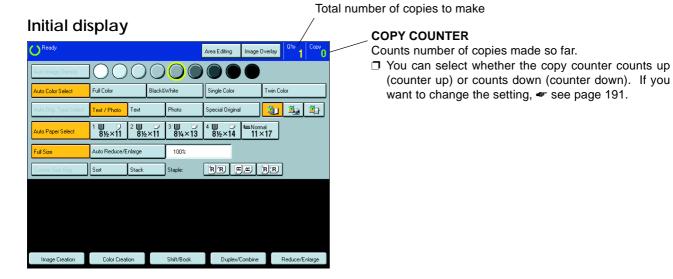

This machine's features are accessed by simply pressing the name of the feature and following the instructions that come up on the display.

#### P Reference

Regarding detailed information about each key and function, \* see page 12.

For how to use the touch panel display, \* see page 25.

# What You can do wi

## What You can do with this Machine

## Differences between Edit Type and Basic Type

This machine comes in two versions. Refer to the table below for features available on your machine.

| Function                    | s                         | Edit type  | Basic type |
|-----------------------------|---------------------------|------------|------------|
| Auto Ima                    | age Density               | ✓          | ✓          |
| Auto Co                     | or Select                 | ✓          | ✓          |
| Full Cold                   | or                        | ✓          | ✓          |
| Black &                     | White                     | ✓          | ✓          |
| Single C                    | olor                      | ✓          | ✓          |
| Twin Co                     | or                        | ✓          | ✓          |
| Auto Ori                    | ginal Type Select         | ✓          | ✓          |
| Auto Pa                     | per Select                | ✓          | ✓          |
|                             | Preset R/E                | ✓          | ✓          |
| ge %                        | Zoom                      | ✓          | ✓          |
| Reduce/<br>Enlarge          | Size Magnification        | ✓          | ✓          |
| Re<br>Er                    | Directional Magnification | ✓          | ✓          |
|                             | Poster Mode               | ✓          | ✓          |
| ¥                           | Shift                     | ✓          | ✓          |
| Shift/Book                  | Margin Adjustment         | ✓          | ✓          |
| Jift/                       | Erase                     | ✓          | ✓          |
| เง                          | Cover Sheet               | ✓          | ✓          |
| _                           | Color Conversion          | ✓          | ✓          |
| Color<br>Creation           | Color Erase               | ✓          | ✓          |
| Color<br>Creatio            | Color Background          | ✓          | ✓          |
| O                           | Type Mask                 | ✓          | ✓          |
| _                           | Outline Image             | ✓ <b>/</b> | ✓          |
| ıtior                       | Positive/Negative         | ✓          | ✓          |
| rea                         | Shadow Image              | ✓          | ✓          |
| Image Creation              | Mirror Image              | ✓          | ✓          |
| maç                         | Slanted Image             | ✓          | ✓          |
| =                           | Repeat Image              | ✓          | ✓          |
| <b>A</b> 1                  | Program User Color        | ✓          | ✓          |
| ner                         | Color Adjustment          | ✓          | ✓          |
| Color Adjustment/<br>Memory | Color Balance Adjustment  | ✓          | ✓          |
|                             | Color Balance Sample      | 1          | ✓          |
| olor                        | Color Balance Program     | ✓          | ✓          |
| ŏ                           | Image Adjustment          | ✓          | ✓          |
| Image O                     |                           | ✓          | _          |
| Area Edi                    | ·                         | 1          | _          |
| Interrupt                   | Copying                   | ✓          | ✓          |

| Functions              | Edit type  | Basic type |
|------------------------|------------|------------|
| Recall                 | ✓          | ✓          |
| Auto Start             | ✓          | ✓          |
| Program                | ✓          | <b>✓</b>   |
| Auto Reduce/Enlarge    | ✓          | ✓          |
| Bypass Tray Copying    | ✓          | ✓          |
| Duplex/Combine Copying | ✓          | ✓          |
| Default Setting        | ✓          | <b>✓</b>   |
| User Tools             | ✓          | ✓          |
| Display Color          | Full color | Full color |

#### What You can do with this Machine

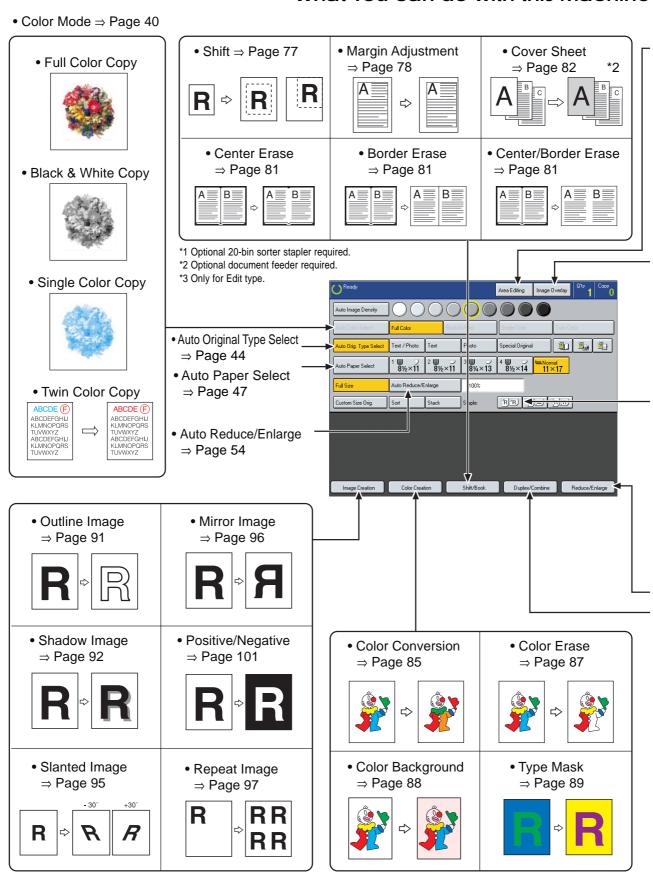

TCAX320N

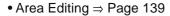

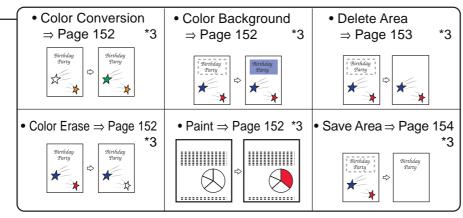

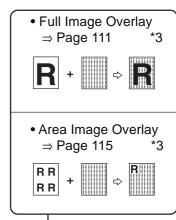

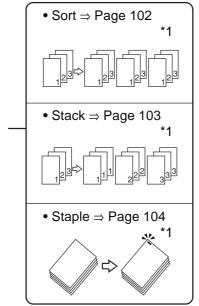

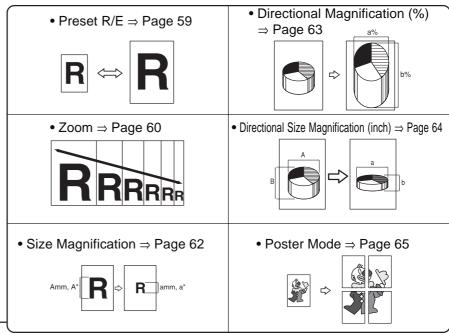

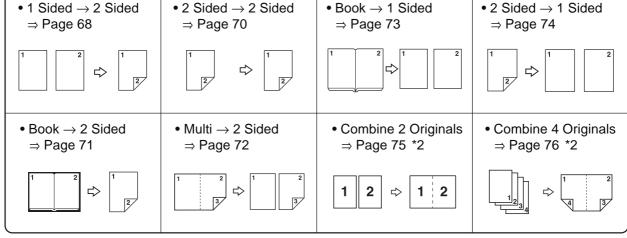

TCAX330E

## **Function Summary**

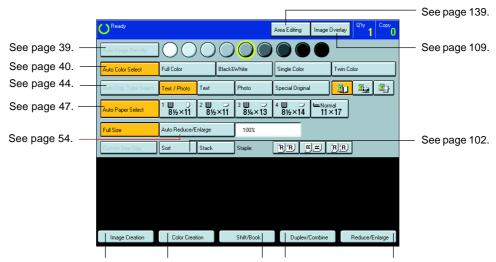

See page 91. See page 85. See page 77. See page 68. See page 59.

### Selecting the Color

**Black & White** 

See page 40.

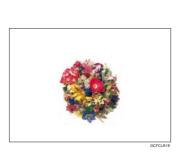

**Full color** 

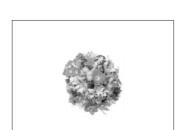

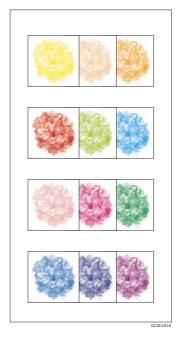

Single color

User color

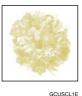

Scanned color

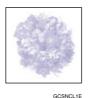

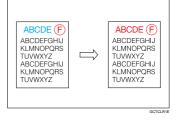

Twin color

12

#### **Reducing and Enlarging**

See page 59.

## Preset R/E—Reducing and enlarging using preset ratios

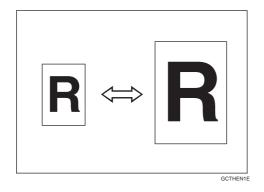

## Zoom—Reducing and enlarging in 1% steps

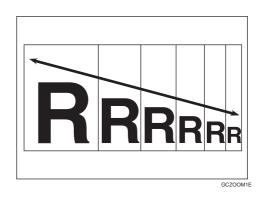

## Size Magnification(inch)—Fitting the original to a copy of a different size

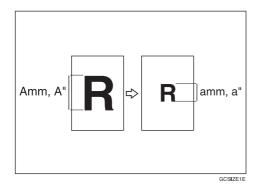

## Directional Magnification (%)—Stretching and squeezing the image in 1% steps

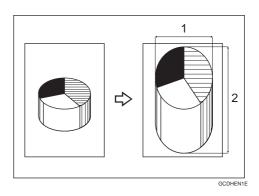

- 1: Horizontal %
- 2: Vertical %

## Poster Mode—Enlarging the complete image onto several sheets

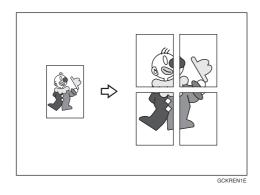

#### Directional Size Magnification (inch)— Stretching and squeezing the image into the copy area

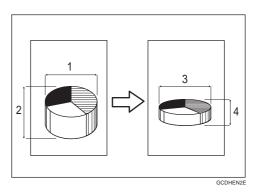

- 1: Horizontal original size
- 2: Vertical original size
- 3: Horizontal copy size
- 4: Vertical copy size

#### Shifting the Image

See page 77.

#### Shift—Centering/Cornering the Image

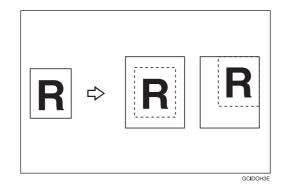

Margin Adjustment —Adding margins for binding

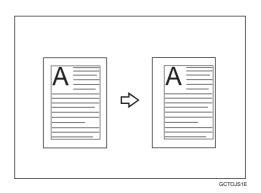

#### **Erasing Parts of the Copy Image**

See page 81.

Center Erase—Erasing the center margin of the original image

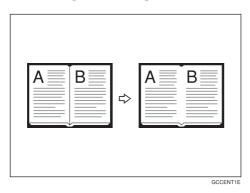

Border Erase—Erasing the surrounding area of the original image

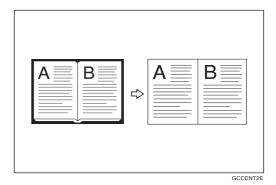

Center/Border Erase—Erasing the center margin and surrounding area of the original image

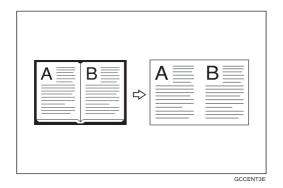

## Adding the Cover

See page 82.

#### Front Cover—Copying a front cover

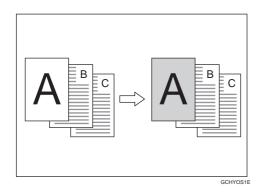

Front & Back Cover—Copying front cover and adding back cover

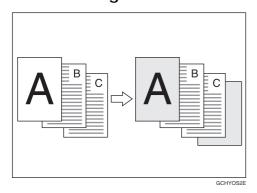

## Front & Back Cover—Copying front and back covers

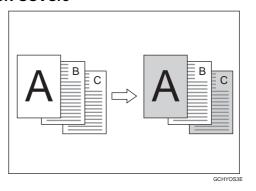

#### **Making Duplex Copies**

See page 68.

1Sided  $\rightarrow$  2 Sided—Making two-sided copies from one-sided originals

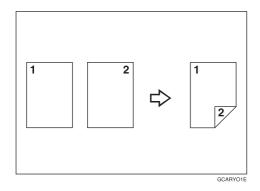

2 Sided  $\rightarrow$  2 Sided—Making two-sided copies from two-sided originals

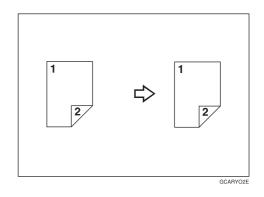

Book ightarrow 2 Sided—Making two-sided copies from facing pages of a bound original

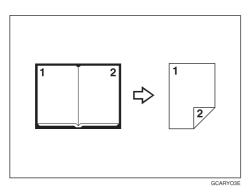

 $\label{eq:Multi} \textbf{Multi} \rightarrow \textbf{2} \, \textbf{Sided-Making two-sided copies from a book}$ 

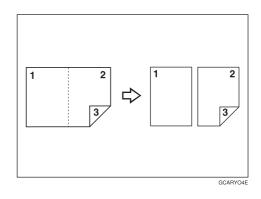

## **Making Series Copies**

See page 73.

Book  $\rightarrow$  1 Sided—From book originals to 2 one-sided copies

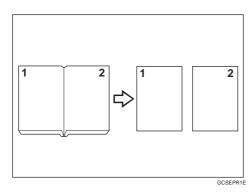

2 Sided  $\rightarrow$  1 Sided—From two-sided originals to 2 one-sided copies

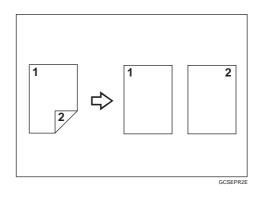

#### **Making Combine Copies**

See page 75.

## Combine 2 Originals—Combining two originals

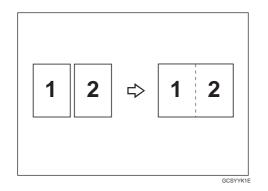

## Combine 4 Originals—Combining four originals

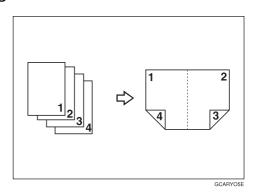

#### **Color Creation**

See page 85.

## Color Conversion—Converting a selected color into a different color

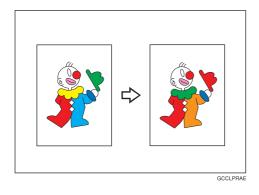

#### Color Erase—Erasing the selected color

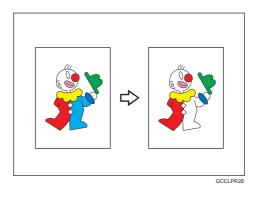

## Color Background—Making copies with a color background

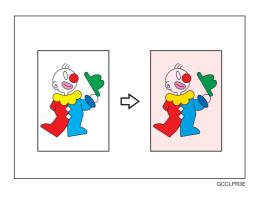

Type Mask—Coloring text part and background part separately

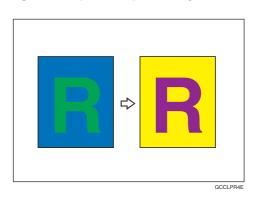

## **Image Creation**

See page 91.

Outline Image—Copying only the outline of the image

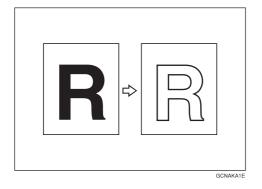

Shadow Image—Adding a shadow around the copy image elements

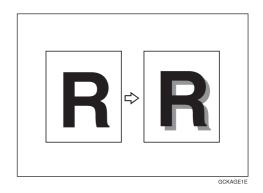

Slanted Image—Slanting the copy image

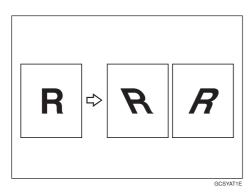

Mirror Image—Making a mirror image

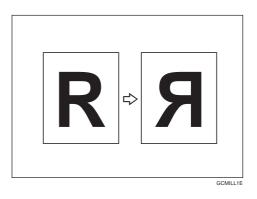

Positive/Negative—Copying in complementary colors

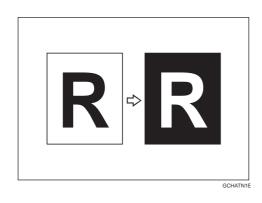

Repeat Image—Copying a part of the original image repeatedly

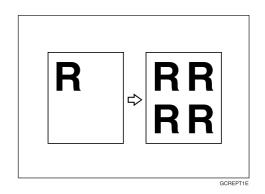

#### Image Overlay (Only for Edit Type)

See page 109.

Full Image Overlay—Overlaying the overlay image onto a background

Area Image Overlay—Overlaying a portion of the overlay image onto a background original

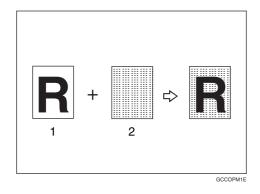

- 1: Foreground image original
- 2: Background image original

- 1: Foreground image original
- 2: Background image original

#### Color Balance—Adjusting and Storing the Color Balance

See page 124.

#### Color Balance Adjustment—Adjusting the color balance

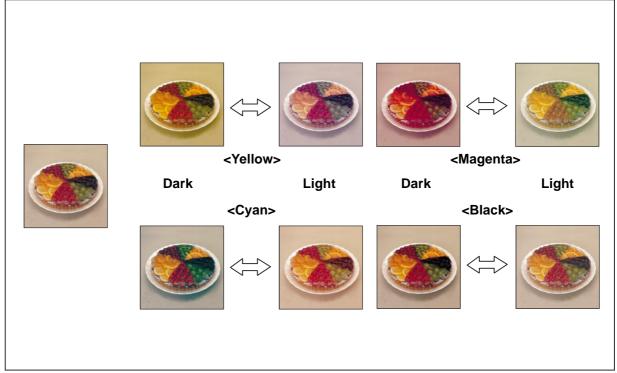

GCCLBA1E

Color Balance Program—Storing and recalling the color balance Color Balance Sample—Sampling the color balance

## Color Adjustment—Adjusting a Single Color

See page 131.

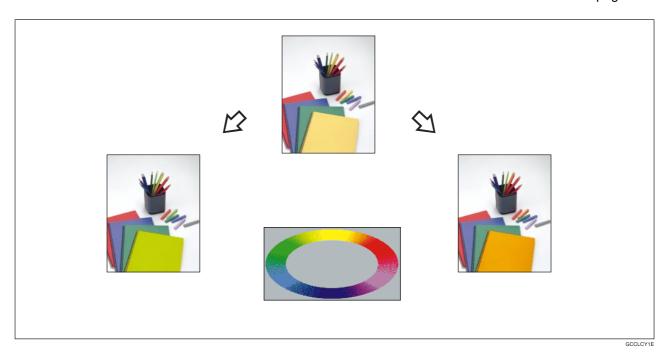

## **Image Adjustment**

See page 132.

#### Soft/Sharp

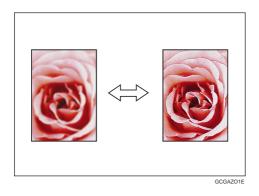

#### Contrast

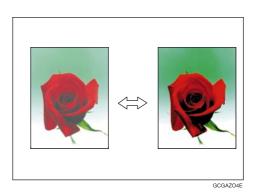

#### **Background Density**

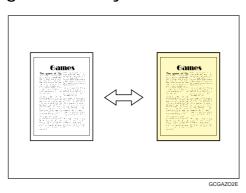

#### Pastel

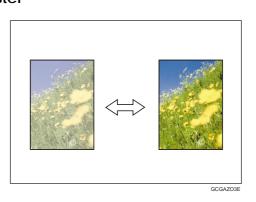

# Program User Color—Storing User Colors

See page 135.

# Area Editing (Only for Edit Type)

See page 139.

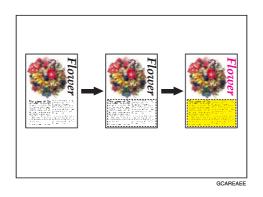

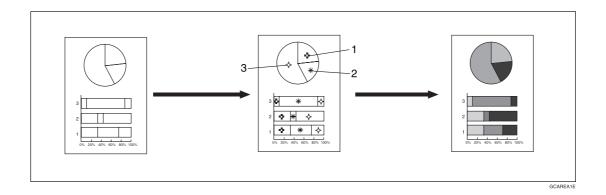

# Finishing (Option)

See page 102.

Sort—Sorting into sets (123, 123, 123)

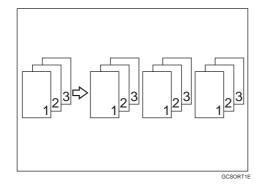

Stack—Stacking together all copies of a page (111, 222, 333)

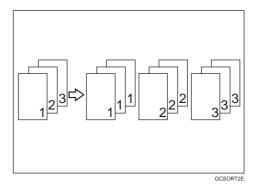

Staple—Stapling copies

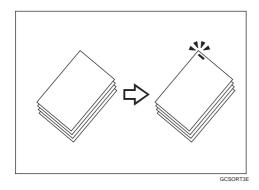

**Using the Projector (Option)** 

See page 207.

# Color Sample Chart

This is the User Color sample. You can mix the basic colors to make your own colors (User Color).

#### Note

☐ The color sample might differ somewhat from actual copies due to printing effects.

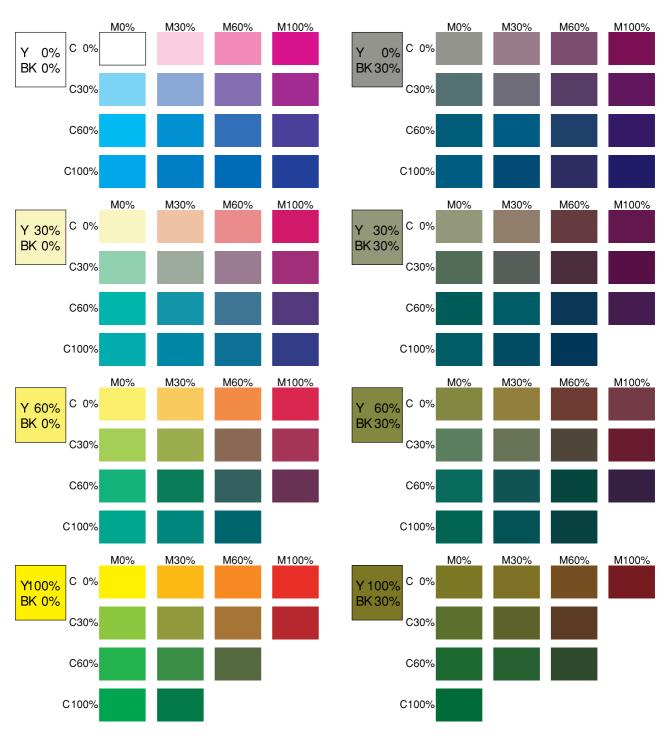

GCCLCT1J

# **Using the Touch Panel Display**

## **Selecting Functions**

On the touch panel display, you can find keys, instructions and messages. By pressing keys on the display, you can select or deselect functions, and enter data for the selected modes. If you make a mistake and wish to clear the current settings, press the **[Clear Modes]** key.

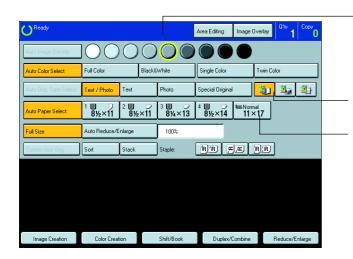

Messages and instructions appear here.

Keys that have been selected.

Keys that have the option of being selected. Keys that do not have the option of being selected are fainter.

In this manual, keys on the display are indicated as follows:

#### Example:

Key on the display:

Auto Paper Select

In the manual: [Auto Paper Select] key

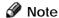

☐ Do not press the touch panel display with any hard or sharp object. Always use the editor pen.

## **Entering Numbers**

When the display prompts you to enter a number, type in the number with the [Number] keys and press the [#] key on the display to accept it.

Should you make a mistake:

- If you have not pressed the [#] key yet, press the [Clear] key and then re-enter it. If there is not the [Clear] key on the display, press the [Clear/Stop] key.
- If you have already pressed the [#] key, press the item you wish to change on the display and re-enter the number with the [Number] keys. Press the [#] key on the display to accept it.

## Checking the Functions You Have Selected

When you set one or more copy settings, the last item you selected will remain on the screen.

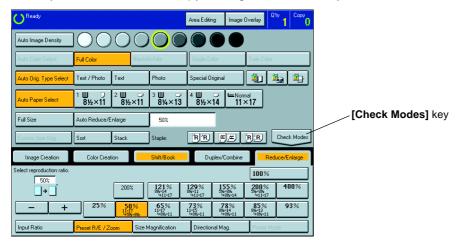

To check all the settings you have set so far, press the [Check Modes] key.

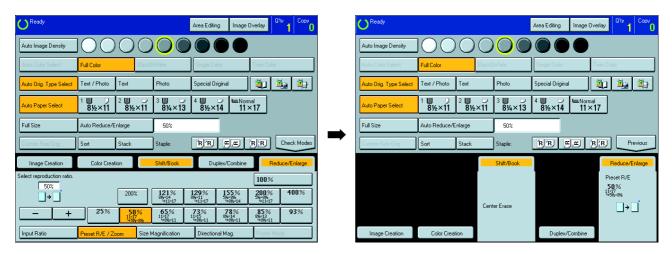

# **Basics**

# Starting the Machine

To start the machine, press the operation switch to turn the power on.

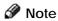

☐ This machine automatically enters Energy Saver mode or turns itself off if you do not use the machine for a while. About Energy Saver mode, see page 55. About Auto Timer, see page 191.

#### **Power Switches**

This machine has the operation switch and main power switch.

☐ Operation switch (right side of the operation panel)

Press this switch to activate the machine. When the machine has warmed up, you can make copies.

☐ Main power switch (left side of the machine)

When the machine is not to be used for an extended period of time, turn off the main power switch.

## Starting the Machine

Make sure that the power cord is plugged into the wall outlet firmly.

Turn on the main power switch.

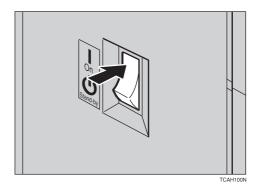

## Turning on the Power

Press the operation switch to make the **On** indicator lights up.

### Note

- ☐ If the power is not turned on when the operation switch is pressed, check if the main power switch is on. If off, turn it on
- ☐ During the warm-up period (about 9 minutes), you can use the Auto Start function. See page 56.

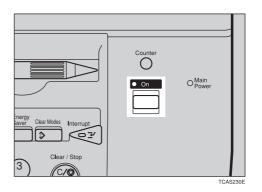

#### When the machine is set for user codes

Enter your user code using the [Number] keys. Then press the [#] key.

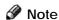

☐ To prevent others from making copies with your user code, press the [Clear Modes] key and the [Clear /Stop] key simultaneously after copying.

## Reference

For setting user codes, - see page 196.

## When the Energy Saver indicator is lit

The machine is in Energy Saver mode.

Press any key.

The machine will return to the ready condition.

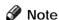

☐ The machine will also return to the ready condition when an original is set in the document feeder, or when the platen cover or the document feeder is opened.

# Originals

## **Standard Size Originals**

The machine will detect original of the following sizes and directions as standard size originals:

 $\hfill\Box$  When you set originals on the exposure glass (platen glass)

| Metric version | A3□, B4□, A4□□, B5□□, A5□□, 81/2" × 13"□                          |
|----------------|-------------------------------------------------------------------|
| Inch version   | 11" × 17" , 10" × 14" , 81/2" × 13" , 81/2" × 11" , 51/2" × 81/2" |

 $\hfill\Box$  When you set originals in the document feeder

| Metric version | A3□, B4□, A4□□, B5□□, A5□□, B6□□, 81/2" × 13"□, 81/2" × 11"□, 11" × 17"□, 11" × 81/2"□                                     |
|----------------|----------------------------------------------------------------------------------------------------|
| Inch version   | 11" × 17" □, 81/2" × 14" □, 81/2" × 11" □ □, 51/2" × 81/2" □ □, 11" × 15" □, A4 □ □, 10" × 14" □, 8" × 13" □ □, 8" × 10" □ |

# **Recommended Originals**

For originals that the document feeder can handle,  $\checkmark$  see page 241.

## Non-recommended Originals for the Document Feeder

| A) | Note  |
|----|-------|
| -0 | INOIC |

|                                                 | 1 The following types of originals are not recommended for use with the document feeder. Place them directly on the exposure glass (platen glass). |                                                                                                  |  |
|-------------------------------------------------|----------------------------------------------------------------------------------------------------|--------------------------------------------------------------------------------------------------|--|
|                                                 | Originals thicker than 128g/m², 34 lb                                                                                                    | ☐ Translucent paper                                                                              |  |
|                                                 | Originals thinner than 40g/m², 11 lb                                                                                                    | ☐ Pasted originals                                                                               |  |
| •                                               | For originals between 40 and 52g/m², 11 and 14 lb, the                                                                                             | ☐ Damp originals                                                                                 |  |
|                                                 | document feeder must be set to ADF Thin paper mode with the user tools. <b>See</b> page 198.                                                       | ☐ Sticky originals                                                                               |  |
|                                                 | Originals larger than A3, 11" × 17"                                                                                                    | ☐ Wavy originals                                                                                 |  |
|                                                 | Originals smaller than B6□□, 51/2" × 81/2"□□                                                                                                    | ☐ Originals that are not made from paper                                                         |  |
| ☐ Folded, curled, creased, or damaged originals |                                                                                                    | <ul> <li>Originals written in pencil on both sides, or two-sided<br/>carbon originals</li> </ul> |  |
| ☐ Mailing labels, or perforated originals       |                                                                                                    | ☐ Thermal fax paper, CRO (camera ready originals)                                                |  |
| ☐ Bound, stapled, or clipped originals          |                                                                                                    | aluminum foil                                                                                    |  |
| □ OHP transparencies                            |                                                                                                    | ☐ Books, pamphlets, and booklets                                                                 |  |
|                                                 |                                                                                                    |                                                                                                  |  |

# Setting Originals on the Exposure Glass (Platen Glass)

- lift the platen cover or the document feeder.
- 2 Set the original face down on the exposure glass (platen glass). The original should be aligned to the rear left corner.

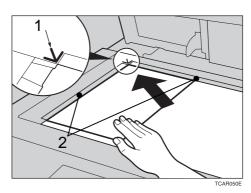

- 1. Reference mark
- 2. Scale
- 3 Lower the platen cover or the document feeder.

# Setting a Stack of Originals in the Document Feeder

You can insert a stack of originals into the document feeder. These originals are individually fed onto and removed from the exposure glass (platen glass).

#### Note

- ☐ Some originals are unsuitable for the document feeder. See page 30.
- ☐ Do not press down or hold originals after inserting them.
- ☐ While originals are fed from the original table to the exposure glass (platen glass), do not pull them out.
- Do not lift the document feeder until the original has been completely fed out.
- Correct any curl, fold, or crease in the originals before setting the originals.
- Make sure the Insert Original indicator is lit and the exposure glass (platen glass) is clear of originals.

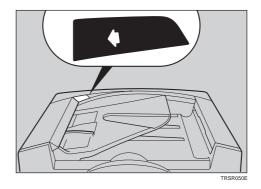

- Adjust the guide to the original size.
- Set the originals *face up* into the document feeder until the Insert Original indicator goes off.
- Note
- The last page should be on the bottom.
- The original guide must touch the front side of the originals.
- Do not stack originals above the limit mark.

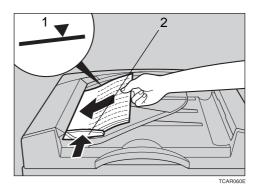

- 1: Limit mark
- 2: Original guide

# Setting one Original at a Time in the Document Feeder

If you set one original at a time in the document feeder, the second and subsequent originals can be fed and copied automatically without pressing the **[Start]** key.

## Note

- Do not press down or hold originals after inserting them.
- ☐ While originals are fed from the original table to the exposure glass (platen glass), do not pull them out.
- Do not lift the document feeder until the original has been completely fed out.
- Correct any curl, fold, or crease in the originals before setting.
- Make sure the **Insert Original** indicator is lit and the exposure glass (platen glass) is clear of originals.

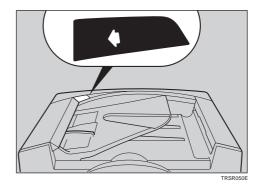

- Adjust the guide to the original size.
- Set the original <u>face up</u> into the document feeder until the **Insert Original** indicator goes off.

### Note

- ☐ If you are copying a stack of originals one sheet at a time and you want to keep them in order, start with the last page of the originals.
- The original guide must touch the front side of the original.
- Press the [Start] key.
- While the **Auto Feed** indicator is lit after an original is fed, set the next original. The original is automatically fed and copied.

### Note

 You can adjust the time the machine waits before being ready for the next original with the user tools.
 ✓ See page 191.

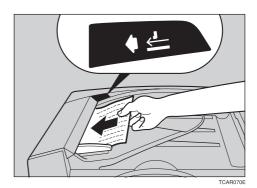

# Setting Originals of Different Sizes in the Document Feeder

You can insert a stack of originals of different standard sizes (e.g. A4, B5 etc.) into the document feeder. These originals are individually fed onto and removed from the exposure glass (platen glass).

## Preparation

To use this function, you have to select ADF Mixed Sizes mode with the user tools. ⇐ See page 198.

#### Limitation

- ☐ The weight of originals that can be set with this function is 52 81g/m², 14 20 lb.
- ☐ Smaller size originals might be skewed a little.

#### Note

- ☐ If your stack of originals contains pages of different sizes, make sure that:
  - Longer originals are at the bottom of the stack, and shorter originals are at the top.
  - All originals are flush with the back fence of the document feeder.
- Align the rear and left edges of the originals as shown in the illustration.

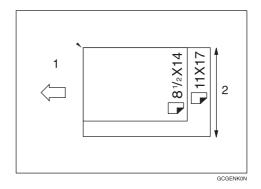

- 1: Set into the document feeder
- 2: Vertical size
- Adjust the guide to the widest original size.
- Set the aligned originals face up into the document feeder.

# **Setting Non-standard Sized Originals**

When copying from non-standard sized originals, enter the original size so that copy is well aligned.

#### Limitation

☐ You must set your non-standard size originals on the exposure glass (platen glass).

#### Reference

For the standard sizes the machine can detect, \* see page 30.

## Note

☐ The dimensions you can enter must be within the following ranges:

| Vertical size   | 50 - 297mm (in 1mm steps), 2.0" - 11.7" (in 0.1" steps) |
|-----------------|---------------------------------------------------------|
| Horizontal size | 50 - 432mm (in 1mm steps), 2.0" - 17" (in 0.1" steps)   |

Select the copy paper size.

Press the [Custom Size Orig.] key.

[Custom Size Orig.] key

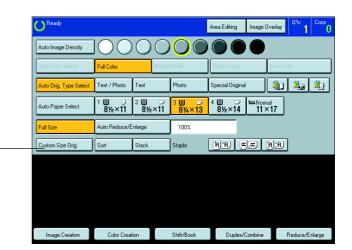

Make sure that the [Orig. Horiz.] key is selected. Enter the horizontal size with the [Number] keys, then press the [#] key.

## Note

☐ To change the value entered, press the [Clear] key and enter a new value.

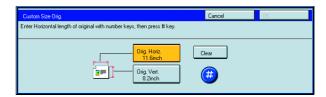

- Press the [Orig. Vert.] key and enter the vertical size with the [Number] keys, then press the [#] key.
- Press the [OK] key.
- Set your original on the exposure glass (platen glass), then press the [Start] key.

# Removing the Platen Cover to Copy a Large Original

You can remove the platen cover to copy a large (more than A3,  $11" \times 17"$ ) original.

## Note

☐ You cannot remove the document feeder.

To remove the platen cover, lift it out.

## Note

Lift the platen cover with both hands. Place the removed cover on a flat surface such as a desk and where it will not be damaged.

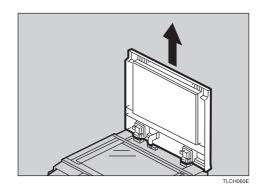

To reset the platen cover, align the pins of the platen cover and the holes of the copier. Then push the platen cover into the copier.

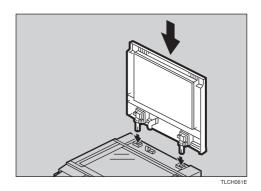

# Copying

# **Basic Operation**

## **How to Make Copies**

- Set your original on the exposure glass (platen glass) or in the document feeder. See page 31, 32, or 33.
- Confirm that the [Auto Color Select], [Text/ Photo], [Auto Paper Select], [Full Size] keys are selected. If not, press the keys.
- Note
- ☐ Auto Color Select see page 40.
- ☐ Text/Photo see page 44.
- ☐ Auto Paper Select see page 47.
- Enter the number of copies required using the [Number] keys.
- Note
- ☐ To change the number entered, press the **[Clear/Stop]** key, then enter the new number.
- Press the [Start] key.
- Note
- ☐ To stop the machine during a multi-copy run, press the [Clear/Stop] key.
- ☐ To return the machine to the initial condition after copying, press the **[Clear Modes]** key.

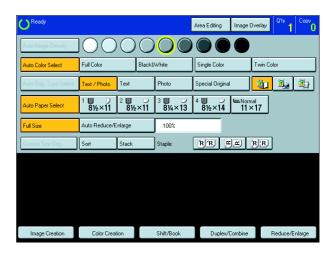

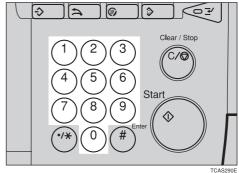

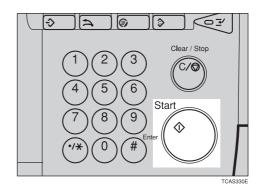

## **Adjusting Copy Image Density**

Image density affects the contrast of copies. With these functions you can control the image density so that copies match originals. Make the selection you require then set your originals and press the **[Start]** key.

#### Auto image density

The machine automatically controls the image density.

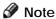

- Auto Image Density and Auto Color Select cannot be set together.
- If Auto Color Select mode is selected, select other color modes to cancel it. See page 40.
- Press the [Auto Image Density] key.

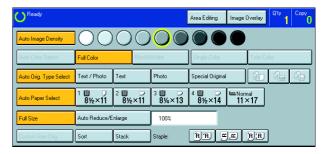

#### Manual image density

If you require darker or lighter copies, adjust the image density yourself.

- If [Auto Image Density] key is selected, press it to cancel it.
- Press the desired color density level.

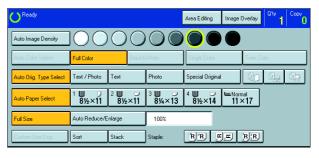

## Combined auto and manual image density

Use when copying originals with a dirty background (such as newspapers). You can adjust the foreground density while masking out the dark background.

- If Auto Color Select mode is selected, select other color modes to cancel it. See page 40.
- Press the [Auto Image Density] key.
- Press the desired color density level.

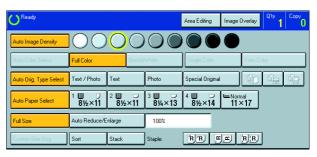

## Selecting a Color Mode

Select a color mode that best suits your originals and copying requirements.

#### Auto color select mode

The machine automatically detects whether the original has color parts or not. Originals with only black images will be copied in Black & White mode. Originals with some color areas will be copied in Full Color mode.

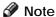

- ☐ If you make one copy set of a black original using the document feeder, it is recommended to select Black & White mode. If you choose Auto Color Select mode, the machine will reset the color selection for every original page, taking a long time to complete the job.
- Make sure that the [Auto Color Select] key is selected.
- Note
- $\square$  If not, press the [Auto Color Select] key.

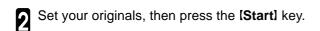

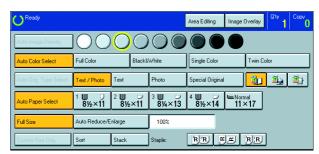

## Full color copy mode

This function makes copies in full color.

- ☐ You can adjust the overall color tone of copies. See page 124.
- Press the [Full Color] key.

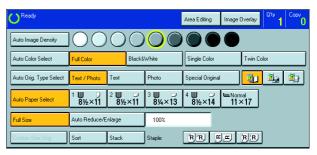

Set your originals, then press the [Start] key.

#### Black & White copy mode

This function makes copies in black.

Press the [Black & White] key.

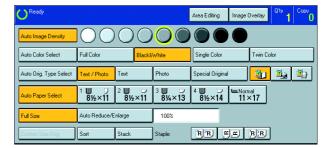

**9** Set your originals, then press the [Start] key.

## Single color mode

This function makes copies in single colors.

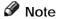

#### • 12 basic colors:

Yellow, Orange, Red, Magenta, Green, Cyan, Blue, Yellow Green, Beige, Marine Blue, Pink, Purple

#### • 15 user colors:

Up to 15 colors can be manually mixed and stored in memory. ⇐ See page 137.

#### • 1 scanned color (Only for Edit type):

You can scan in a color from an original. See page 42.

## P Reference

For copy samples, \* see page 12.

#### -Basic color

- Press the [Single Color] key.
- Select the color.

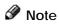

- ☐ You can select the color density level.
- Press the [OK] key.
- Set your originals, then press the [Start] key.

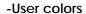

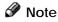

- $\hfill\Box$  When Single Color copying, user colors might come out lighter.
- Press the [Single Color] key.
- Press the [User Color] key.

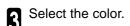

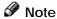

☐ You can select the color density level.

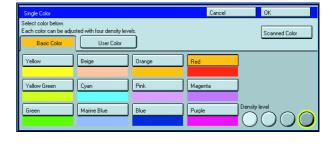

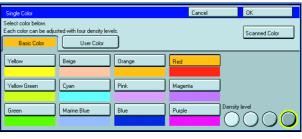

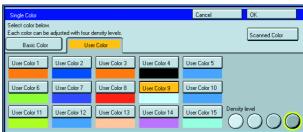

- Press the [OK] key.
- Set your originals, then press the [Start] key.
- -Scanned color (Only for Edit type)
- Note
- ☐ When Single Color copying, Scanned colors might come out lighter.
- ☐ "Scanned color" means that the color is specified from the original image directly.

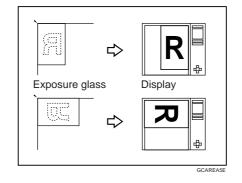

- Press the [Single Color] key.
- 2 Set your original, then press the [Scanned Color] key.
- Note
- ☐ The image of the original is displayed.

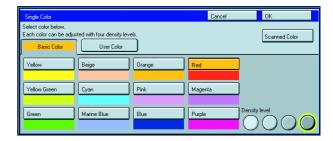

- **3** Press the color on the image you wish to scan in with the editor pen.
- Note
- ☐ Point to an area of color with a radius of at least 5
- □ To cancel the pointing, press the [Erase] key.
- ☐ For details of this display, see page 142.

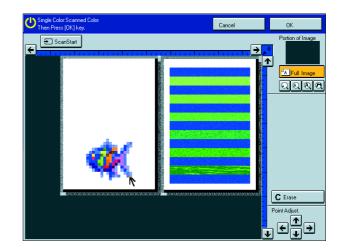

- Press the [OK] key.
- Note
- ☐ The color you have chosen is scanned in.
- Press the [Start] key.

#### Twin color mode

This function makes copies with black parts in the selected color and other parts in the other selected color.

Reference

For copy samples,  $\leftarrow$  see page 12.

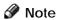

- ☐ You can have colored areas copied in one of the following colors:
  - Red, Green, Blue, Yellow, Cyan, Magenta, Yellow Green, Orange, Marine Blue, Beige, Pink, Purple and User Colors
- ☐ You can have black parts copied in one of the following colors:

  Red, Green, Blue, Yellow, Cyan, Magenta, Yellow Green, Orange, Marine Blue, Beige, Pink, Purple, and User Colors
- Press the [Twin Color] key.
- Select the color you want to copy in for the color parts of the original.

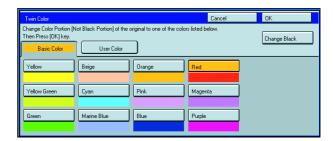

- If you want to change the black parts, press the [Change Black] key.
- Note
- If you don't want to change the black parts, go to step5.
- Select the color you want to copy in for the black parts of the original.
- Press the [OK] key.
- Set your originals, then press the [Start] key.

## **Selecting the Original Image Type**

To optimize the likeness between copies and originals, select an image type that matches your originals.

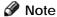

☐ You can adjust the readability of black lettering in colored areas, see page 131.

#### Auto original type select mode

This mode is selected automatically when the Full Color is selected and optimizes the likeness of copies to originals.

Press the [Auto Original Type Select] key.

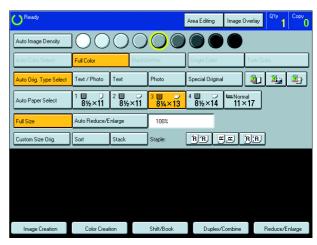

Set your originals, then press the [Start] key.

#### Text/Photo mode

This mode automatically detects the areas of your original containing text or photographs. The text areas are copied using Text mode, and the photographs are copied with Photo mode.

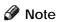

- ☐ There are 3 types of Photo mode:
  - [Press Print]: Use when copying photographs or pictures that are printed on paper (e.g. magazines).
  - [Glossy Photo]: Use when copying developed photographs.
  - [2nd Generation]: Use when copying copies or originals printed from printers.
- Make sure that the [Text/Photo] key is selected.
- Note
- ☐ If not, press the [Text/Photo] key.

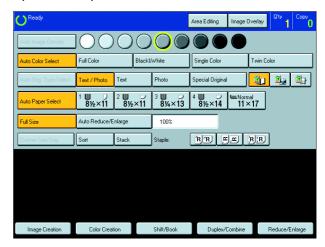

- Select your desired photo mode.
- Set your originals, then press the [Start] key.

#### Text mode

This modes is suitable for copying originals consisting of characters, line diagrams, and letter, but not photographic images.

Press the [Text] key.

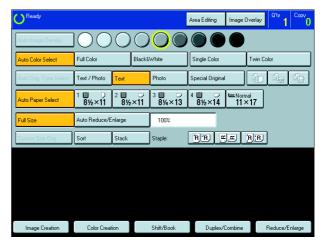

2 Set your originals, then press the [Start] key.

#### Photo mode

This mode is suitable for copying originals consisting of pictures, photographs, and screened letters/areas, but not solid letters.

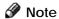

- ☐ There are 3 types of Photo mode:
  - [Press Print]: Use when copying photographs or pictures that are printed on paper (e.g. magazines).
  - [Glossy Photo]: Use when copying developed photographs.
  - [2nd Generation]: Use when copying copies or originals printed from printers.
- Press the [Photo] key.

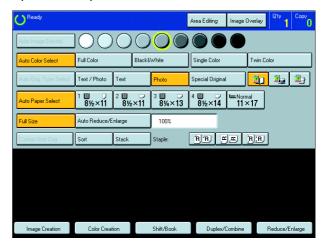

- Select your desired photo mode.
- Set your originals, then press the [Start] key.

## Special original mode

Use this function for originals written in highlight pen, originals printed from inkjet printers, or maps.

- Press the [Special Original] key.
- Select your desired original type from the [Highlight Pen], [Inkjet Output], and [Map] key.

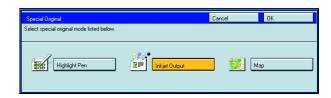

3 Set your originals, then press the [Start] key.

## **Selecting the Copy Paper Size**

Select a suitable size of copy paper based on the original size and the reproduction ratio.

#### Auto paper select

The machine automatically selects a suitable size of copy paper based on the original size and the reproduction ratio.

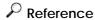

For functions that cannot be used together with this function, \* see page 106.

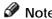

- Depending on the original type and size you use, the machine cannot detect original size. In this case, select paper size manually.
- Make sure that the [Auto Paper Select] key is selected.

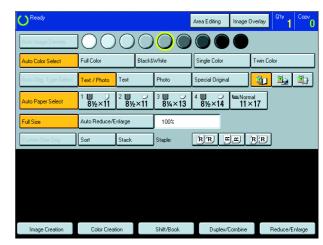

## Manual paper select

You can select the copy paper manually.

Select the copy paper.

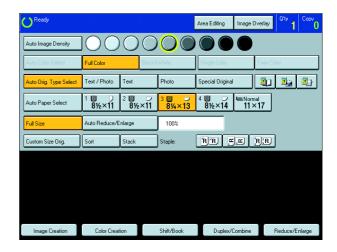

## Copying from the Bypass Tray

Use the bypass tray to copy onto thick paper, adhesive labels, OHP transparencies, or non-standard size paper. Also use the bypass tray to copy onto the reverse side of paper that has already been copied onto.

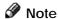

☐ The following limitations apply:

| Acceptable paper types                       | Normal paper (64 ~ 105g/r<br>Thick paper (105 ~ 157g/n<br>Extra thick paper (157 ~ 29<br>Post cards<br>OHP transparencies<br>Adhesive labels<br>Translucent paper | n², 28 ~ 42 lb)                                                                                                    |
|----------------------------------------------|----------------------------------------------------------------------------------------------------|----------------------------------------------------------------------------------------------------|
|                                              | Standard size                                                                                                    | Metric version:  □: A3, B4, A4, B5, A5, B6, 11" × 17", 12" × 18", 13" × 19"  □: A4, B5, A5, B6, A6, 11" × 81/2"                 |
|                                              |                                                                                                    | Inch version:  ☐: 81/2" × 11", 81/2" × 51/2", 10" × 14", 11" × 17", 12" × 18", 13" × 19", A3  ☐: 81/2" × 11", 81/2" × 51/2", A4 |
|                                              | Non-standard size  1:Horizontal 2:Vertical 3:Feed direction                                                                                                    | Metric version: Vertical: 100 ~ 330mm (in 1mm steps) Horizontal: 140 ~ 483mm (in 1mm steps)                                     |
|                                              |                                                                                                    | Inch version: Vertical: 3.9" ~ 13" (in 0.1" steps) Horizontal: 5.5" ~ 19" (in 0.1" steps)                                       |
| Number of sheets that can be set at one time |                                                                                                    |                                                                                                    |

☐ Select one of the following settings or keys:

[Normal Paper] : normal paper

[Thick]: thick paper, post cards, adhesive labels, translucent paper

[Extra Thick]: Heavier than 157g/m², 42 lb OHP transparencies

[Duplex Back]: Copying onto the reverse side of paper that has been already copied onto. • See page 52.

[Custom Size]: Select this after the paper type for non-standard sized paper. - See page 50.

☐ When you copy onto OHP transparencies, you can select whether a blank slip sheet is inserted between OHP transparencies.

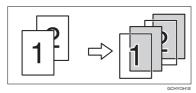

- ☐ When you set several sheets at a time, fan them to get air between them before loading.
- ☐ If the copy paper is curled, gently roll it to remove the curl.
- ☐ When you copy onto OHP transparencies, insert them with the copy side up.
- ☐ Do not stack copy paper above the limit mark.
- ☐ If the copy paper is curled, correct it before setting paper in the bypass tray. If the curled is not corrected, a paper misfeed might occur.
- ☐ When the optional sorter stapler is installed, copies made onto thick or OHP transparencies are not delivered in the proof tray but in the first bin instead.

## Copying onto standard size paper with the bypass tray

Note

☐ When you copy onto the reverse side of paper that has been already copied onto, see page 52.

Open the bypass tray.

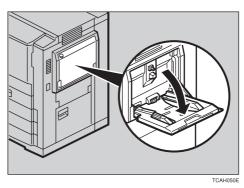

Press the [Normal Paper], [Thick], [Extra Thick], or [OHP] key.

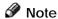

☐ Make sure that the [Standard Size] key is selected.

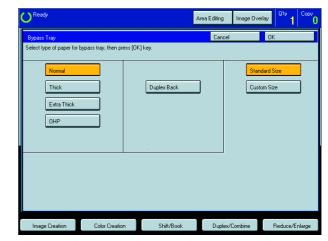

☐ When you copy onto OHP transparencies, you can select whether a blank slip sheet is inserted between OHP transparencies.

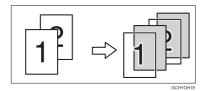

- Press the [OK] key.
- Adjust the paper guides to the paper size.
- Note
- Make sure that the paper guides matches to the paper size. If the paper guides are not adjusted to the paper size properly, paper might be skewed or a paper misfeed might occur.
- $\square$  With large copy paper (more than A4 $\square$ , 81/2" × 11" $\square$ ), swing out the extender.
- With the side you wish to copy onto face up, insert the paper into the bypass tray until it stops.
- Note
- ☐ The paper size is displayed.

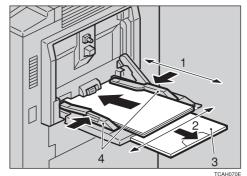

- 1:Horizontal size
- 2:Vertical size
- 3:Extender
- 4:Paper guides

6

Set your originals, then press the [Start] key.

### Copying onto non-standard size paper with the bypass tray

## Preparation

You can register non-standard paper sizes you use often in keys [Custom1], [Custom2], and [Custom3] with the user tools. • See page 193.

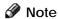

- ☐ Be sure to set the size. Otherwise, a paper misfeed might occur.
- Open the baypass tray.
- Press the [Normal Paper], [Thick], [Extra Thick], or [OHP] key.

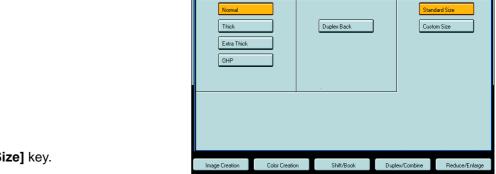

- Press the [Custom Size] key.
- Select [Custom1], [Custom2], [Custom3] or [Enter Size] keys.
- Note
- ☐ If you select [Custom1], [Custom2], or [Custom3], go to step 7.

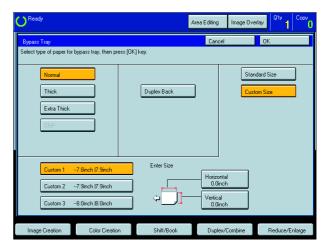

- If you select [Enter Size] in step 4, enter the horizontal paper size with the [Number] keys, then press the [#] key.
- Note
- ☐ To change the value entered, press the **[Clear/ Stop]** key and enter a new value.
- Enter the vertical paper size with the [Number] keys, then press the [#] key.
- Press the [OK] key.

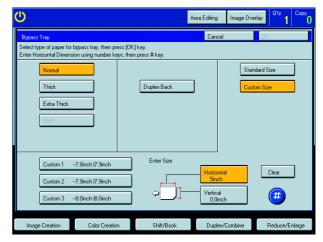

Adjust the paper guides to the paper size.

- Note
- Make sure that the paper guides match the paper size. If the paper guides are not adjusted to the paper size properly, paper might be skewed or a paper misfeed might occur.
- nsert the paper into the bypass tray.
- $\ensuremath{\bigcap}$  Set your originals, then press the  $\ensuremath{\textbf{[Start]}}$  key.

### Making A3, 11" × 17" full bleed copies

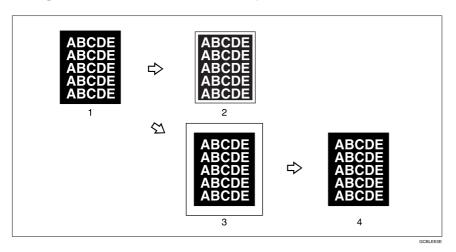

- 1: A3, 11"  $\times$  17" size Original
- 2: In standard copy mode, margins appear on copies
- 3: 12" × 18" or 13" × 19" Full Bleed Copy
- 4: Cut around the margins to produce a full image

If you adjust the paper guides of the bypass tray more than A3 (11") size, A3 11"  $\times$  17" full bleed copying mode is automatically selected.

In this mode, you can make A3, 11"  $\times$  17" full bleed copies with 12"  $\times$  18" or 13"  $\times$  19" paper. This is useful to make A3, 11"  $\times$  17" size copies with colored background (e.g. catalogues).

## Note

- $\Box$  This function can be used with 12"  $\times$  18" or 13"  $\times$  19" paper.
- □ When A3, 11" × 17" full bleed copying mode is selected, the paper direction is automatically changed to widthwise □.
- ☐ If you want to select this mode, expand the paper guides as shown in the illustration.

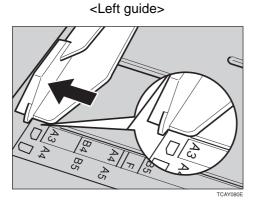

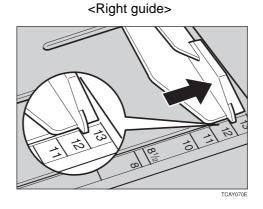

## Copying onto the reverse side of paper that has been already copied onto

#### Note

- ☐ If you wish to copy 2 sided onto normal paper, use the Duplex feature. See page 68.
- ☐ Make sure that you set your original and the copy paper in the correct direction to achieve the results you require.

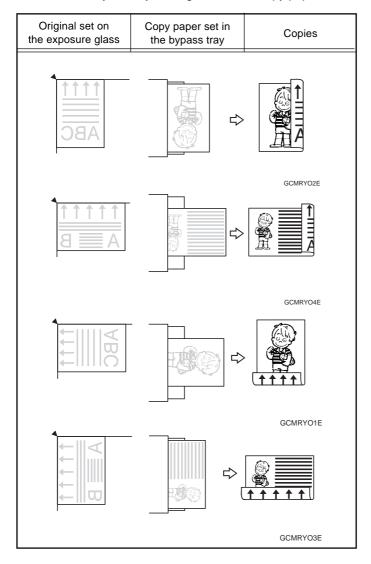

- ☐ You cannot use this function for OHP transparencies, translucent paper, adhesive labels and postcards.
- Do not use copy paper that has been already copied on with other machines.
- ☐ If the copy paper is curled, correct it before setting paper in the bypass tray. If the curl is not corrected, a paper misfeed might occur.

- Open the bypass tray.
- Insert the paper into the bypass tray.
- Note
- ☐ Make sure the front side (the side that has been copied onto) faces down.
- Press the [Duplex Back] key.
- Note
- ☐ When you copy onto non-standard size paper, press the [Custom Size Orig.] key and select or enter the size. For details, see page 50.

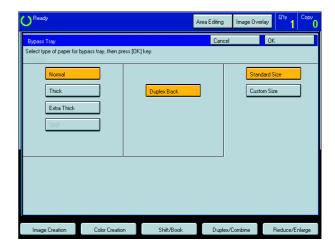

- Press the [OK] key.
- Adjust the paper guides to the paper size.
- Note
- Make sure that the paper guides match the paper size. If the paper guides are not adjusted to the paper size properly, paper might be skewed or a paper misfeed might occur.
- Set your originals, then press the [Start] key.

# Auto Reduce/Enlarge—Having the Machine Choose the Reproduction Ratios

The machine can select the proper reproduction ratio based on the selected paper size and the original size.

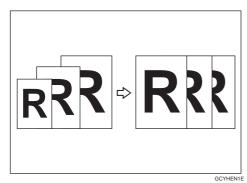

## Reference

For functions that cannot be used together with this function, \* see page 106.

Example:

Metric version: original: A3□, copy paper: A4□

Inch version: original: 11"  $\times$  17" $\square$ , copy paper:  $8_{1/2}$ "  $\times$  11" $\square$ 

Press the [Auto Reduce/Enlarge] key.

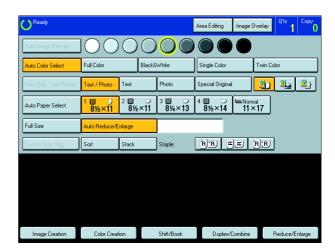

- 2 Set your original on the exposure glass (platen glass) or in the document feeder. See page 31, 32 or 33.
- Choose your copy paper size (e.g. A4 $\square$ , 81/2"  $\times$  11" $\square$  ).
- Press the **[Start]** key. The original image is enlarged or reduced to fit the selected copy paper.

## **Energy Saver Mode—Saving Energy**

If you do not operate the machine for a certain period after copying or press the **[Energy Saver]** key, the display goes out and the machine enters Energy Saver mode. When you press the **[Energy Saver]** key again and originals are set in the document feeder or when the platen cover or document feeder is opened, the machine returns to the ready condition. In Energy Saver mode, the machine uses less electricity.

Press the [Energy Saver] key to enter the Energy Saver mode.

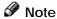

☐ To cancel this mode, press the **[Energy Saver]** key again.

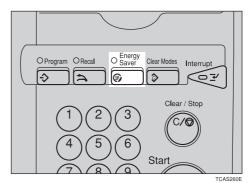

## Interrupt Copying—Temporarily Stopping one Job to Copy Something Else

Use the [Interrupt] key to interrupt a copy run and make urgently needed copies.

P Reference

For functions that cannot be used together with this function, see page 106.

Press the [Interrupt] key. The machine will stop the copy run and store the present settings in the memory. The machine will return to the ready condition.

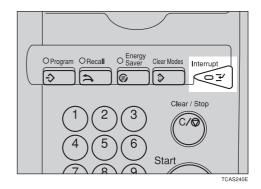

- Remove the previous originals. Set your original for interrupt copying on the exposure glass (platen glass) or in the document feeder.
- Make your copies.
- After interrupt copying is completed, press the **[Interrupt]** key again. The machine will recall the previous copy settings.
- Reset the previous originals and press the [Start] key to resume the previous run.

## Auto Start—Entering Copy Job Settings during the Warm-up Period

If you press the **[Start]** key during the warm-up period, the **[Start]** key will blink and the machine will start copying after the warm-up period.

Set your copy settings during the warm-up period.

Press the [Start] key.

Note

☐ To cancel Auto Start, press the [Clear/Stop] key.

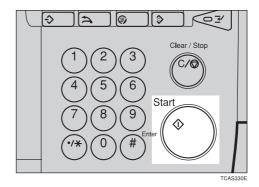

## Recall—Recalling the Previous Job Settings

This machine automatically stores the previous job settings. If you want to copy with the same settings as the previous job, press the **[Recall]** key. You can also change the recalled job settings.

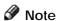

☐ When the recalled job setting is for area editing or image overlay, you cannot change it.

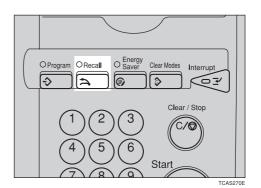

## Program—Storing and Recalling Your Copy Settings in Memory

You can store up to five frequently used copy job settings in machine memory and recall them for future use.

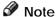

☐ If you want to change the stored programs, store another program again.

#### **Storing Your Settings**

- Set the copy settings you want to put into memory.
- Press the (Program) key.

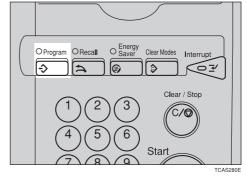

Press the [Program] key.

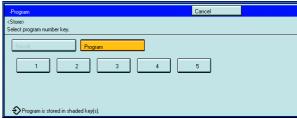

- Select the program number you want to store the settings in.
- Note
- ☐ If this program number is already being used, the machine asks whether you wish to overwrite it or not. Press the **[Yes]** or **[No]** key.

#### **Recalling Your Settings**

Press the [Program] key.

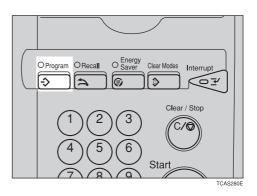

Press the [Recall] key.

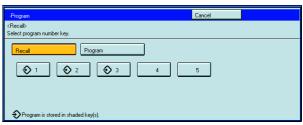

Select the program number you want to recall. The stored settings are displayed.

- Note
- □ Only programs with � contain a program.
- Set your originals, then press the [Start] key.

## **Check Modes—Checking the Selected Copy Jobs**

By pressing the **[Check Modes]** key, you can see at a glance the modes you have selected.

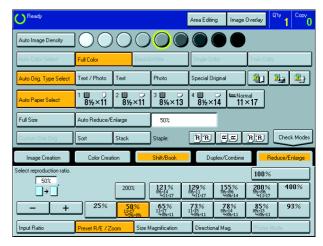

### Counter—Checking the Total Number of Copies Made

By pressing the **[Counter]** key, you can check the total number of copies made.

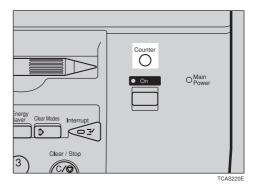

# Copying

## Reduce/Enlarge—Reducing and Enlarging

## Preset R/E—Reducing and Enlarging Using Preset Ratios

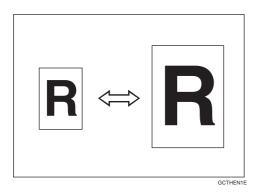

#### Reference

For functions that cannot be used together with this function, • see page 106.

#### Note

- ☐ You can add up to two preset ratios with the user tools. See page 195.
- ☐ You can select a ratio regardless of the size of an original or copy paper. With some ratios, parts of the image might not be copied or margins will appear on copies.
- ☐ To return to 100%, press the [100%] key.

#### Reducing

- Press the [Reduce/Enlarge] key.
- Make sure that the [Preset R/E / Zoom] key is selected.

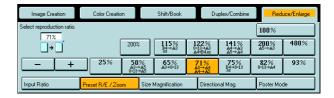

- Select the ratio you require.
- Set your originals, then press the [Start] key.

#### **Enlarging**

- Press the [Reduce/Enlarge] key.
- Make sure that the [Preset R/E / Zoom] key is selected.

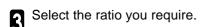

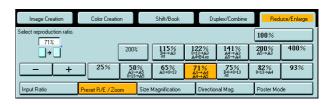

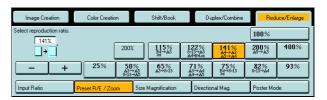

Set your originals, then press the [Start] key.

## Zoom—Reducing and Enlarging in 1% Steps

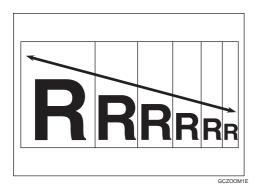

You can change the reproduction ratio from 25% to 400% in 1% steps.

#### Note

- ☐ You can select a ratio regardless of the size of an original or copy paper. With some ratios, parts of the image might not be copied or blank margins will appear on copies.
- ☐ To return to 100%, press the [100%] key.
- ☐ You can select a preset ratio which is near the desired ratio, then press the **[Zoom]** key and adjust the ratio with the **[+]** or **[-]** key.
- ☐ There are two ways to set the ratios.

#### Using the [-] and [+] keys

- Press the [Reduce/Enlarge] key.
- Make sure that the [Preset R/E / Zoom] key is selected.

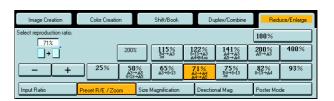

- Adjust the reproduction ratio with the [+] or [-] key.
- Note
- ☐ To change the ratio entered, press the **[Clear/Stop]** key and enter a new ratio.
- Set your originals, then press the [Start] key.

#### Using the (Number) keys

- Press the [Reduce/Enlarge] key.
- Press the [Input Ratio] keys.
- Enter the reproduction ratio with the [Number] keys.
- Note
- ☐ To change the ratio entered, press the [Clear] key and enter a new ratio.
- Press the [#] key.
- Set your originals, then press the [Start] key.

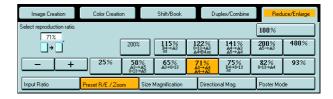

## Size Magnification—Fitting the Original to a Copy of a Different Size

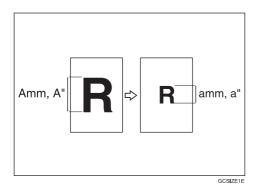

The suitable reproduction ratio will be automatically selected when you enter the length of the original and the length of the copy image you want.

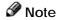

- ☐ You can select a ratio regardless of the size of an original or copy paper. With some ratio, parts of the image might not be copied or blank margins might appear on copies.
- ☐ You can select a ratio from between 25% to 400%.
- Press the [Reduce/Enlarge] key.
- Press the [Size Magnification] key.
- Enter the original size with the [Number] keys, then press the [#] key.
- Note
- ☐ Up to 999mm (metric version), 99.99" (inch version) can be entered.
- Enter the copy paper size with the **(Number)** keys, then press the **[#]** key.
- Note
- ☐ To change the ratio entered, press the [Original] key or the [Copy] key then enter a new ratio.
- Set your originals, then press the [Start] key.

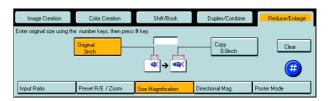

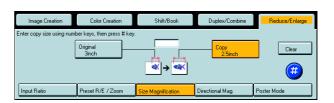

# Copying

Clear

**(#** 

## Directional Magnification (%)—Stretching and Squeezing the Image in 1% Steps

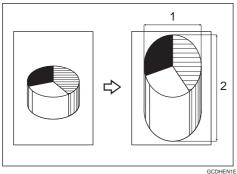

- 1: Horizontal %
- 2: Vertical %

Copies can be reduced or enlarged at different reproduction ratios horizontally and vertically.

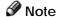

- ☐ You can select a ratio from between 25% to 400%.
- ☐ You can select a ratio regardless of the size of an original or copy paper. With some ratio, parts of the image might not be copied or blank margins might appear on copies.

D. Size Mag.

Input Ratio

- Press the [Reduce/Enlarge] key.
- Press the [Directional Mag.] key.
- Make sure that the [Direct. Mag (%)] key is selected.
- Enter the horizontal ratio with the [Number] keys, then press the [#] key.
- Note
- ☐ To change the ratio entered, press the **[Clear]** key and enter a new ratio.
- Enter the vertical ratio with the [Number] keys, then press the [#] key.

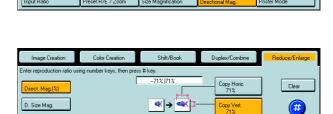

Set your originals, then press the [Start] keys.

## Directional Size Magnification (inch)—Stretching and Squeezing the Image into the Copy Area

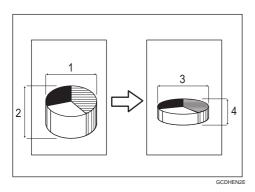

- 1: Horizontal original size
- 2: Vertical original size
- 3: Horizontal copy size
- 4: Vertical copy size

The suitable reproduction ratios will be automatically selected when you enter the horizontal and vertical lengths of the original and copy image you require.

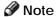

☐ You can enter sizes within the following ranges:

| Metric Version | 1 - 999mm (in 1mm steps)     |
|----------------|------------------------------|
| Inch Version   | 0.1" - 99.9" (in 0.1" steps) |

- ☐ If the calculated ratio is over the maximum or under the minimum ratio, it is corrected within the range of the ratio automatically. However, with some ratios, parts of the image might not be copied or blank margins might appear on copies.
- Press the [Reduce/Enlarge] key.
- Press the [Directional Mag.] key.
- Press the [D. Size Mag. (inch)] key.
- Enter the horizontal original size with the [Number] keys, then press the [#] key.
- Note
- ☐ To change the value entered:
  - If you have not pressed the [#] key yet, press the [Clear] key and enter a new value.
  - If you have already pressed the [#] key, select the specified key and enter the a value.
- Enter the horizontal copy paper size with the [Number] keys, then press the [#] key.
- Enter the vertical original size with the **(Number)** keys, then press the **[#]** key.
- Enter the vertical copy paper size with the [Number] keys, then press the [#] key.
- Set your originals, then press the [Start] key.

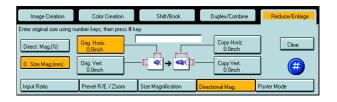

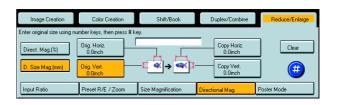

# Copying

## Poster Mode—Enlarging the Complete Image onto Several Sheets

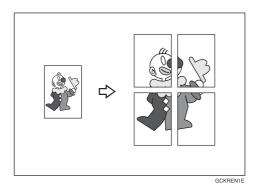

You can enlarge the complete image of originals onto several sheets. This function is convenient for making posters.

#### Note

☐ In this function, the copies are delivered with margins around the copy image (about 15mm, 0.6"). If you want to paste the sheets to make a poster (one large sheet), cut the margins out.

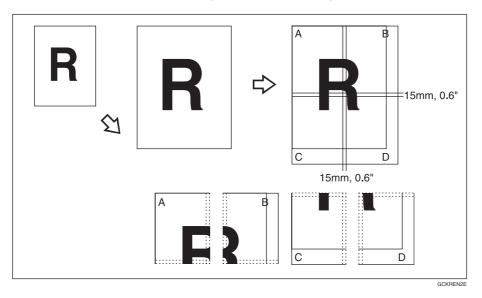

☐ You can specify different ratios or numbers of pages in the horizontal and vertical directions.

#### Limitation

- ☐ If the [Auto Paper Select] key is selected, you cannot use this function.
- ☐ You cannot use the document feeder for Poster Mode. Set your originals on the exposure glass.
- ☐ When you use the non-standard size originals for Poster Mode, blank pages will be fed out.

#### Using the [Number of Pages] key

By entering the desired number of pages, the machine automatically calculates the suitable enlargement ratio for copying.

- Select the copy paper size.
- Press the [Reduce/Enlarge] key.
- Press the [Poster Mode] key.
- Note
- ☐ If you are using Auto Color Select mode and then choose Poster Mode, the machine switches automatically to Full Color mode.
- Make sure that the [Number of Pages] key is selected.
- Enter the number of pages.
- Note
- ☐ Up to 20 pages can be entered.
- ☐ You can specify different ratios or numbers of pages in the horizontal and vertical directions.
- ☐ If the number of pages coincides with an enlargement of more than 400%, blank pages will be fed out.

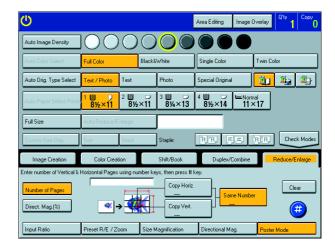

- Press the [#] key.
- **7** Set your originals, press the **[Start]** key.

#### Using the [Direct. Mag. (%)] key

By entering the desired enlargement ratio, the machine automatically calculates the necessary number of copy pages.

- Select the copy paper size.
- Press the [Reduce/Enlarge] key.
- Press the [Poster Mode] key.
- Press the [Direct. Mag. (%)] key.
- Enter the ratio.
- Note
- You can specify different ratios or numbers or pages in the horizontal and vertical directions.

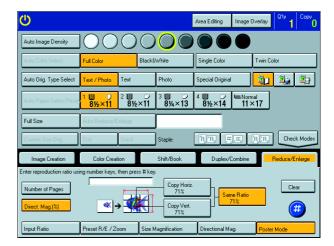

- Press the [#] key.
- **7** Set your originals, then press the [Start] key.

## **Duplex—Making 2 Sided Copies**

## 1 Sided $\rightarrow$ 2 Sided—Making Two-sided Copies from One-sided Originals

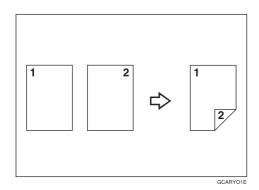

This function makes 2 one-sided originals onto two-sided copy.

#### Limitation

- $\hfill \square$  You cannot use the following copy paper in this function:
  - $\bullet$  Paper smaller than A5, 51/2"  $\times$  81/2"
  - Translucent paper
  - Adhesive labels
  - OHP transparencies

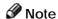

☐ The following paper limitations apply:

#### **Metric version**

|                   | Single color               | Full color         |
|-------------------|----------------------------|--------------------|
| Paper weight      | 64 - 105g/m²               |                    |
| Copy Number Input | smaller than B4: 50 sheets | A3 - A5: 20 sheets |
|                   | A3: 30 sheets              |                    |

#### Inch version

|                   | Single color                        | Full color                           |
|-------------------|-------------------------------------|--------------------------------------|
| Paper weight      | 17 - 28 lb                          |                                      |
| Copy Number Input | smaller than 81/2" × 14": 50 sheets | 11" × 17" - 51/2" × 81/2": 20 sheets |
|                   | 11" × 17": 30 sheets                |                                      |

| A   | Note  |  |
|-----|-------|--|
| - 0 | INCH! |  |

- ☐ The image on the back-side of copies is shifted by just the binding margin.
- ☐ You can change the width and position of the binding area.
- $\hfill \square$  You can change the default binding margin and width.

## P Reference

For functions that cannot be used together with this function, • see page 106.

The resulting copy image will differ according to the direction in which you set your original (lengthwise  $\Box$ ).

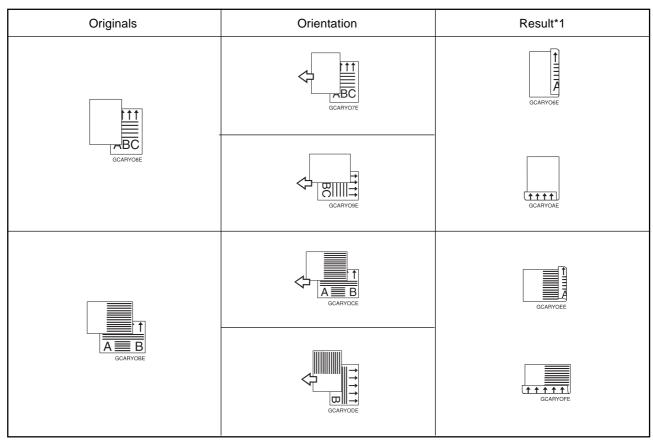

<sup>\*1</sup> The illustrations show the directions of copied images on the front and back, not the directions of delivery.

Press the [Duplex/Combine] key.

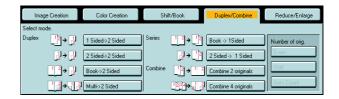

 $\mbox{\fontfamily Press the [1 Sided} \rightarrow \mbox{\fontfamily 2 Sided]}$  key.

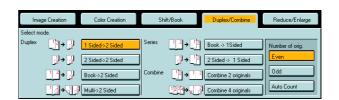

Press the [Even] key or the [Odd] key according to the number of your originals.

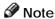

- ☐ When you set the odd originals, back side of the last page is blank.
- If you don't know the total number of originals, press the [Auto Count] key, then press the [Start Count] key.

The optional document feeder is required to use Auto Count function.

- Press the [OK] key.
- Set your originals in the document feeder, then press the [Start] key.

### 2 Sided → 2 Sided—Making Two-sided Copies from Two-sided Originals

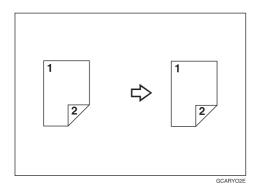

This function makes two-sided originals onto 2-sided copy.

Press the [Duplex/Combine] key.

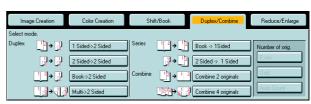

**9** Press the **[2 Sided**  $\rightarrow$  **2 Sided]** key.

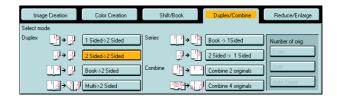

Set your originals in the document feeder, then press the [Start] key.

# Copving

## Book $\rightarrow$ 2 Sided—Making Two-Sided Copies from Facing Pages of a Bound Original

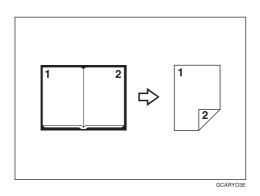

Use this feature to copy facing pages of a book or magazine onto both sides of the copy paper.

- Note
- ☐ Select the lengthwise ☐ copy paper.
- ☐ Refer to the following table when you select original and copy paper sizes with 100% ratio:

#### **Metric version**

| Original | Copy Paper      |
|----------|-----------------|
| A3 🗔     | A4 🗍 (2-sided)  |
| B4 □     | B5 [] (2-sided) |
| A4 🖵     | A5 [] (2-sided) |

#### Inch version

| Original      | Copy Paper    |
|---------------|---------------|
| 11" × 17" □   | 81/2" × 11"   |
| 81/2" × 11" 🖵 | 51/2" × 81/2" |

Press the [Duplex/Combine] key.

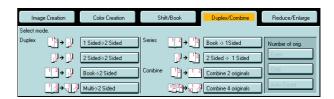

- 2 Select the lengthwise  $\Box$  copy paper.
- Press the [Book  $\rightarrow$  2 Sided] key.

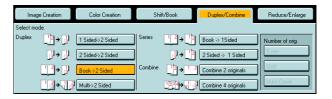

Set your original on the exposure glass, then press the [Start] key.

## $Multi \rightarrow 2$ Sided—Making Two-sided Copies from a Book

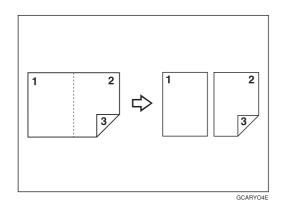

This function copies three sides of a pamphlet to one single-sided copy and one double-sided copy.

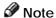

☐ Refer to the following table when you select original and copy paper sizes with 100% ratio:

#### **Metric version**

| Original | Copy Paper      |
|----------|-----------------|
| A3 🖵     | A4 [] (2-sided) |
| B4 □     | B5 [] (2-sided) |
| A4 🗔     | A5 [] (2-sided) |

#### Inch version

| Original      | Copy Paper                   |
|---------------|------------------------------|
| 11" × 17" □   | $81/2" \times 11"$ (2-sided) |
| 81/2" × 11" 🗔 | 51/2" × 81/2"                |

Press the [Duplex/Combine] key.

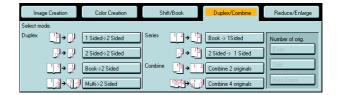

- Select the lengthwise  $\Box$  copy paper.
- $oldsymbol{3}$  Press the [Multi ightarrow 2 Sided] key.

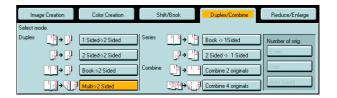

Set your originals in the document feeder, then press the [Start] key.

# Copying

## **Series Copies—Making Single Copies**

## Book $\rightarrow$ 1 Sided—From Book Originals to 2 One-sided Copies

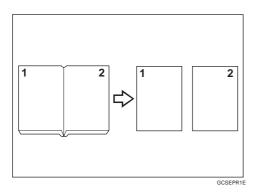

This function makes one-sided copies from two facing pages of bound (book) originals.

### P Reference

For functions that cannot be used together with this function, • see page 106.

#### Note

☐ Refer to the following table when you select original and copy paper sizes with 100% ratio:

#### **Metric version**

| Original | Copy Paper      |
|----------|-----------------|
| A3 🗔     | A4 ☐ ×2 sheets  |
| B4 □     | B5 ☐ ×2 sheets  |
| A4 □     | A5 □ × 2 sheets |

#### Inch version

| Original      | Copy Paper                                     |
|---------------|------------------------------------------------|
| 11" × 17" □   | 81/2" $\times$ 11" $\square$ $\times$ 2 sheets |
| 81/2" × 11" □ | 51/2" × 81/2"                                  |

Press the [Duplex/Combine] key.

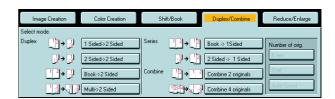

- Select the lengthwise  $\square$  copy paper.
- Press the [Book  $\rightarrow$  1 Sided] key.
- Set your originals, then press the [Start] key.

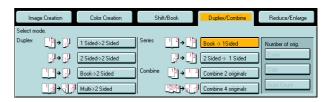

## 2 Sided $\rightarrow$ 1 Sided—From Two-sided Originals to 2 One-sided Copies

The optional document feeder is required to use this function.

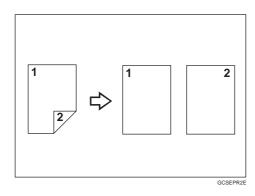

## P Reference

For functions that cannot be used together with this function, • see page 106.

Press the [Duplex/Combine] key.

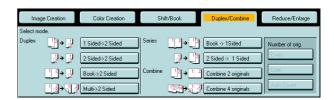

- Select the lengthwise  $\Box$  copy paper.
- Press the [2 Sided  $\rightarrow$  1 Sided] key.

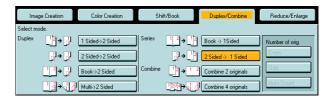

Set your originals in the document feeder, then press the [Start] key.

# opying

## Combine

## Combine 2 Originals—Combining 2 Originals

The optional document feeder is required to use this function.

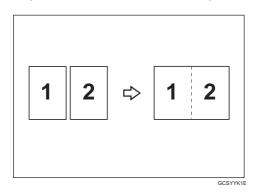

This function automatically combines 2 one-sided originals onto one copy.

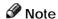

☐ The machine cannot copy originals different in size and direction.

## 

For functions that cannot be used together with this function, - see page 106.

#### Setting Originals (Originals set in the document feeder)

• Originals reading from left to right

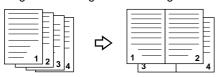

Combines

• Originals reading from top to bottom

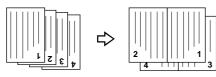

Combine6

Press the [Duplex/Combine] key.

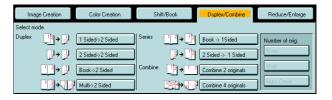

- Press the [Combine 2 originals] key.
- Set your originals in the document feeder, then press the [Start] key.

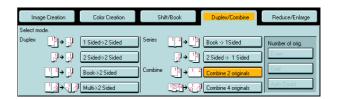

## Combine 4 Originals—Combining 4 Originals

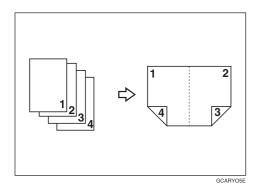

#### **P** Reference

For functions that cannot be used together with this function, see page 106.

Press the [Duplex/Combine] key.

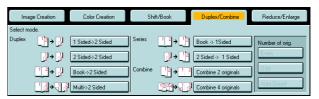

- Select the widthwise 

  □ copy paper.
- Press the [Combine 4 originals] key.

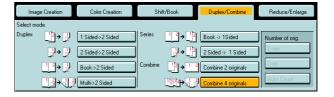

Set your originals in the document feeder, then press the [Start] key.

# Sopying

## Shift—Shifting the Image

## Shift—Centering/Cornering the Image

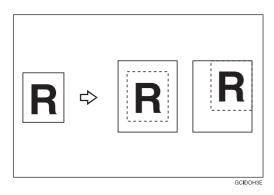

You can move the image to a corner or edge as well as center it. This function is useful when the copy paper is larger than the original.

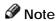

- $\hfill\Box$  You cannot use 12"  $\times$  18", 13"  $\times$  19" size copy paper for this function.
- Press the [Shift/Book] key.
- Press the [Shift] key.

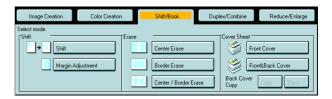

- Select the direction in which you want to shift the image.
- Note
- ☐ When you want to center the image, press the [Center] key.
- Press the [OK] key.
- Select the copy paper size.
- Set your originals, then press the [Start] key.

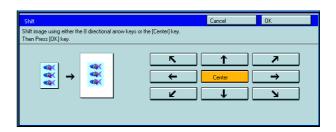

## Margin Adjustment—Adding Margins for Binding

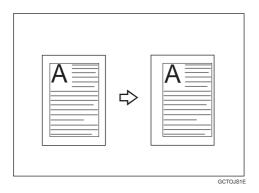

You can make a margin by shifting the image to the left or right. This function is useful when you want to bind copies.

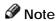

 $\hfill\Box$  You can change the width of the binding margin as follows:

| Metric Version | 0 - 20mm (in 1mm steps)     |
|----------------|-----------------------------|
| Inch Version   | 0" - 0.8"mm (in 0.1" steps) |

☐ The margin width default is as follows. You can change this default setting with the user tools. See page 195.

| Metric Version | Front: 0mm Left     Back: 0mm Right  |
|----------------|--------------------------------------|
| Inch Version   | • Front: 0" Left<br>• Back: 0" Right |

 $\hfill\Box$  If you set too wide a margin, areas you do not want to delete might be erased.

#### P Reference

For functions that cannot be used together with this function, • see page 106.

- Press the [Shift/Book] key.
- Press the [Margin Adjustment] key.

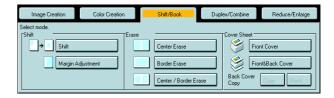

- Set the margins on the front side and back side of copy paper.
- Note
- ☐ To change the value entered, press the [Clear] key and enter a new value.
- ☐ To make a left margin, press the [→] key until the number displayed reaches the required setting.
- □ To make a right margin, press the [←] key until the number displayed reaches the required setting.

- Press the [OK] key.
- Set your originals, then press the [Start] key.

## **Erase—Erasing Parts of the Copy Image**

## Center Erase—Erasing the Center Margin of the Original Image

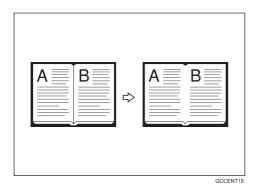

## Border Erase—Erasing the Surrounding Area of the Original Image

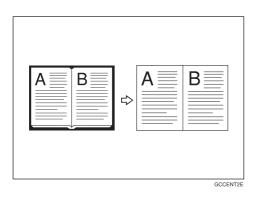

## Center/Border Erase—Erasing the Center Margin and Surrounding Area of the Original Image

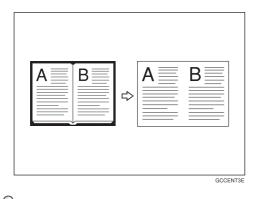

#### Reference

For functions that cannot be used together with these functions, • see page 106.

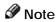

☐ The position of the margin to be erased is determined according to the original size and reproduction ratio.

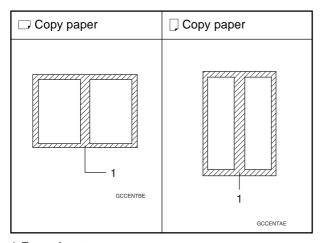

1:Erased part

- Press the [Shift/Book] key.
- Press the [Center Erase], [Border Erase], or Press the location \_\_\_\_\_ key.

  [Center/Border Erase] key.

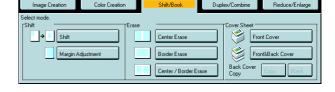

- Adjust the width of the margin to be erased by pressing the [+] or [-] key.
- 0.1" ~ 2.0".

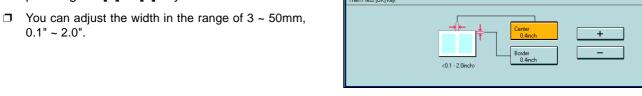

- Press the [OK] key.
- Set your originals, then press the [Start] key.

## **Cover Sheet—Adding or Inserting Sheets**

## Front Cover—Copying a Front Cover

The optional document feeder is required to use this function.

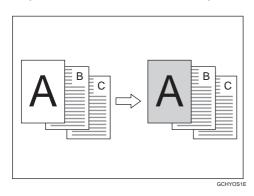

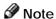

- ☐ The cover sheets should be identical in size and direction with the copy paper.
- ☐ The cover sheets should be fed from the bypass tray.
- $\hfill\Box$  The covers are copied in Thick mode.

#### ₽ Reference

For functions that cannot be used together with this function, • see page 106.

### When you use Front Cover mode with 1 Sided $\rightarrow$ 1 Sided mode

Press the [Shift/Book] key.

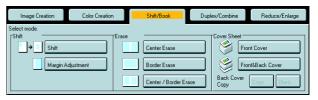

Press the [Front Cover] key.

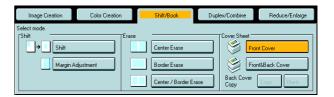

Set your originals in the document feeder, then press the [Start] key.

#### When you use Front Cover mode with 2 Sided $\rightarrow$ 1 Sided or 2 Sided $\rightarrow$ 2 Sided mode

- Enter 2 Sided→1 Sided or 2 Sided→2 Sided mode. See page 70 or 74.
- Follow the steps 1 to 2 on page 82.
- Select [Image] or [Blank] key depending on the reverse side of first original has an image or not.

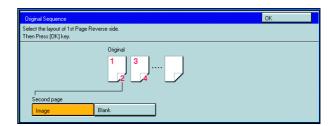

- Press the [OK] key.
- Set your originals in the document feeder, then press the **[Start]** key.

#### Front & Back Cover—Copying or Adding Front and Back Covers

The optional document feeder is required to use this function.

<Back Cover: Copy>

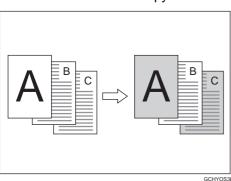

<Back Cover: Blank>

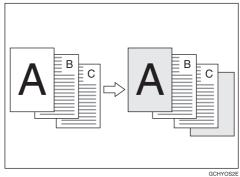

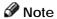

- ☐ You can specify whether to make a copy on a front cover sheet. If you select **[Copy]**, the last pages will be copied on the back cover sheets. If you select **[Blank]**, a cover sheet will just be inserted after the last copy.
- ☐ The cover sheets should be identical in size and direction to the copy paper.
- ☐ The cover sheets should be fed from the bypass tray.
- ☐ The covers are copied in Thick mode.
- ☐ If Blank Cover mode is selected, the back cover will not be counted as a copy.

#### 

For functions that cannot be used together with this function, • see page 106.

#### When you use Front & Back covers mode with 1 Sided $\rightarrow$ 1 Sided mode

Press the [Shift/Book] key.

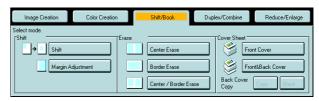

Press the [Front & Back Cover] key.

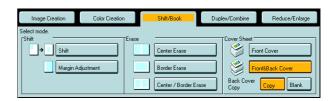

- Select the [Copy] or [Blank] key to choose whether to copy onto the back cover.
- $oldsymbol{\Lambda}$  Set your originals in the document feeder.
- Press the [Start] key.

## When you use Front & Back Cover mode with 2 Sided $\rightarrow$ 1 Sided or 2 Sided $\rightarrow$ 2 Sided mode

- Enter 2 Sided→1 Sided or 2 Sided→2 Sided mode. See page 70 or 74.
- Pollow the steps 1 to 3 on above.
- Select [Image] or [Blank] key depending on the reverse side of first original has an image or not.

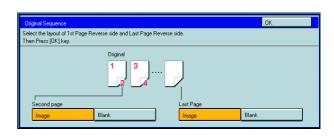

- Select [Image] or [Blank] key depending on the reverse side of last original has an image or not.
- Press the [OK] key.
- Follow the steps 4 and 5.

# Copying

#### **Color Creation**

### Color Conversion—Converting a Selected Color into a Different Color

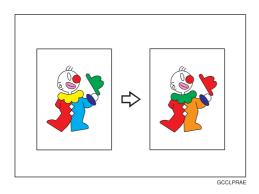

This function converts a selected color of an original into a different color on the copy.

#### Reference

For copy samples, \* see page 17.

#### Note

- ☐ Up to 4 colors can be converted at one time.
- Colors you can convert to:

Yellow, Red, Magenta, Green, Cyan, Blue, Black, White, and Scanned Color (only one Scanned Color can be selected at a time)

- Colors that can be used after conversion:
  - Yellow, Orange, Red, Magenta, Green, Cyan, Blue, Yellow Green, Black, White, Beige, Pink, Marine Blue, Purple, User colors, and Scanned Color
- ☐ This function can be made more or less sensitive to the color to be converted. It can be adjusted within five levels from "Narrow" to "Wide". See page 197.
  - For example, if red is selected as the color to be converted, "Narrow" will result in only red being converted, and "Wide" will result in other colors close to red being converted.
- ☐ This function can be used in Full Color mode.
- When using Color Conversion and Color Erase together, you can only choose Scanned Color for one of these functions only.
- Press the [Color Creation] key.
- Press the [Color Conversion] key.

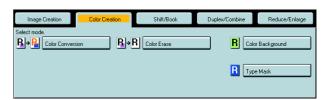

Select the original color (color to be converted).

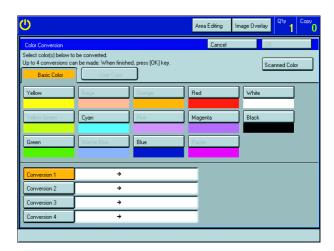

- Select the new color (color to convert to).
- If you want to convert more than one color, repeat steps 3 and 4.
- Ø Note
- ☐ If you pick the wrong color, press the [Clear] key.
- Press the [OK] key.
- **7** Set your originals, then press the **[Start]** key.

## Color Erase—Erasing the Selected Color

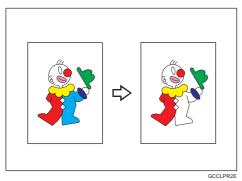

This function erases a selected color from the original image.

#### Reference

For copy samples, - see page 17.

#### Note

- ☐ Up to 4 colors can be erased at one time.
- Colors that can be erased:

Yellow, Red, Magenta, Green, Cyan, Blue, Black, and Scanned Color (only one Scanned Color can be selected at a time)

- ☐ This function can be made more or less sensitive to the color to be erased. It can be adjusted within five levels from "Narrow" to "Wide". ► See page 197.
  - For example, if red is selected as the color to be converted, "Narrow" will result in only red being erased, and "Wide" will result in other colors close to red being erased.
- When using Color Erase and Color Conversion together, you can only choose Scanned Color for one of these functions only.
- Press the [Color Creation] key.
- Press the [Color Erase] key.

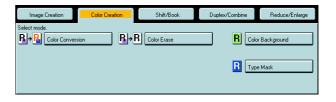

Select the color to be erased.

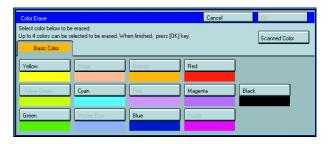

- Press the [OK] key
- Set your originals, then press the [Start] key.

## Color Background—Making Copy with Color Background

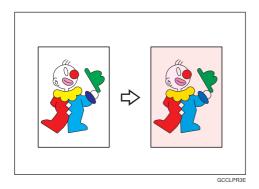

This function makes copies with a selected color background.

#### Reference

For copy samples, - see page 17.

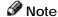

☐ Colors that can be selected as a background color:

Yellow, Orange, Red, Magenta, Green, Cyan, Blue, Yellow Green, Black, Beige, Pink, Marine Blue, Purple, Scanned Color, and User Colors

- ☐ In this mode, color tones of photo or picture in originals might be changed due to the color on the background.
- Press the [Color Creation] key.
- Press the [Color Background] key.

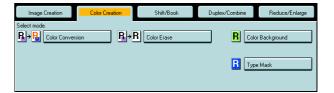

Select the color for background.

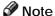

- You can select the color density level.
- Press the [OK] key.
- Set your originals, then press the [Start] key.

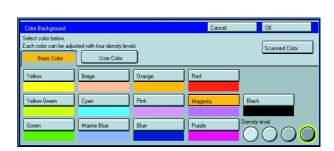

## Type Mask—Coloring Text Part and Background Part Separately

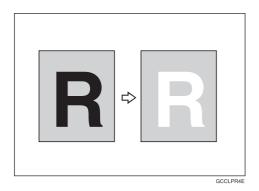

This function copies coloring text part and background part separately.

## P Reference

For copy samples, see 17.

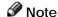

- ☐ When the machine is not able to differentiate between the color of text/images and the background, the background is copied using the specified text color.
- ☐ Colors that can be selected as a Text (image) and background color:

  Yellow, Magenta, Cyan, Green, Red, Blue, Yellow Green, Orange, Marine Blue, Beige, Pink, Purple, Black, White, Scanned Color, and User Colors
- Press the [Color Creation] key.
- Press the [Type Mask] key.

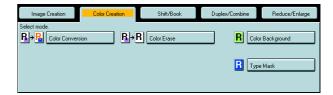

Press the [Background] key.

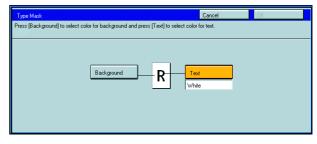

Select the color for the background, then press the **[OK]** key.

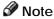

☐ You can select the color density level.

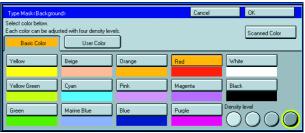

#### **Color Creation**

- Press the [Text] key and select the color for the Text.
- Note
- ☐ You can select the color density level.
- Select color below
  Each color below
  Each color an be adjusted with four density levels.

  Basic Color

  User Color

  Veltow
  Beige
  Orange
  Red
  White

  Yellow Green
  Cyan
  Pink
  Magenta
  Black

  Green
  Marine Blue
  Blue
  Purple
  Density level

- Press the [OK] key.
- Set your originals, then press the [Start] key.

# Copying

## **Image Creation**

## Outline Image—Copying only the Outline of the Image

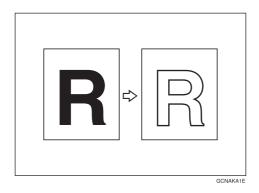

This function copies only the outline of the image.

- Note
- ☐ This function is copied in Auto Image Density and Text/Photo mode.
- □ Colors that can be selected as an outline color:

  Yellow, Orange, Red, Magenta, Green, Cyan, Blue, Yellow Green, Black, Beige, Pink, Marine Blue, Purple, Scanned Color, and User Colors.
- Press the [Image Creation] key.
- Press the [Outline Image] key.

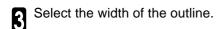

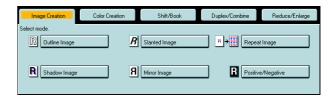

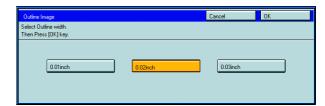

- Press the [OK] key.
- Set your originals, then press the [Start] key.

## Shadow Image—Adding a Shadow around the Copy Image Elements

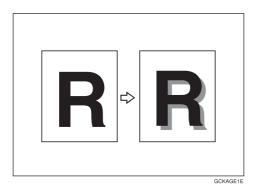

This function adds a shadow around the edges of copy image elements.

☐ You can select block shadow or offset shadow.

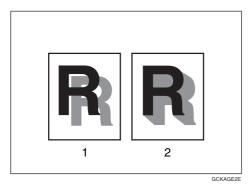

1: Offset 2: Block

☐ The orientation of the original decides the position of the shadow as follows:

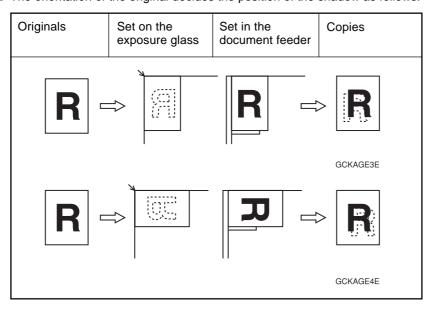

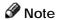

 $\hfill \square$  You can select the color of shadow as follows:

Same Color: A shadow of the same color as the original is added.

Select Color: You can select the color of the shadow.

#### ☐ Shadow widths:

Metric version: 1mm, 2mm, 3mm, 4mm Inch version: 0.04", 0.08", 0.12", 0.16"

#### Same color shadow

- Press the [Image Creation] key.
- Press the [Shadow Image] key.

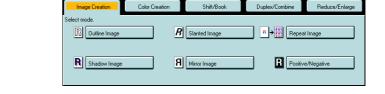

Press the [Block] or [Offset] key.

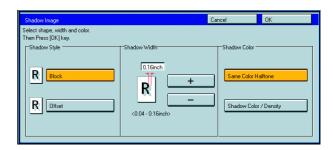

- $\Lambda$  Adjust the width by pressing the [+] or [-] key.
- **5** Make sure the **[Same Color Halftone]** key is selected.
- Press the [OK] key.
- **7** Set your originals, then press the [Start] key.

#### Select color shadow

- Press the [Image Creation] key.
- Press the [Shadow Image] key.

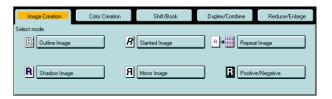

- Press the [Block] or [Offset] key.
- Adjust the width by pressing the [+] or [-] key.
- Press the [Shadow Color/Density] key.

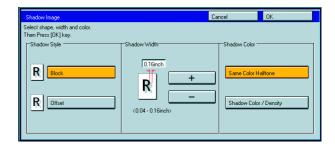

- Select the color, then press the **[OK]** key.
- Note
- $\hfill \square$  You can select the color density level.
- Press the [OK] key.
- Set your originals, then press the [Start] key.

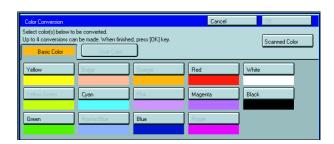

# Slanted Image—Slanting the Copy Image

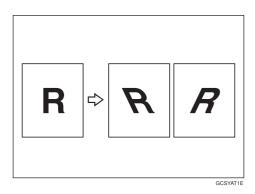

This function slants the copy image at a selected angle.

# Note

 $\hfill\Box$  The slant direction is decided as shown in the illustration.

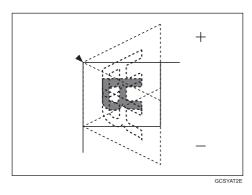

- ☐ You can select the angle from -45° to +45°.
- ☐ Depending on the angle, some parts of the image may be lost.
- Press the [Image Creation] key.
- Press the [Slanted Image] key.

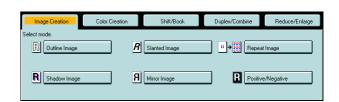

- Adjust the angle by pressing the arrow keys.
- Note
- □ By pressing the [ $\leftarrow$ ] or [ $\rightarrow$ ] key, the number of the angle can be adjusted by in steps of 5°.
- □ By pressing the [←] or [→] key, the number of the angle can be adjusted by in steps of 1°.
- ☐ To cancel the angle, press the [Clear] key.
- Press the [OK] key.
- Set your originals, then press the [Start] key.

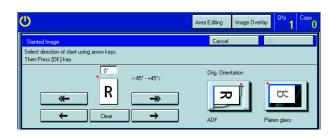

# Mirror Image—Making a Mirror Image

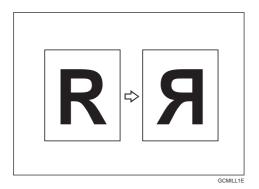

This function makes a mirror image copy of the original.

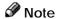

 $\ \square$  Set the original as below when setting on the exposure glass (platen glass).

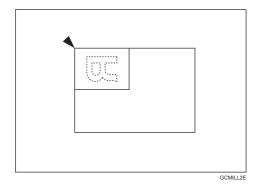

Press the [Image Creation] key.

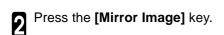

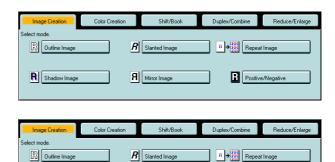

A Mirror Image

Positive/Negativ

3 Set your originals, then press the [Start] key.

# Copying

## Repeat Image—Copying a Part of an Original Image Repeatedly

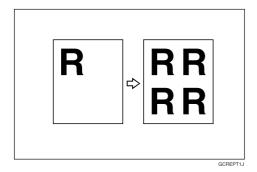

This function copies a part of the original image repeatedly.

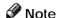

☐ When this function is used, the leading edge margin of 10mm, 0.4" is set on the copy paper.

☐ There are three ways to specify the image of the original to be repeated as follows:

Size Input: This function allows you to reproduce the top band of an original repeatedly down the entire

copy. You specify the width of the band (the vertical length of image) and it is repeated as many

times as will fit on the copy.

Number of Images: This function also allows you to reproduce the top band of an original repeatedly down the entire

copy, but here you specify the number of image repetitions you want and the copier will deter-

mine the width of the top band.

Editor Area: This function allows you to select an area of the original and reproduce it repeatedly down the

copy. The repetitions are made one below the other, and are all aligned to the right. (Only for Edit

type)

☐ For an explanation of entering numbers, ◆ see page 25.

- ☐ The number of repeated images that can be fit on a single sheet of copy paper is calculated automatically based upon the copy paper size, copy paper direction and enlargement/reduction ratio.
- ☐ Depending on the copy paper size, copy paper direction and enlargement/reduction ratio, parts of repeated images may be cut off.
- ☐ When using the Length key or the Editor Area key, parts of some repeated images may be cut off depending on the values you enter.

### When using the [Size Input] key

- Press the [Image Creation] key.
- Press the [Repeat Image] key.
- Press the [Size Input] key.
- Enter the horizontal and vertical length with the [Number] keys then press the [#] key.
- Note
- ☐ The length that you can enter is 1 ~ 300mm, 0.1" ~ 11.7". When you enter less than 5mm, 0.2", however, the image might not be repeated well.
- Press the [OK] key.
- Set your originals, then press the [Start] key.

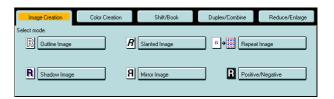

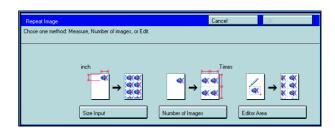

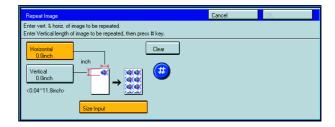

### When using the [Number of Images] key

- Press the [Image Creation] key.
- Press the [Repeat Image] key.
- Press the [Number of Images] key.
- Enter a horizontal and vertical number between 1 and 15 and press the [#] key.
- Note
- $\hfill\Box$  If the horizontal and vertical settings are 1  $\times$  1, you cannot press the [#] key.
- Press the [OK] key.
- Set your originals, then press the [Start] key.

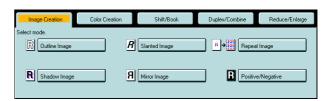

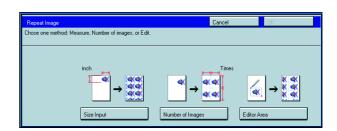

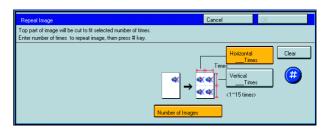

## When using the [Editor Area] key (Only for Edit type)

- Press the [Image Creation] key.
- Press the [Repeat Image] key.

- Select mode.

  Reduce/Enlarge

  Select mode.

  Select mode.

  Select mode.

  Select mode.

  Select mode.

  Select mode.

  Select mode.

  Select mode.

  Select mode.

  Select mode.

  Select mode.

  Select mode.

  Select mode.

  Select mode.

  Select mode.

  Select mode.

  Select mode.

  Select mode.

  Select mode.

  Select mode.

  Select mode.

  Select mode.

  Select mode.

  Select mode.

  Select mode.

  Select mode.

  Select mode.

  Select mode.

  Select mode.

  Select mode.

  Select mode.

  Select mode.

  Select mode.

  Select mode.

  Select mode.

  Select mode.

  Select mode.

  Select mode.

  Select mode.

  Select mode.

  Select mode.

  Select mode.

  Select mode.

  Select mode.

  Select mode.

  Select mode.

  Select mode.

  Select mode.

  Select mode.

  Select mode.

  Select mode.

  Select mode.

  Select mode.

  Select mode.

  Select mode.

  Select mode.

  Select mode.

  Select mode.

  Select mode.

  Select mode.

  Select mode.

  Select mode.

  Select mode.

  Select mode.

  Select mode.

  Select mode.

  Select mode.

  Select mode.

  Select mode.

  Select mode.

  Select mode.

  Select mode.

  Select mode.

  Select mode.

  Select mode.

  Select mode.

  Select mode.

  Select mode.

  Select mode.

  Select mode.

  Select mode.

  Select mode.

  Select mode.

  Select mode.

  Select mode.

  Select mode.

  Select mode.

  Select mode.

  Select mode.

  Select mode.

  Select mode.

  Select mode.

  Select mode.

  Select mode.

  Select mode.

  Select mode.

  Select mode.

  Select mode.

  Select mode.

  Select mode.

  Select mode.

  Select mode.

  Select mode.

  Select mode.

  Select mode.

  Select mode.

  Select mode.

  Select mode.

  Select mode.

  Select mode.

  Select mode.

  Select mode.

  Select mode.

  Select mode.

  Select mode.

  Select mode.

  Select mode.

  Select mode.

  Select mode.

  Select mode.

  Select mode.

  Select mode.

  Select mode.

  Select mode.

  Select mode.

  Select mode.

  Select mode.

  Select mode.

  Select mode.

  Select mode.

  Select mode.

  Select mode.

  Select mode.

  Select mode.

  Select mode.

  Select mode.

  Select mode.

  Select mode.

  Select mode.

  Select mode.

  Select mode.

  Select mode.

  Select mode.

  Select mode.
- Set your original on the exposure glass (platen glass), then press the **[Editor Area]** key.
- Limitation
- ☐ You cannot set your originals in the document feeder.
- Mark diagonally opposite corners of area to be repeated.
- Note
- ☐ The area you have designated is scanned in.
- ☐ For details about designating the area, ◆ see page 142.

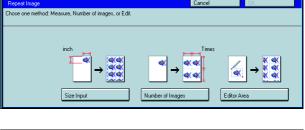

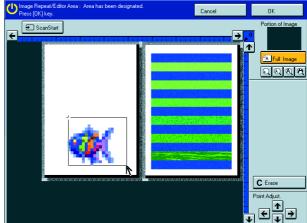

- Press the [OK] key.
- Press the [Start] key.

# Copvina

# Positive/Negative—Copying in Complementary Colors

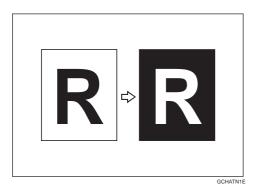

This function copies the original image in complementary colors. If you use a black and white original, black and white areas of the original are reversed.

- Note
- ☐ If you copy using twin color mode, white areas are changed to black, black areas are changed to white, and color areas are changed to the selected color.
- Press the [Image Creation] key.

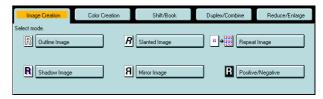

Press the [Positive/Negative] key.

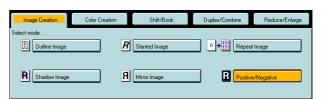

Set your originals, then press the [Start] key.

# **Finishing**

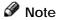

☐ To avoid problems caused by curled copies, try turning over the paper stack in the paper tray. If there is no improvement, change to copy paper with less curl.

### P Reference

For functions that cannot be used together with this function, \* see page 106.

## Sort—Sorting into Sets (123, 123, 123)

The optional 20-bin sorter stapler is required to use this function.

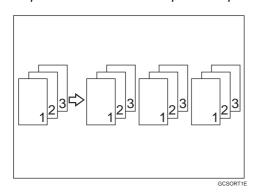

One copy of each original is delivered to each bin and copies are collated into sets.

#### Note

- ☐ It is recommended to set originals in the document feeder with this function.
- ☐ For sorting, the following limitations apply:

|                               | Normal paper mode               | Thick mode                      | Extra Thick mode                |
|-------------------------------|---------------------------------|---------------------------------|---------------------------------|
| Maximum paper size            | ☐: A3, 13" × 19"                | ☐: A3, 13" × 19"                | ☐: A3, 13" × 19"                |
|                               | ☐: A4, 8 <sub>1/2</sub> " × 11" | ☐: A4, 8 <sub>1/2</sub> " × 11" | ☐: A4, 8 <sub>1/2</sub> " × 11" |
| Minimum paper size            | ☐: B5, 8" × 10"                 | ☐: B5, 8" × 10"                 | ☐: B5, 8" × 10"                 |
|                               | ☐: B5, 81/2" × 11"              | ☐: B5, 81/2" × 11"              | ☐: B5, 81/2" × 11"              |
| Maximum paper capacity of bin | 50 copies                       | 30 copies                       | 20 copies                       |

- $\hfill \square$  You cannot use OHP transparencies or non-standard size paper in Sort mode.
- ☐ You can make the machine select Sort mode automatically when you insert two or more originals in the document feeder and make two or more copies from each original with the user tools. ► See page 198.
- Press the [Sort] key.

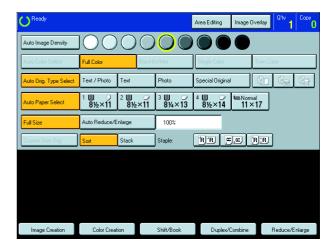

- **9** Set your originals in the document feeder.
- Press the [Start] key.

## Stack—Stacking together all Copies of a Page (111, 222, 333)

The optional 20-bin sorter stapler is required to use this function.

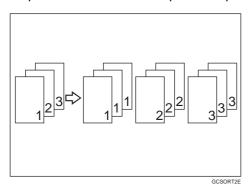

All copies of each original are delivered to the same bin.

☐ For stacking, the following limitations apply:

|                               | Normal paper mode  | Thick mode                      | Extra Thick mode                |
|-------------------------------|--------------------|---------------------------------|---------------------------------|
| Maximum paper size            | □: A3, 13" × 19"   | ☐: A3, 13" × 19"                | ☐: A3, 13" × 19"                |
|                               | □: A4, 81/2" × 11" | ☐: A4, 8 <sub>1/2</sub> " × 11" | ☐: A4, 8 <sub>1/2</sub> " × 11" |
| Minimum paper size            | ☐: B5, 8" × 10"    | ☐: B5, 8" × 10"                 | ☐: B5, 8" × 10"                 |
|                               | ☐: B5, 81/2" × 11" | ☐: B5, 81/2" × 11"              | ☐: B5, 81/2" × 11"              |
| Maximum paper capacity of bin | 50 copies          | 30 copies                       | 20 copies                       |

- ☐ You cannot use OHP transparencies or non-standard size paper in Stack mode.
- Press the [Stack] key.

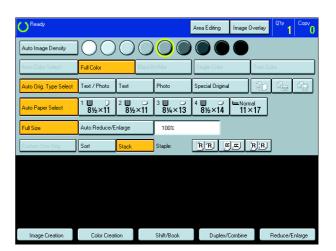

- Set your originals in the document feeder.
- Press the [Start] key.

# **Staple—Stapling Copies**

The optional 20-bin sorter stapler is required to use this function.

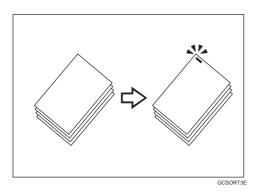

Each copy set can be stapled together.

# Note

- ☐ When you select Staple mode, Sort mode is automatically selected.
- ☐ You cannot use Staple mode with Stack mode.
- ☐ You cannot use OHP transparencies or non-standard size paper in Staple mode.
- ☐ You cannot staple different widths of paper.
- ☐ Stapling position and original setting:

|         |   | Original se    | tting           | Stapling position |
|---------|---|----------------|-----------------|-------------------|
|         |   | Exposure glass | Document feeder | Stapling position |
| Top 1   | , | GC\$0130E      | GCSO010E        | GCSO090E          |
| <u></u> |   | GCSO140E       | GCSO020E        | GCSO100E          |
| Top 2   |   | GCS0150E       | GCSO030E        | R<br>GCSO070E     |
|         |   | GCSO160E       | GCSO04DE        | R                 |
| Double  | D | GCSO130E       | GCSO010E        | GCSO110E          |
| Dou     |   | GCSO140E       | GCSO020E        | L'R<br>GCSO120E   |

#### $\hfill\Box$ For stapling, the following limitations apply:

|                               | Normal paper mode               | Thick mode                      | Extra Thick mode                |
|-------------------------------|---------------------------------|---------------------------------|---------------------------------|
| Maximum paper size            | ☐: A3, 13" × 19"                | ☐: A3, 13" × 19"                | ☐: A3, 13" × 19"                |
|                               | ☐: A4, 8 <sub>1/2</sub> " × 11" | ☐: A4, 8 <sub>1/2</sub> " × 11" | ☐: A4, 8 <sub>1/2</sub> " × 11" |
| Minimum paper size            | ☐: B5, 8" × 10"                 | ☐: B5, 8" × 10"                 | ☐: B5, 8" × 10"                 |
|                               | ☐: B5, 81/2" × 11"              | ☐: B5, 81/2" × 11"              | ☐: B5, 81/2" × 11"              |
| Maximum paper capacity of bin | 2 - 50 copies                   | 2 - 25 copies                   | 2 - 10 copies                   |

### Reference

If you want to add staples, see page 179.

When the stapler is jammed, • see page 181.

#### Stapling copies automatically after copying

The optional document feeder is required to use this function.

- Select the stapling position.
- Set your originals in the document feeder.
- Press the [Start] key.

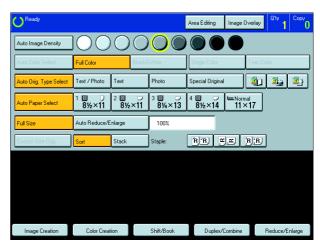

#### Stapling copies manually after copying

After Sort mode copying is completed, select the stapling position.

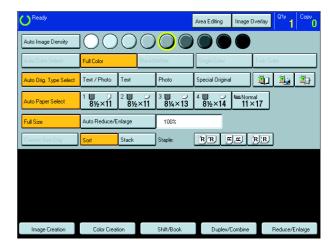

# **Combination Chart**

- $\ \, \mathop{\,{\rm \limbda}}
  olimbda$  : These modes can be used together.
- ★ : These modes can be used together with some limitations.
  → : The original mode is overridden and only the newly selected mode is active.
- X: These modes cannot be used together.

|                       |                   |                                       | Auto Image Density | Manual Image Density | Auto Color Select | l Color  | Black & White | Single Color | Twin Color | to Original Type Select | Original Image Type Selection | Auto Paper Select | Auto Reduce/Enlarge | Interrupt Copying | Program | Bypass Tray Copying/Duplex Back | 12       | Stack    | Auto Staple | Manual Staple | Custom Size Original | Preset Reduce/Enlarge / Zoom |
|-----------------------|-------------------|---------------------------------------|--------------------|----------------------|-------------------|----------|---------------|--------------|------------|-------------------------|-------------------------------|-------------------|---------------------|-------------------|---------|---------------------------------|----------|----------|-------------|---------------|----------------------|------------------------------|
|                       |                   |                                       | Αn                 | Σ                    | Αn                | Full     | BB            |              |            | Auto                    | ō                             | Αn                | Αŭ                  |                   | Pro     | By By                           | Sort     | Ste      |             |               | ű                    | P                            |
| Image Density         | Auto Image        | Density                               |                    | ☆                    | <b>→</b>          | ☆        | ☆             | ☆            | ☆          | ☆                       | ☆                             | ☆                 | ☆                   | ☆                 | ☆       | ☆                               | ☆        | ☆        | ☆           | ☆             | ☆                    | ☆                            |
|                       | Manual Imag       | · · · · · · · · · · · · · · · · · · · | ☆                  |                      | ☆                 | ☆        | ☆             | ☆            | ☆          | ☆                       | ☆                             | ☆                 | ☆                   | ☆                 | ☆       | ☆                               | ☆        | ☆        | ☆           | ☆             | ☆                    | ☆                            |
|                       | Auto Color S      | Select                                | X                  | ☆                    |                   | <b>→</b> | <b>→</b>      | <b>→</b>     | <b>→</b>   | Х                       | ☆                             | ☆                 | ☆                   | ☆                 | ☆       | ☆                               | *        | *        | *           | ☆             | ☆                    | ☆                            |
|                       | Full Color        |                                       | ☆                  | ☆                    | <b>→</b>          |          | <b>→</b>      | <b>→</b>     | <b>→</b>   | ☆                       | ☆                             | ☆                 | ☆                   | ☆                 | ☆       | ☆                               | *        | *        | *           | ☆             | ☆                    | ☆                            |
| Color Mode            | Black & Whit      |                                       | ☆                  | ☆                    | <b>→</b>          | <b>→</b> |               | <b>→</b>     | <b>→</b>   | <b>→</b>                | ☆                             | ☆                 | ☆                   | ☆                 | ☆       | ☆                               | ☆        | ☆        | ☆           | ☆             | ☆                    | ☆                            |
|                       | Single Color      |                                       | ☆                  | ☆                    | <b>→</b>          | <b>→</b> | <b>→</b>      |              | <b>→</b>   | <b>→</b>                | ☆                             | ☆                 | ☆                   | ☆                 | ☆       | ☆                               | ☆        | ☆        | ☆           | ☆             | ☆                    | ☆                            |
|                       | Twin Color        |                                       | ☆                  | ☆                    | <b>→</b>          | <b>→</b> | <b>→</b>      | <b>→</b>     |            | <b>→</b>                | ☆                             | ☆                 | ☆                   | ☆                 | ☆       | ☆                               | ☆        | ☆        | ☆           | ☆             | ☆                    | ☆                            |
| Auto Original Type Se |                   |                                       | ☆                  | ☆                    | <b>→</b>          | ☆        | <b>→</b>      | <b>→</b>     | <b>→</b>   |                         | <b>→</b>                      | ☆                 | ☆                   | ☆                 | ☆       | ☆                               | ☆        | ☆        | ☆           | ☆             | ☆                    | ☆                            |
| Original Image Type S | Selection         |                                       | ☆                  | ☆                    | ☆                 | ☆        | ☆             | ☆            | ☆          | <b>→</b>                | <u> </u>                      | ☆                 | ☆                   | ☆                 | ☆       | ☆                               | ☆        | ☆        | ☆           | ☆             | ☆                    | ☆                            |
| Auto Paper Select     |                   |                                       | ☆                  | ☆                    | ☆                 | ☆        | ☆             | ☆            | ☆          | ☆                       | ☆                             |                   | <b>→</b>            | ☆                 | ☆       | <b>→</b>                        | ☆        | ☆        | ☆           | ☆             | Х                    | ☆                            |
| Auto Reduce/Enlarge   |                   |                                       | ☆                  | ☆                    | ☆                 | ☆        | ☆             | ☆            | ☆          | ☆                       | ☆                             | <b>→</b>          |                     | ☆                 | ☆       | *                               | ☆        | ☆        | ☆           | ☆             | X                    | <b>→</b>                     |
| Interrupt Copying     | 1                 |                                       | ☆                  | ☆                    | ☆                 | ☆        | ☆             | ☆            | ☆          | ☆                       | ☆                             | ☆                 | ☆                   |                   | X       | ☆                               | X        | Х        | X           | Х             | ☆                    | ☆                            |
| Program               |                   | g your settings                       | ☆                  | ☆                    | ☆                 | ☆        | ☆             | ☆            | ☆          | ☆                       | ☆                             | ☆                 | ☆                   | ☆                 |         | ☆                               | ☆        | ☆        | ☆           | ☆             | ☆                    | ☆                            |
| Bypass Tray Copying   |                   |                                       | ☆                  | ☆                    | ☆                 | ☆        | ☆             | ☆            | ☆          | ☆                       | ☆                             | <b>→</b>          | *                   | ☆                 | ☆       |                                 | *        | *        | *           | *             | ☆                    | ☆                            |
|                       | Sort              |                                       | ☆                  | ☆                    | *                 | *        | ☆             | ☆            | ☆          | ☆                       | ☆                             | ☆                 | ☆                   | ☆                 | ☆       | *                               |          | <b>→</b> | <b>→</b>    | *             | ☆                    | ☆                            |
| Finishing             | Stack             |                                       | ☆                  | ☆                    | *                 | *        | ☆             | ☆            | ☆          | ☆                       | ☆                             | ☆                 | ☆                   | ☆                 | ☆       | *                               | <b>→</b> |          | <b>→</b>    | Х             | ☆                    | ☆                            |
|                       | Staple            |                                       | ☆                  | ☆                    | *                 | *        | ☆             | ☆            | ☆          | ☆                       | ☆                             | ☆                 | ☆                   | ☆                 | ☆       | *                               | <b>→</b> | <b>→</b> |             | _             | ☆                    | ☆                            |
| Custom Size Original  |                   |                                       | ☆                  | ☆                    | ☆                 | ☆        | ☆             | ☆            | ☆          | ☆                       | ☆                             | Х                 | Х                   | ☆                 | ☆       | ☆                               | ☆        | ☆        | ☆           | ☆             |                      | ☆                            |
| Reduce/Enlarge        | Preset Redu       | ce/Enlarge / Zoom                     | ☆                  | ☆                    | ☆                 | ☆        | ☆             | ☆            | ☆          | ☆                       | ☆                             | ☆                 | <b>→</b>            | ☆                 | ☆       | ☆                               | ☆        | ☆        | ☆           | ☆             | ☆                    |                              |
|                       | Size Magnifi      | cation                                | ☆                  | ☆                    | ☆                 | ☆        | ☆             | ☆            | ☆          | ☆                       | ☆                             | ☆                 | <b>→</b>            | ☆                 | ☆       | ☆                               | ☆        | ☆        | ☆           | ☆             | ☆                    | <b>→</b>                     |
|                       | Directional N     | Magnification                         | ☆                  | ☆                    | ☆                 | ☆        | ☆             | ☆            | ☆          | ☆                       | ☆                             | ☆                 | <b>→</b>            | ☆                 | ☆       | ☆                               | ☆        | ☆        | ☆           | ☆             | ☆                    | <b>→</b>                     |
|                       | Poster Mode       |                                       | ☆                  | ☆                    | X                 | ☆        | ☆             | ☆            | ☆          | ☆                       | ☆                             | X                 | <b>→</b>            | Х                 | ☆       | *                               | X        | X        | X           | X             | Х                    | <b>→</b>                     |
| Shift/Book            | Centering/Co      | ornering                              | ☆                  | ☆                    | ☆                 | ☆        | ☆             | ☆            | ☆          | ☆                       | ☆                             | X                 | ☆                   | ☆                 | ☆       | ☆                               | ☆        | ☆        | ☆           | ☆             | ☆                    | ☆                            |
|                       | Margin Adjus      | stment                                | ☆                  | ☆                    | ☆                 | ☆        | ☆             | ☆            | ☆          | ☆                       | ☆                             | ☆                 | ☆                   | ☆                 | ☆       | ☆                               | ☆        | ☆        | ☆           | Х             | X                    | ☆                            |
|                       | Center Erase      | е                                     | ☆                  | ☆                    | ☆                 | ☆        | ☆             | ☆            | ☆          | ☆                       | ☆                             | ☆                 | ☆                   | ☆                 | ☆       | ☆                               | ☆        | ☆        | ☆           | ☆             | X                    | ☆                            |
|                       | Center/Bord       | er Erase                              | ☆                  | ☆                    | ☆                 | ☆        | ☆             | ☆            | ☆          | ☆                       | ☆                             | ☆                 | 於                   | ☆                 | ☆       | ☆                               | ☆        | ☆        | ☆           | ☆             | X                    | 於                            |
|                       | Border Erase      | е                                     | ☆                  | ☆                    | ☆                 | ☆        | ☆             | ☆            | ☆          | ☆                       | ☆                             | ☆                 | ☆                   | ∜                 | ☆       | ☆                               | ☆        | ☆        | ☆           | ☆             | Х                    | ☆                            |
|                       | Series            | Book → 1 Sided                        | ☆                  | ☆                    | ☆                 | ☆        | ☆             | ☆            | ☆          | ☆                       | ☆                             | X                 | X                   | ☆                 | ☆       | <b>→</b>                        | ☆        | ☆        | ☆           | ☆             | X                    | 公                            |
|                       | Jenes             | 2 Sided → 1 Sided                     | ☆                  | ☆                    | ☆                 | ☆        | ☆             | ☆            | ☆          | ☆                       | ☆                             | ☆                 | ☆                   | ☆                 | ☆       | ☆                               | ☆        | ☆        | ☆           | ☆             | X                    | ☆                            |
|                       | Combine           | Combine 2 Originals                   | ☆                  | ☆                    | ☆                 | ☆        | ☆             | ☆            | ☆          | ☆                       | ☆                             | X                 | X                   | ☆                 | ☆       | <b>→</b>                        | ☆        | ☆        | ☆           | ☆             | X                    | ☆                            |
| Duplex/Combine        | Combine           | Combine 4 Originals                   | ☆                  | ☆                    | ☆                 | ☆        | ☆             | ☆            | ☆          | ☆                       | ☆                             | Х                 | Х                   | ☆                 | ☆       | <b>→</b>                        | ☆        | ☆        | ☆           | ☆             | Х                    | ☆                            |
| Duplex/Combine        |                   | 1 Sided → 2 Sided                     | ☆                  | ☆                    | ☆                 | ☆        | ☆             | ☆            | ☆          | ☆                       | ☆                             | ☆                 | ☆                   | ☆                 | ☆       | <b>→</b>                        | ☆        | ☆        | ☆           | ☆             | Х                    | ☆                            |
|                       | Duplex            | 2 Sided → 2 Sided                     | ☆                  | ☆                    | ☆                 | ☆        | ☆             | ☆            | ☆          | ☆                       | ☆                             | ☆                 | ☆                   | ☆                 | ☆       | <b>→</b>                        | ☆        | ☆        | ☆           | ☆             | Х                    | ☆                            |
|                       | Dublex            | $Book \to 2 \; Sided$                 | ☆                  | ☆                    | ☆                 | ☆        | ☆             | ☆            | ☆          | ☆                       | ☆                             | Х                 | Х                   | ☆                 | ☆       | <b>→</b>                        | ☆        | ☆        | ☆           | ☆             | Х                    | ☆                            |
|                       |                   | Multi → 2 Sided                       | ☆                  | ☆                    | ☆                 | ☆        | ☆             | ☆            | ☆          | ☆                       | ☆                             | Х                 | Х                   | ☆                 | ☆       | <b>→</b>                        | ☆        | ☆        | ☆           | ☆             | Х                    | ☆                            |
|                       | Cover Sheet       |                                       | ☆                  | ☆                    | ☆                 | ☆        | ☆             | ☆            | ☆          | ☆                       | ☆                             | ☆                 | ☆                   | X                 | ☆       | *                               | ☆        | Х        | ☆           | ☆             | Х                    | ☆                            |
|                       | Image Overl       | ay                                    | X                  | ☆                    | X                 | ☆        | ☆             | ☆            | ☆          | X                       | ☆                             | ☆                 | X                   | X                 | Х       | 公                               | X        | X        | X           | X             | X                    | 公                            |
|                       | Color Conve       | rsion                                 | ☆                  | ☆                    | Х                 | ☆        | Х             | Х            | X          | ☆                       | ☆                             | ☆                 | ☆                   | ☆                 | ☆       | ☆                               | ☆        | ☆        | ☆           | ☆             | ☆                    | ☆                            |
| Color Creation        | Color Erase       |                                       | ☆                  | ☆                    | Х                 | ☆        | ☆             | ☆            | Х          | ☆                       | ☆                             | ☆                 | ☆                   | ☆                 | ☆       | ☆                               | ☆        | ☆        | ☆           | ☆             | ☆                    | ☆                            |
|                       | Color Backg       | ☆                                     | ☆                  | Х                    | ☆                 | ☆        | ☆             | ☆            | ☆          | ☆                       | ☆                             | ☆                 | ☆                   | ☆                 | ☆       | ☆                               | ☆        | ☆        | ☆           | ☆             | ☆                    |                              |
|                       | Type Mask         |                                       | ☆                  | ☆                    | Х                 | ☆        | Х             | Х            | Х          | Х                       | Х                             | ☆                 | ☆                   | ☆                 | ☆       | ☆                               | ☆        | ☆        | ☆           | ☆             | ☆                    | ☆                            |
|                       | Outline Imag      | je                                    | ☆                  | ☆                    | ☆                 | ☆        | ☆             | ☆            | Х          | ☆                       | ☆                             | ☆                 | ☆                   | ☆                 | ☆       | ☆                               | ☆        | ☆        | ☆           | ☆             | ☆                    | ☆                            |
|                       | Shadow Ima        | ge                                    | ☆                  | ☆                    | ☆                 | ☆        | ☆             | ☆            | ☆          | ☆                       | ☆                             | ☆                 | ☆                   | ☆                 | ☆       | ☆                               | ☆        | ☆        | ☆           | ☆             | ☆                    | ☆                            |
|                       | Slanted Imag      | ge                                    | ☆                  | ☆                    | ☆                 | ☆        | ☆             | ☆            | ☆          | ☆                       | ☆                             | ☆                 | ☆                   | ☆                 | ☆       | ☆                               | ☆        | ☆        | ☆           | ☆             | ☆                    | ☆                            |
| Image Creation        | Mirror Image      | ☆                                     | ☆☆                 | ☆                    | ☆                 | ☆        | ☆             | ☆            | ☆          | ☆                       | ☆                             | ☆                 | ☆                   | ☆                 | ☆       | ☆                               | ☆        | ☆        | ☆           | ☆             | ☆                    |                              |
|                       | Positive/Negative |                                       |                    |                      | ☆                 | ☆        | ☆             | ☆            | ☆          | ☆                       | ☆                             | ☆                 | ☆                   | ☆                 | ☆       | ☆                               | ☆        | ☆        | ☆           | ☆             | ☆                    | ☆                            |
|                       | Repeat Image      |                                       |                    |                      |                   | ☆        | ☆             | ☆            | ☆          | ☆                       | ☆                             | *                 | Х                   | ☆                 | ☆       | ☆                               | ☆        | ☆        | ☆           | ☆             | ☆                    | ☆                            |
| Program User Color    |                   | <u> </u>                              | -                  | _                    |                   | _        | -             | -            | -          | -                       | -                             | -                 | -                   | -                 | _       | -                               | -        | -        | _           | -             | _                    | -                            |
| Color Adjustment      |                   |                                       | ☆                  | ☆                    | ☆                 | ☆        | Х             | Х            | Х          | ☆                       | ☆                             | ☆                 | ☆                   | ☆                 | ☆       | ☆                               | ☆        | ☆        | ☆           | ☆             | ☆                    | ☆                            |
| Color Balance Adjustr | ment              |                                       | ☆                  | ☆                    | ☆                 | ☆        | ☆             | ☆            | ☆          | ☆                       | ☆                             | ☆                 | ☆                   | ☆                 | ☆       | ☆                               | ☆        | ☆        | ☆           | ☆             | ☆                    | ☆                            |
| Image Adjustment      |                   |                                       | ☆                  | ☆☆                   | ☆                 | ☆        | ☆             | ☆            | ☆          | ☆                       | ☆                             | ☆                 | ☆                   | ☆                 | ☆       | ☆                               | ☆        | ☆        | ☆           | ☆             | ☆                    | ☆                            |
| Film Projector        |                   |                                       |                    |                      | ☆                 | ☆        | ☆             | ☆            | ☆          | ☆                       | ☆                             | Х                 | ☆                   | Х                 | ☆       | ☆                               | ☆        | ☆        | Х           | Х             | Х                    | ☆                            |

|                    |                           |             |                     |                   |          |               |              |          |          |           |                     | 1          |          |            |          |             |               |                |            |                  |           |               |              |               |              |                   |              |                    |                  |                          | <del></del>      |                |
|--------------------|---------------------------|-------------|---------------------|-------------------|----------|---------------|--------------|----------|----------|-----------|---------------------|------------|----------|------------|----------|-------------|---------------|----------------|------------|------------------|-----------|---------------|--------------|---------------|--------------|-------------------|--------------|--------------------|------------------|--------------------------|------------------|----------------|
|                    |                           |             |                     |                   |          |               |              |          |          |           |                     |            |          |            |          |             |               |                |            |                  |           |               |              |               |              |                   |              |                    |                  |                          |                  |                |
|                    | ion                       |             |                     |                   |          |               |              |          |          |           |                     |            |          |            |          |             |               |                |            |                  |           |               |              |               |              |                   |              |                    |                  | nent                     |                  |                |
| uo                 | Directional Magnification |             | ering               | ent               |          | Erase         |              |          | ped      | inals     | inals               | ped        | ped      | _          |          |             |               | ion            |            | ٦                |           |               |              |               |              | go .              |              | olor               | Ħ                | Color Balance Adjustment | ŧ                |                |
| Size Magnification | Mag                       | ge<br>Ge    | Centering/Cornering | Margin Adjustment | se       | der E         | se           | 1 Sided  | 1 Sided  | Originals | Combine 4 Originals | 2 Sided    | 2 Sided  | Sided      | 2 Sided  | et          | ırlay         | /ersio         | Ф          | Color Background |           | age           | nage         | age           | ge J         | Positive/Negative | age          | Program User Color | Color Adjustment | nce A                    | Image Adjustment | tor            |
| Magn               | tional                    | ı.<br>Mo    | ering/              | n Adj             | er Erase | er/Bor        | er Era       | <b>↑</b> | ↑<br>pe  | ine 2     | ine 4               | ↑ pe       | ↑<br>pe  | 7          | l ↑      | She         | ove           | Con            | Erase      | Back             | Mask      | e III         | ow In        | ml þe         | Ima          | ve/Ne             | at Im        | am U               | Adju             | Bala                     | e Adju           | Projec         |
| Size I             | Direct                    | Poster Mode | Sente               | Margi             | Center E | Center/Border | Border Erase | Book →   | 2 Sided  | Combine   | Somb                | 1 Sided    | 2 Sided  | Book       | Multi .  | Cover Sheet | Image Overlay | Color Conversi | Color      | Color            | Type Mask | Outline Image | Shadow Image | Slanted Image | Mirror Image | Positi            | Repeat Image | Progr              | Color            | Solor                    | mage             | Film Projector |
| ☆                  | ☆                         | ☆           | ☆                   | ☆                 | ☆        | ☆             | ☆            | ☆        | ☆        | ☆         | ☆                   | ☆          | ☆        | ☆          | ☆        | ☆           | _<br>→        | ☆              | ☆          | ☆                | ☆         | ☆             | ☆            | ☆             | ☆            | ☆                 | ☆            | ☆                  | ☆                | ☆                        | ☆                | <b>→</b>       |
| ☆<br>☆             | ☆☆                        | ☆           | ☆                   | ☆☆                | ☆        | ☆             | ☆            | ☆        | ☆        | ☆         | ☆                   | ☆          | ☆        | ☆          | ☆        | ☆           | <b>→</b>      | ☆              | ☆          | ☆                | ☆         | ☆             | ☆            | ☆             | ☆            | ☆                 | ☆☆           | ☆                  | ☆                | ☆☆                       | ☆                | <b>→</b>       |
| ☆                  | ☆                         | ☆           | ☆                   | ☆                 | ☆        | ☆             | ☆            | ☆        | ☆        | ☆         | ☆                   | ☆          | ☆        | ☆          | ☆        | ☆           | <b>†</b>      | ☆              | ☆          | ☆                | ☆         | ☆             | ☆            | ☆             | ☆            | ☆                 | ☆            | ☆                  | ☆                | ☆                        | ☆                | ☆              |
| ☆☆                 | ☆☆                        | ☆☆          | ☆                   | ☆☆                | ☆        | ☆             | ☆            | ☆        | ☆        | ☆         | ☆                   | ☆          | ☆        | ☆          | ☆        | ☆           | <b>→</b>      | <b>→</b>       | ☆          | ☆                | <b>→</b>  | ☆             | ☆            | ☆             | ☆            | ☆                 | ☆☆           | ☆                  | X                | ☆☆                       | ☆                | <b>→</b>       |
| ☆                  | ☆                         | ☆           | ☆                   | ☆                 | ☆        | ☆             | ☆            | ☆        | ☆        | ☆         | ☆                   | ☆          | ☆        | ☆          | ☆        | ☆           | <b>†</b>      | <b>→</b>       | X          | ☆                | <b>→</b>  | X             | ☆            | ☆             | ☆            | ☆                 | ☆            | ☆                  | X                | ☆                        | ☆                | <b>→</b>       |
| ☆<br>☆             | ☆☆                        | ☆☆          | ☆                   | ☆☆                | ☆        | ☆             | ☆            | ☆        | ☆        | ☆         | ☆                   | ☆          | ☆        | ☆          | ☆        | ☆           | <b>→</b>      | ☆              | ☆          | ☆                | <b>→</b>  | ☆             | ☆            | ☆             | ☆            | ☆                 | ☆☆           | ☆                  | ☆                | ☆☆                       | ☆                | →<br>*         |
| ☆                  | ☆                         | X           | ☆                   | ₩                 | ☆        | ☆             | ☆            |          | ☆        |           |                     | ₩          | ☆        |            |          | ☆           | ☆             | ☆              | ☆          | ☆                | ☆         | ☆             | ☆            | ☆             | ☆            | ☆                 | *            | ☆                  | ☆                | ☆                        | ☆                | <b>→</b>       |
| <b>→</b>           | <b>→</b>                  | →<br>×      | <b>→</b>            | ☆☆                | ☆        | ☆             | ☆            | <b>→</b> | ☆        | <b>→</b>  | <b>→</b>            | ☆          | ☆<br>X   | →<br>X     | →<br>X   | ☆           | → ×           | ☆              | ☆          | ☆                | ☆<br>X    | ☆             | ☆            | ☆<br>X        | ☆<br>X       | ☆<br>X            | X            | ☆                  | ☆                | ☆<br><b>X</b>            | ☆<br>X           | →<br>X         |
| ☆                  | ☆                         | ☆           | ☆                   | ☆                 | ☆        | ☆             | ☆            | ☆        | ☆        | ☆         | ☆                   | ☆          | ☆        | ☆          | ☆        | ☆           | ☆             | ☆              | ☆          | ☆                | ☆         | ☆             | ☆            | ☆             | ☆            | ☆                 | ☆            | ☆                  | ☆                | ☆                        | ☆                | ☆              |
| ☆☆                 | ☆☆                        | ☆<br>X      | ☆☆                  | ☆☆                | ☆        | ☆             | ☆            | ★        | ☆        | <b>★</b>  | <b>★</b>            | <b>★</b>   | <b>★</b> | <b>★</b>   | <b>★</b> | <b>→</b>    | ☆             | ☆☆             | ☆☆         | ☆☆               | ☆         | ☆             | ☆            | ☆             | ☆☆           | ☆                 | ☆☆           | ☆☆                 | ☆☆               | ☆<br>☆                   | ☆                | ☆              |
| ☆                  | ☆                         | X           | ☆                   | ☆                 | ☆        | ☆             | ☆            | ☆        | ☆        | ☆         | ☆                   | ₩          | ☆        | ₩          | ₩        | →           | ·<br>→        | ☆              | ☆          | ☆                | ☆         | ☆             | ☆            | ☆             | ☆            | ☆                 | ☆            | ₩                  | ☆                | ☆                        | ☆                | ☆              |
| ☆                  | ☆☆                        | X           | ☆                   | ☆                 | ☆        | ☆             | ☆            | ☆        | ☆        | ☆<br>X    | ☆                   | ☆          | ☆        | ☆          | ☆        | ☆           | 1 1           | ☆              | ☆          | ☆                | ☆         | ☆             | ☆            | ☆             | ☆☆           | ☆                 | ☆            | ☆                  | ☆                | ☆                        | ☆                | ☆              |
|                    |                           | <i>X</i>    | X<br>☆              | X<br>☆            | X<br>☆   | ^             | ^            | <b>X</b> | X        | ^         | X<br>☆              | <b>X</b> ☆ | X<br>☆   | <b>X</b> ☆ | ^        | X<br>☆      | ☆             | ☆              | ☆          | ☆                | ☆         | ☆             | ☆            | ☆             | ₩            | ☆                 | ☆            | ☆<br>☆             | ☆                | ☆<br>☆                   | ☆                | ☆              |
|                    | <b>→</b>                  | <b>→</b>    | ☆                   | ☆                 | ☆        | ☆             | ☆            | ☆        | ☆        | ☆         | ☆                   | ☆          | ☆        | ☆          | ☆        | ☆           | 1             | ☆              | ☆          | ☆                | ☆         | ☆             | ☆            | ☆             | ☆            | ☆                 | ☆            | ☆                  | ☆                | ☆                        | ☆                | ☆              |
| <b>→</b>           | <b>→</b>                  | <b>→</b>    | X                   | ☆<br>X            | ☆<br>X   | ☆             | ☆            | ☆<br>X   | X        | X         | ☆<br>X              | ☆          | X        | ☆          | ☆        | ×           | 1 1           | ☆              | ☆          | ☆                | ☆         | ☆             | ☆            | ☆             | ☆            | ☆                 | ☆<br>X       | ☆                  | ☆☆               | ☆<br>☆                   | ☆                | ☆              |
| ☆                  | ☆                         | X           |                     | ☆                 | <b>→</b> | <b>→</b>      | <b>→</b>     | X        | ☆        | X         | X                   | ☆          | ☆        | X          | X        | ☆           | <b>→</b>      | ☆              | ☆          | ☆                | ☆         | ☆             | ☆            | ☆             | ☆            | ☆                 | X            | ☆                  | ☆                | ☆                        | ☆                | ☆              |
| ☆☆                 | ☆                         | X           | ☆                   | ☆                 | ☆        | ☆             | ☆            | ☆        | ☆        | ☆         | ☆                   | ☆          | ☆        | ☆          | ☆        | ☆           | ☆             | ☆              | ☆☆         | ☆                | ☆         | ☆             | ☆            | ☆             | ☆            | ☆                 | X            | ☆☆                 | ☆☆               | ☆                        | ☆                | <b>→</b>       |
| ☆                  | ☆                         | Х           | <b>→</b>            | ☆                 | X        | Ş             | X            | ☆        | ☆        | ☆         | ☆                   | ☆          | ☆        | ☆          | ☆        | ☆           | 1             | ☆              | ☆          | ☆                | ☆         | ☆             | ☆            | ☆             | ☆            | ☆                 | Х            | ☆                  | ☆                | ☆                        | ☆                | <b>→</b>       |
| ☆                  | ☆                         | X           | <i>→</i>            | ☆                 | X        | X             | ☆            | ☆        | ☆        | ☆         | ☆                   | ☆          | ☆        | ☆          | ☆        | ×           | <b>→</b>      | ☆              | ☆☆         | ☆                | ☆         | ☆<br>X        | ☆            | ×             | ×            | ☆<br>X            | X            | ☆                  | ☆☆               | ☆                        | ☆                | ☆              |
| ☆                  | ☆                         | Х           | ☆                   | ☆                 | ☆        | ☆             | ☆            | <b>→</b> |          | <b>→</b>  | <b>→</b>            | <b>→</b>   | <b>→</b> | <b>→</b>   | <b>→</b> | ☆           | <b>→</b>      | ☆              | ☆          | ☆                | ☆         | ☆             | ☆            | ☆             | ☆            | ☆                 | ☆            | ☆                  | ☆                | ☆                        | ☆                | <b>→</b>       |
| ☆☆                 | ☆                         | X           | X                   | ☆                 | ☆        | ☆             | ☆            | <b>→</b> | <b>→</b> | <b>→</b>  | <b>→</b>            | <b>→</b>   | <b>→</b> | <b>→</b>   | <b>→</b> | X           | <b>→</b>      | ☆              | ☆☆         | ☆                | ☆         | X             | X            | X             | X            | X                 | X            | ☆☆                 | ☆☆               | ☆                        | ☆                | <b>→</b>       |
| ☆                  | ☆                         | Х           | ☆                   | ☆                 | ☆        | ☆             | ☆            | <b>→</b> | <b>→</b> | <b>→</b>  | <b>→</b>            |            | <b>→</b> | <b>→</b>   | <b>→</b> | ☆           | 1             | ☆              | ☆          | ☆                | ☆         | ☆             | ☆            | ☆             | ☆            | ☆                 | ☆            | ☆                  | ☆                | ☆                        | ☆                | <b>→</b>       |
| ☆☆                 | ☆                         | X           | ☆<br>X              | ☆                 | ☆        | ☆             | ☆            | <b>→</b> | <b>→</b> | <b>→</b>  | <b>→</b>            | <b>→</b>   | <b>→</b> | -          | <b>→</b> | X           | <b>1</b>      | ☆              | ☆☆         | ☆                | ☆         | ☆             | ☆            | ☆<br>X        | ☆<br>X       | ☆<br>X            | ☆<br>X       | ☆                  | ☆☆               | ☆☆                       | ☆                | <b>→</b>       |
| ☆                  | ☆                         | Х           | Х                   | ☆                 | ☆        | ☆             | ☆            | <b>→</b> | <b>→</b> | <b>→</b>  | <b>→</b>            | <b>→</b>   | <b>→</b> | <b>→</b>   |          | Х           | 1             | ☆              | ☆          | ☆                | ☆         | Х             | Х            | Х             | Х            | Х                 | Х            | ☆                  | ☆                | ☆                        | ☆                | <b>→</b>       |
| ×                  | ☆                         | X           | ☆<br>X              | ☆                 | ☆<br>X   | ☆             | ☆            | X        | ☆        | X         | X                   | ☆          | ☆<br>X   | X          | X        | X           | 1             | ☆              | ☆          | ☆                | ☆         | ☆             | ☆            | ☆             | ☆            | ☆<br>X            | X            | ☆<br>X             | ☆                | ☆                        | ☆                | →<br>X         |
| ☆                  | ☆                         | ☆           | ☆                   | ☆                 | ☆        | ☆             | ☆            | ☆        | ☆        | ☆         | ☆                   | ☆          | ☆        | ☆          | ☆        | ☆           | 1             |                | ☆          | ☆                | <b>→</b>  | Х             | ☆            | ☆             | ☆            | ☆                 | ☆            | ☆                  | ☆                | ☆                        | ☆                | <b>→</b>       |
| ☆☆                 | ☆                         | ☆           | ☆                   | ☆                 | ☆☆       | ☆             | ☆            | ☆        | ☆        | ☆         | ☆                   | ☆☆         | ☆        | ☆☆         | ☆        | ☆           | <b>1</b>      | ☆              | ☆          | ☆                | <b>→</b>  | X             | ☆            | ☆             | ☆☆           | ☆                 | ☆            | ☆                  | ☆                | ☆                        | ☆                | <b>→</b>       |
| ☆                  | ☆                         | ☆           | ☆                   | ☆                 | ☆        | ☆             | ☆            | Х        | ☆        | Х         | Х                   | ☆          | ☆        | Х          | Х        | ☆           | 1             | <b>→</b>       | <b>→</b>   | <b>→</b>         |           | Х             | ☆            | ☆             | ☆            | ☆                 | ☆            | ☆                  | Х                | Х                        | X                | <b>→</b>       |
| ☆☆                 | ☆                         | ☆<br>X      | ☆                   | ☆☆                | ☆☆       | ☆             | ☆            | X        | ☆        | X         | X                   | ☆☆         | ☆        | X          | X        | ☆           | 1 1           | <b>X</b> ☆     | <b>X</b> ☆ | <b>X</b> ☆       | X<br>☆    | ☆             | ☆            | ☆             | ☆☆           | ☆                 | ☆☆           | ☆☆                 | <b>X</b> ☆       | <b>X</b>                 | <b>X</b> ☆       | <b>→</b>       |
| ☆                  | ☆                         | X           | ₩                   | ₩                 | ☆        | ☆             | ☆            | X        | ₩        | X         | Х                   | ₩          | ₩        | X          | Х        | ₩           | 1             | ☆              | ☆          | ☆                | ☆         | ☆             | ☆            | ×             | ☆            | ☆                 | *            | ☆                  | ☆                | ☆                        | ☆                | <b>→</b>       |
| ☆☆                 | ☆☆                        | ☆           | ☆                   | ☆                 | ☆        | ☆             | ☆☆           | X        | ☆        | X         | X                   | ☆          | ☆        | X          | X        | ☆☆          | 1 1           | ☆☆             | ☆          | ☆☆               | ☆         | ☆             | ☆            | ☆             | ☆            | ☆                 | ☆☆           | ☆☆                 | ☆☆               | ☆                        | ☆                | <b>→</b>       |
| ☆                  | ☆                         | ×           | ×                   | ×                 | ☆<br>X   | ☆             | X            | X        | ☆        | X         | X                   | ☆          | ☆        | X          | <u>х</u> | X           | <b>→</b>      | ₩              | ☆          | ₩                | ☆         | ☆             | ₩            | *             | ₩            | ☆                 | ×            | ₩                  | ₩                | ☆                        | ☆                | <b>→</b>       |
| _                  |                           | <u></u>     | _<br>.A.,           | -                 | -        | -             | -            | -        | -        | -         | -                   | -          | -        | -          | -        | -           | -             | _              | _          | -                | -         | -             | -            | -             | -            | -                 | -            | ۲,                 | -                | _                        | _                | _              |
| ☆☆                 | ☆                         | ☆☆          | ☆                   | ☆                 | ☆        | ☆             | ☆            | ☆        | ☆        | ☆         | ☆                   | ☆          | ☆        | ☆          | ☆        | ☆           | ☆☆            | ☆              | ☆          | ☆                | <b>→</b>  | <b>→</b>      | ☆            | ☆             | ☆            | ☆                 | ☆            | ☆                  | ☆                | X                        | ☆                | ☆              |
| ☆                  | ☆                         | ☆           | ☆                   | ☆                 | ☆        | ☆             | ☆            | ☆        | ☆        | ☆         | ☆                   | ☆          | ☆        | ☆          | ☆        | ☆           | ☆             | ☆              | ☆          | ☆                | <b>→</b>  | <b>→</b>      | ☆            | ☆             | ☆            | ☆                 | ☆            | ☆                  | ☆                | ☆                        | $ \searrow $     | ☆              |
| ☆                  | ☆                         | ☆           | ☆                   | ☆                 | Х        | X             | ☆            | X        | Х        | Х         | Х                   | X          | X        | Х          | X        | X           | X             | ☆              | ☆          | ☆                | ☆         | ☆             | ☆            | ☆             | ☆            | ☆                 | ☆            | ☆                  | Х                | ☆                        | ☆                |                |

# Image Overlay (Only for Edit Type)

# Summary of Image Overlay

There are four kinds of Image Overlay.

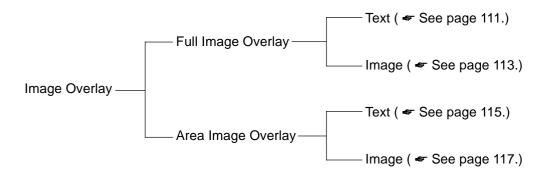

# Image Overlay Only for Edit Type)

# Full Image Overlay (Only for Edit Type)

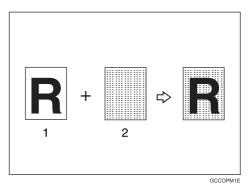

- 1: Foreground image original
- 2: Background image original

This function overlay the foreground image original onto a background image original.

## **Text Overlay**

This function can colorize a text original (foreground image original) and overlay it on the full color image original (background image original).

#### P Reference

For functions that cannot be used together in image overlay. See 106.

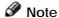

Colors that can be selected as a text color:

Yellow, Beige, Orange, Red, Yellow Green, Cyan, Pink, Magenta, Green, Marine Blue, Blue, Purple, White, Black, and User Colors

- ☐ You can adjust the density to one of four levels (except white).
- ☐ If you did not select the text color, the text will be copied in the original color.
- ☐ The modes that can be set for the background image original are:
  - Color/Image Adjustment: Image Density, Color Mode, Original Type, Image Adjustment, Color Adjustment, Color Balance Adjustment
  - Color Creation: Color Conversion, Color Erase, Color Background
- ☐ The modes that can be set for the job settings as follows:
  - Auto Paper Select
  - Manual Paper Select
  - Reduce/Enlarge (Preset Reduce/Enlarge, Zoom, Auto Reduce/Enlarge)
  - Margin Adjustment
- 1 Set the foreground image original (original that has the text to be composed) on the right of the exposure glass. Then set the background image original (original that will be the background image) on the left of the exposure glass.

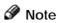

☐ You cannot set your originals in the document feeder.

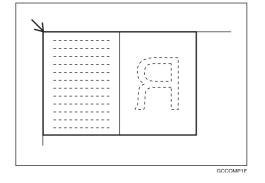

Press the [Image Overlay] key.

- Note
- $\hfill\Box$  The maximum original size is A4  $\hfill\Box$  , 81/2"  $\times$  11"  $\hfill\Box$  .
- ☐ When the background original is B5 $\Box$ , A5 $\Box$ , 81/2" × 11" $\Box$  Post card  $\Box$  size, press the **[Change]** key.
- Press the [Text] key in the Full Image Overlay.

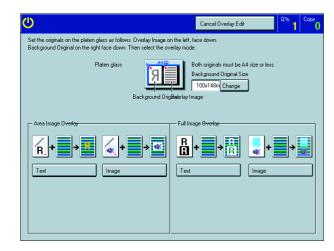

- If you want to change the text color, press the [Text Color] key.
- Note
- ☐ If you want to edit the background original, press the [Edit Background] key. For details, see page 121.
- ☐ If you want to change the job settings, press the [Basic Settings] key. For details, see page 122.
- Select the color, then press the [OK] key.
- Press the [Start] key.

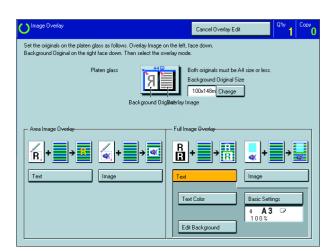

# Image Overlay Only for Edit Typ

## **Image Overlay**

This function can overlay an image original on the full color base image original.

Set the foreground image original (original that has the image to be composed) on the right of the exposure glass. Then set the background image original (original that will be the background image) on the left of the exposure glass.

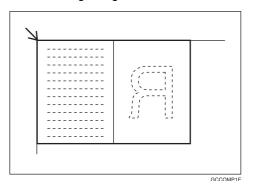

- Press the [Image Overlay] key.
- Press the [Image] key in the Full Image Overlay.

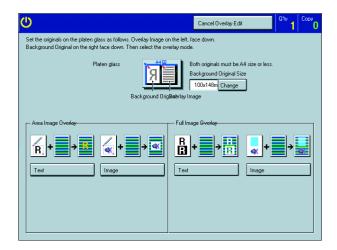

- If you want to edit the image, press the [Edit Image] key.
- Note
- ☐ If you want to change the job settings, press the [Basic Settings] key. For details, see page 122.

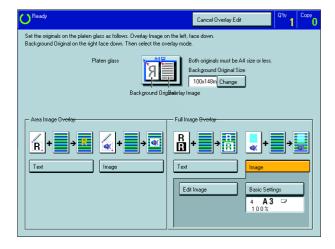

If you want to adjust the color creation, press the [Color Creation] key.

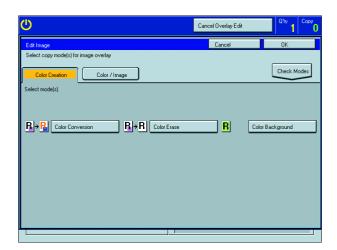

- Make any adjustments you require.
- Note
- ☐ Color Conversion, see page 85.
- □ Color Erase, see page 87.
- □ Color Background, see page 88.
- **7** Press the **[OK]** key.
- If you want to adjust the color/image adjustment, press the [Color/Image] key.
- Make any adjustments you require.
- Note
- You can select the overlay image density with Overlay Opacity.
- □ Image Density, see page 39.
- □ Color Mode, **see** page 40.
- □ Original Type, see page 44.
- ☐ Image Adjustment, see page 132.
- □ Color Adjustment, see page 131.
- □ Color Balance Adjustment, see page 124.
- Press the [OK] key.
- Press the [Start] key.

# Image Overlay (Only for Edit Type

# Area Image Overlay (Only for Edit Type)

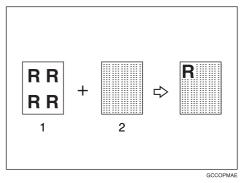

- 1: Foreground image original
- 2: Background image original

This function overlay a portion of the foreground image original onto a background image original.

## **Text Overlay**

Use this function to colorize the text in the selected area and lay it over the background image.

- Set the foreground image original (original that has the text or image to be composed) on the right of the exposure glass. Then set the background image original (original that will be the base image) on the left of the exposure glass.
- Press the [Image Overlay] key.

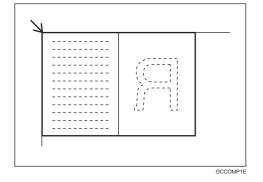

- Press the [Text] key in the Area Image Overlay.
- ☐ The original images are displayed.

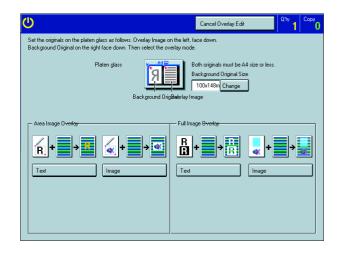

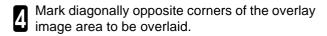

- Note
- ☐ If you want to clear the setting, press the **[Erase]** key.

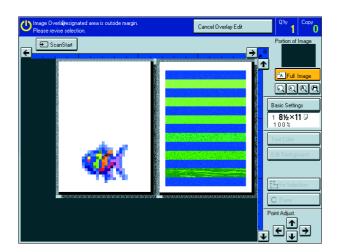

- Press the [Confirm Selection] key.
- Mark diagonally opposite corners of destination area.
- Press the [Confirm Selection] key.
- If you want to change the text color, press the [Text Color] key.
- Note
- ☐ If you want to edit the background original, press the [Edit Background] key. For details, ✓ see page 121.
- ☐ If you want to change the job settings, press the [Basic Settings] key. For details, ✓ see page 122.
- Select the color, then press the [OK] key.
- Press the [Start] key.

# Image Overlay (Only for Edit Type)

## **Image Overlay**

This function can overlay a selected image over another original image.

### Image overlay without opacity mode

Set the foreground image original (original that has the image to be composed) on the right of the exposure glass. Then set the background image original (original that will be the background image) on the left of the exposure glass.

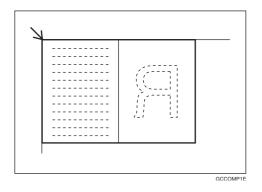

- Press the [Image Overlay] key.
- Press the [Image] key in the Area Image Overlay.

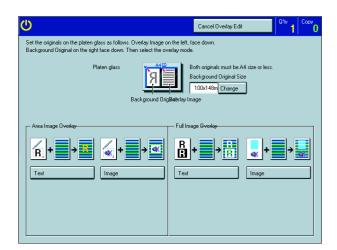

Select the [Overlay Opacity No] key.

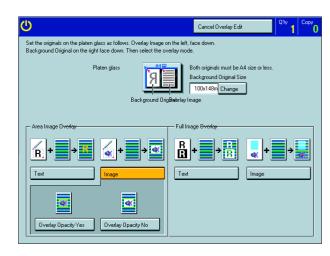

- Mark diagonally opposite corners of the overlay image area to be overlaid.
- Note
- ☐ If you want to clear the setting, press the **[Erase]** key.

| 6         | Press the [Confirm Selection] key.                                                                                       |
|-----------|----------------------------------------------------------------------------------------------------|
| 7         | Mark diagonally opposite corners of destination area.                                                                    |
| 8         | Press the [Confirm Selection] key.                                                                                       |
| 9         | If you want to edit the image, press the <b>[Edit Overlay Image]</b> key.                                                |
| <b>Ø</b>  | Note                                                                                                    |
|           | If you want to edit the background original, press the <b>[Edit Background]</b> key. For details, <b>*</b> see page 121. |
|           | If you want to change the job settings, press the [Basic Settings] key. For details, see page 122.                       |
| 10        | If you want to adjust the color/image adjustment, press the <b>[Color/Image]</b> key.                                    |
|           | Make any adjustments you require.                                                                                        |
| <b>Ø</b>  | Note                                                                                                    |
|           | Image Density, 	≠ see page 39.                                                                                           |
|           | Color Mode, 	see page 40.                                                                                                |
|           | Original Type, 		see page 44.                                                                                            |
|           | Image Adjustment, ◆ see page 132.                                                                                        |
|           | Color Adjustment,                                                                                                    |
|           | Color Balance Adjustment, • see page 124.                                                                                |
| 12        | Press the <b>[OK]</b> key.                                                                                               |
| 13        | If you want to adjust the color creation, press the <b>[Color Creation]</b> key.                                         |
| 14        | Make any adjustments you require.                                                                                        |
| <b>Ø</b>  | Note                                                                                                    |
|           | Color Conversion, * see page 85.                                                                                         |
|           | Color Erase, 	✓ see page 87.                                                                                             |
|           | Color Background, * see page 88.                                                                                         |
| <b>15</b> | Press the <b>[OK]</b> key.                                                                                               |
| 16        | Press the [Start] key.                                                                                                   |

# Image Overlay (Only for Edit Type)

#### Image overlay with opacity mode

Set the foreground image original (original that has the image to be composed) on the right of the exposure glass. Then set the background image original (original that will be the background image) on the left of the exposure glass.

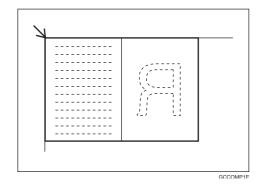

- Press the [Image Overlay] key.
- Press the [Image] key in the Area Image Overlay.
- Select the [Overlay Opacity Yes] key.
- Mark diagonally opposite corners of the overlay image area to be overlaid.
- Note
- ☐ If you want to clear the setting, press the **[Erase]** key.
- Press the [Confirm Selection] key.
- Mark diagonally opposite corners of destination area.
- Press the [Confirm Selection] key.
- If you want to edit the image, press the [Edit Overlay Image] key.
- Note
- ☐ If you want to change the job settings, press the [Basic Settings] key. For details, see page 122.
- If you want to adjust the color/image adjustment, press the [Color/Image] key.

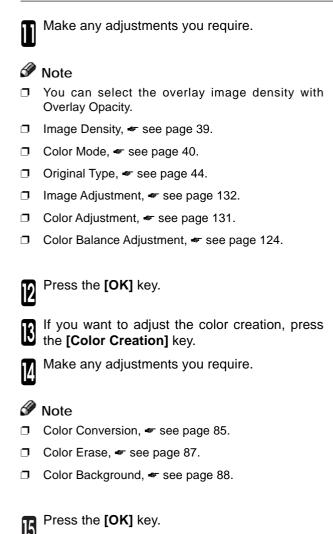

Press the [Start] key.

# Edit Background—Editing the Image to be Composed

You can edit the selected image.

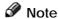

- ☐ The modes that can be set are as follows:
  - Color/Image: Image Density, Color Mode, Original Type, Image Adjustment, Color Adjustment, Color Balance Adjustment
  - Color Creation: Color Conversion, Color Erase, Color Background

## Color/Image

Press the [Edit Background] key.

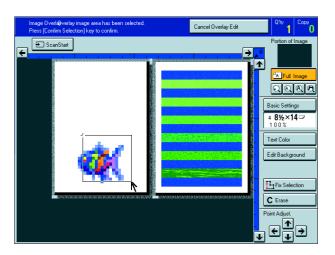

- Press the [Color/Image] key.
- Make any adjustments you require.
- Note
- ☐ Image Density, see page 39.
- Color Mode, see page 40.
- □ Original Type, ▼ see page 44.
- ☐ Image Adjustment, see page 132.
- □ Color Adjustment, see page 131.
- ☐ Color Balance Adjustment, see page 124.
- Press the [OK] key.

#### **Color Creation**

- Press the [Edit Background] key.
- Press the [Color Creation] key.
- Make any adjustments you require.
- Note
- □ Color Conversion, \* see page 85.
- □ Color Erase, see page 87.
- □ Color Background, 
  see page 88.
- Press the [OK] key.

# **Basic Settings—Changing Job Settings**

You can change the job settings.

Press the [Basic Settings] key.

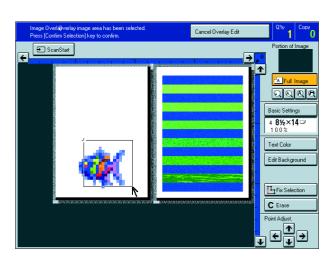

- Make any adjustments you require.
- Note
- ☐ Auto Paper Select, see page 47.
- □ Preset R/E / Zoom, 
  see page 59.
- ☐ Margin Adjustment, 

  see page 78.
- Press the [OK] key.

# Adjustment and Color Memory

# Color Balance—Adjusting and Storing the Color Balance

This function allows you to control the overall color tone of copies by adjusting the Yellow, Magenta, Cyan and Black color balance. Nine levels of tone are available.

### P Reference

For copy sample, see page 19.

## Note

- ☐ The color balance will return to the default when:
  - The machine is automatically reset.
  - The [Clear Modes] key is pressed.
  - The operation switch is turned off.
  - The main power switch is turned off.
- ☐ You can store and adjustments you make in memory and recall them later.
- ☐ You can sample color balance. See page 126.

## **Color Balance Adjustment**

Press the [Adjustment/Memory] key.

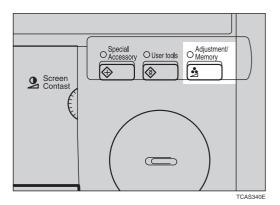

- Make sure that the [Color Balance] key is selected.
- 3 Adjust the color balance, then press the [OK] key.

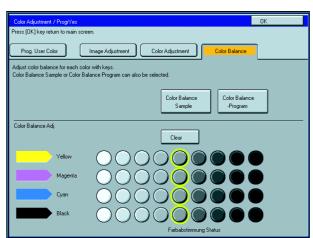

## Color Balance Program—Storing and Recalling the Color Balance

You can store the color balance setting in memory and recall it when you want to use it.

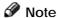

☐ You can store up to three color balance.

#### Storing the adjusted color balance

- Change the color balance (see page 124), but don't press the **[OK]** key.
- Press the [Color Balance Program] key.

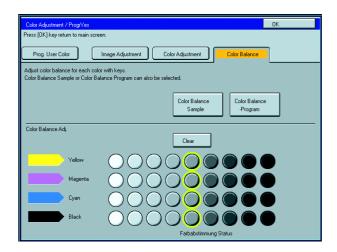

- Press the [Program] key.
- Select a number for this setting.

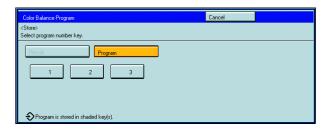

#### Recalling the color balance

Press the [Adjustment/Memory] key.

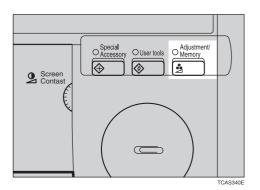

Make sure that the [Color Balance] key is selected.

3 F

Press the [Color Balance Program] key.

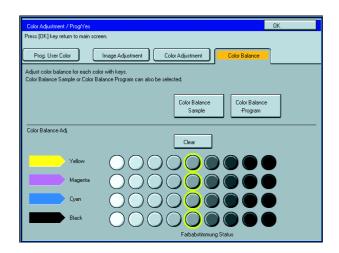

- Make sure that the [Recall] key is selected.
- Select the setting you want to recall.

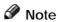

Only color balance programs with \$\(\phi\) contain a color balance.

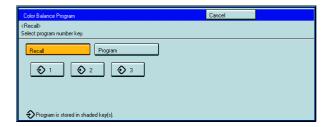

### Color Balance Sample—Sampling the Color Balance

Adjusting the color balance by trial and error could require many copies. The color balance sampling function allows you to produce nine samples on two copies. The first sample of each sheet uses the current color balance (standard). Each sample after that changes one toner color by a fixed number of steps.

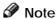

- $\square$  The sample will be copied on two A4 $\square$ , 81/2" × 11" $\square$  sheets or two A3 $\square$ , 11" × 17" $\square$  sheets.
- □ Selecting Color Balance Sample does not reset the adjustments, allowing you to make many samples while progressively changing the balance. The sample might yield a color balance outside the copier's range which will be reproduced on the sample but not on the copy.

For example, if yellow is already adjusted to +3 and you select Sample  $\pm 4$ , the yellow samples will be copied at yellow +7 and -1, but the adjustment for the final copy cannot be set to +7.

☐ The sampled area is as shown in the illustration.

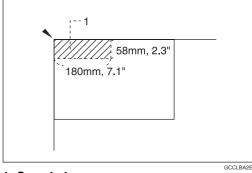

1: Sampled area

☐ If your machine is Edit type, you can select the sampled area. See page 128.

Press the [Adjustment/Memory] key.

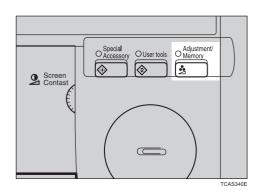

- Make sure the [Color Balance] key is selected.
- Press the [Color Balance Sample] key.

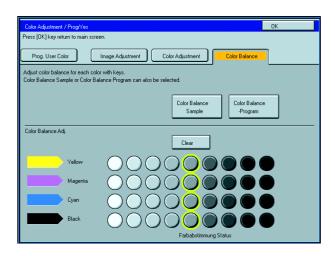

Select the range of densities (standard is the current setting).

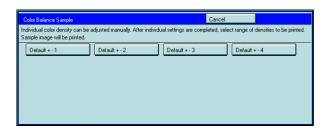

- Set your original on the exposure glass.
- Press the [Print Start] key.
- Note
- ☐ The sample is copied.
- Select the color balance that you want to set, then press the **[OK]** key.

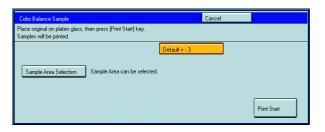

## Selecting the sampled area (Only for Edit type)

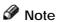

 $\hfill\Box$  The sampled area is as shown below.

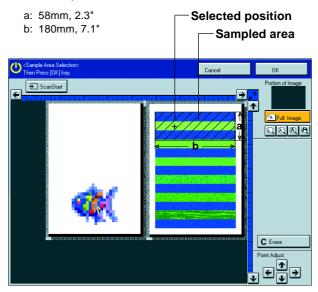

 $\hfill\Box$  Orientation of the original and scanned image are related as shown:

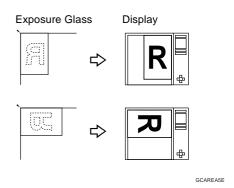

Press the [Adjustment/Memory] key.

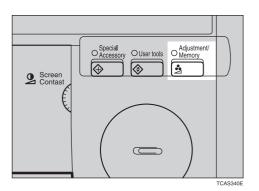

Make sure the [Color Balance] key is selected.

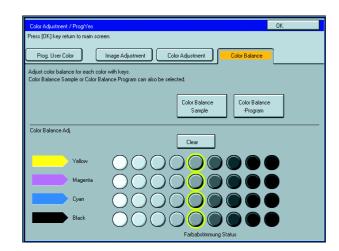

- Press the [Color Balance Sample] key.
- Select the range of densities (standard is the current setting).

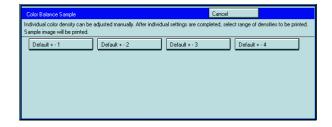

- Set your original on the exposure glass.
- Press the [Sample Area Selection] key.

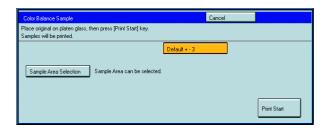

- Press the [Scan Start] key.
- Note
- ☐ The image of the original is displayed.
- Point at the center of the area with the editor pen, then press the **[OK]** key.
- Note
- ☐ For details about this display, **\*** see page 142.

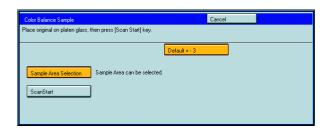

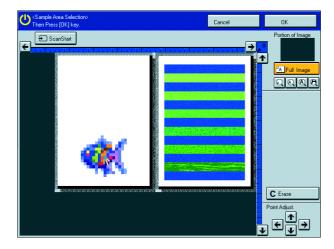

Press the [Print Start] key.

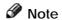

☐ The sample is copied.

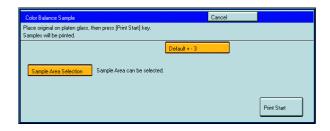

Select the color balance that you want to set, then press the **[OK]** key.

## **Color Adjustment**

This function lets you alter up to three single colors by mixing them with adjacent colors in the color circle. For example, yellow can be shifted towards red to make orange, or towards green to make a yellow green. Note that only areas of the image containing this color will be modified.

Screen Contas

#### P Reference

For copy samples, \* see page 20.

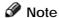

- ☐ This function requires Full Color mode or Auto Color Select mode.
- ☐ The single color adjustment will return to the default when:
  - The machine is automatically reset.
  - The [Clear Modes] key is pressed.
  - The operation switch is turned off.
  - The main power switch is turned off.
- Press the [Adjustment/Memory] key.

- Press the [Color Adjustment] key.
- Select the color key that you want to adjust from the color circle.

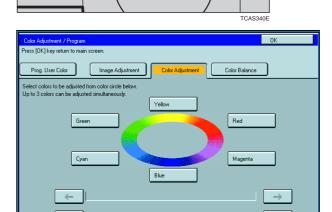

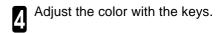

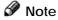

- $\Box$  For example, if you wish to make yellow appear more red, press the  $[\rightarrow]$  key.
- $\square$  If you wish to make yellow appear more green, press the [  $\leftarrow$ ] key.
- Press the [OK] key.

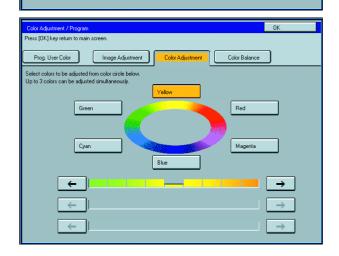

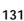

## Image Adjustment

You can change the following default settings for image adjustment:

| Soft/Sharp                                   | You can adjust the edges of the image to make the image sharper or softer.                                                                                                 |  |  |  |  |  |  |  |  |
|----------------------------------------------|----------------------------------------------------------------------------------------------------|--|--|--|--|--|--|--|--|
|                                              | Reference                                                                                                    |  |  |  |  |  |  |  |  |
|                                              | ☐ For copy samples, 	see page 20.                                                                                                    |  |  |  |  |  |  |  |  |
|                                              |                                                                                                    |  |  |  |  |  |  |  |  |
|                                              | Note  Default level 4                                                                                                    |  |  |  |  |  |  |  |  |
|                                              | ☐ Default: level 4                                                                                                    |  |  |  |  |  |  |  |  |
| Contrast                                     | You can adjust the contrast between light parts and dark parts of the image.                                                                                               |  |  |  |  |  |  |  |  |
|                                              | ₽ Reference                                                                                                    |  |  |  |  |  |  |  |  |
|                                              | ☐ For copy samples, ✓ see page 20.                                                                                                    |  |  |  |  |  |  |  |  |
|                                              |                                                                                                    |  |  |  |  |  |  |  |  |
|                                              | ☐ Default: level 5                                                                                                    |  |  |  |  |  |  |  |  |
| Background Density                           | You can adjust the background density control.                                                                                                    |  |  |  |  |  |  |  |  |
|                                              | ₽ Reference                                                                                                    |  |  |  |  |  |  |  |  |
|                                              | ☐ For copy samples, 	see page 20.                                                                                                    |  |  |  |  |  |  |  |  |
|                                              |                                                                                                    |  |  |  |  |  |  |  |  |
|                                              | ☐ Default: level 5                                                                                                    |  |  |  |  |  |  |  |  |
|                                              | ☐ If copying a newspaper or an original with a dark background, adjust the background                                                                                      |  |  |  |  |  |  |  |  |
|                                              | density to a lighter setting.  ☐ If part of the original is marked with a highlighting pen, adjust the background density                                                  |  |  |  |  |  |  |  |  |
|                                              | to a darker setting. However, because the color of a highlighting pen is difficult to                                                                                      |  |  |  |  |  |  |  |  |
|                                              | duplicate, it might be copied in different colors or some colors might not be copied.                                                                                      |  |  |  |  |  |  |  |  |
| Pastel                                       | You can make copies in pastel tones.                                                                                                    |  |  |  |  |  |  |  |  |
|                                              | ₽ Reference                                                                                                    |  |  |  |  |  |  |  |  |
|                                              | ☐ For copy samples, 	see page 20.                                                                                                    |  |  |  |  |  |  |  |  |
|                                              | Ø Note                                                                                                    |  |  |  |  |  |  |  |  |
|                                              | ☐ Default: level 9 which yields a normal color copy                                                                                                    |  |  |  |  |  |  |  |  |
| U.C.R. Adjustment                            | You can adjust the black toner density to make the black parts clearer in Full Color mode.                                                                                 |  |  |  |  |  |  |  |  |
|                                              |                                                                                                    |  |  |  |  |  |  |  |  |
|                                              | □ Default: level 5                                                                                                    |  |  |  |  |  |  |  |  |
|                                              | ☐ Adjust this setting to a darker setting when you want to copy letter parts clearly in                                                                                    |  |  |  |  |  |  |  |  |
|                                              | black. ☐ Adjust this setting to a lighter setting when the original image is dark.                                                                                         |  |  |  |  |  |  |  |  |
| A C C (Auto Color                            |                                                                                                    |  |  |  |  |  |  |  |  |
| A.C.S. (Auto Color<br>Selection) Sensitivity | You can adjust the sensitivity when detecting whether the original has color areas in Auto Color Select mode. When set to "B&W" values, the machine will be more likely to |  |  |  |  |  |  |  |  |
|                                              | detect originals as black originals. "Full Color" values will cause the machine to be more                                                                                 |  |  |  |  |  |  |  |  |
|                                              | likely to detect originals as color originals.                                                                                                    |  |  |  |  |  |  |  |  |
|                                              |                                                                                                    |  |  |  |  |  |  |  |  |
|                                              | □ Default: level 3                                                                                                    |  |  |  |  |  |  |  |  |
| Text/Photo Sensitivity                       | You can adjust the sensitivity when detecting letter and photo parts of an original in Text/                                                                               |  |  |  |  |  |  |  |  |
|                                              | Photo mode. If letter parts photo parts of an original are not differentiated correctly, adjust this setting.                                                              |  |  |  |  |  |  |  |  |
|                                              |                                                                                                    |  |  |  |  |  |  |  |  |
|                                              |                                                                                                    |  |  |  |  |  |  |  |  |
|                                              | Delault. 16761 3                                                                                                    |  |  |  |  |  |  |  |  |

## Soft/Sharp, Contrast, Background Density, and Pastel

#### Note

- ☐ Any settings you make with the Soft/Sharp, Contrast, Background Density and Pastel functions will be canceled under the following conditions:
  - The machine is automatically reset.
  - The [Clear Modes] key is pressed.
  - The operation switch is turned off.
  - The main power switch is turned off.
- Press the [Adjustment/Memory] key.

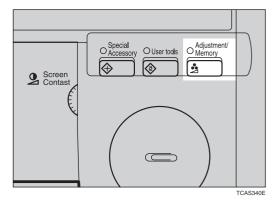

- Press the [Image Adjustment] key.
- Adjust the settings.

For details, \* see page 131.

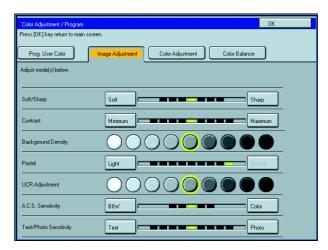

- Press the [OK] key.
- Note
- ☐ If you do not press the [OK] key, you can still make copies, but the Image Adjustment settings you have just entered will not used. However, any settings or featured you choose before pressing the [Adjustment/Memory] key will still apply.

## U.C.R. Adjustment, A.C.S. Sensitivity and Text/Photo Sensitivity

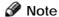

- ☐ Any settings you make with the U.C.R. Adjustment, A.C.S. Sensitivity, and Text/Photo Sensitivity functions are not cleared by turning the power off or by pressing the [Clear Modes] key. They are canceled only when you overwrite them with new settings.
- Press the [Adjustment/Memory] key.

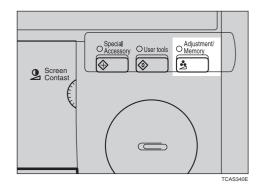

- Press the [Image Adjustment] key.
- Adjust the settings.
- P Reference

For details, \* see page 131.

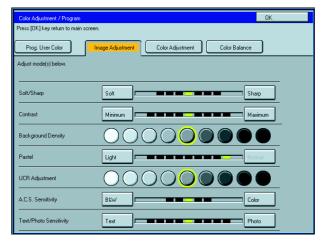

- Press the [OK] key.
- Note
- ☐ If you do not press the [OK] key, you can still make copies, but the Image Adjustment settings you have just entered will not used. However, any settings or featured you choose before pressing the [Adjustment/Memory] key will still apply.

## **Program User Color—Storing User Colors**

In addition to the base colors, you can store up to 15 customized colors into memory (User Color).

#### Reference

Color sample chart, \* see page 23.

If your machine is Edit type, you can sample the user color. ☞ See page 138.

#### Note

- ☐ There are two ways to make user colors as follows:
  - · Adjusting a selected base color
  - Mixing colors manually with [Number] keys
- Up to 15 colors can be stored.
- ☐ The total percentages of the mixed colors must be 255% or less.
- ☐ If the total percentage of the mixed color is over 255%, the copier cannot create the color properly and the results will appear different.
- ☐ If the total percentage of the mixed colors is too low, it may not be bonded to the paper properly resulting in a change in image density.
- ☐ The appearance of user colors might vary slightly according to the image type you have selected (ex. Photo, Text, etc.).

#### **Adjusting Colors Based on the Selected Color**

Press the [Adjustment/Memory] key.

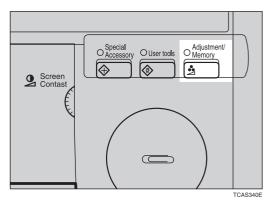

- Press the [Prog. User Color] key.
- Select the key you wish to store the color in.

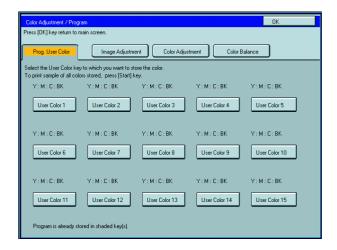

Select the base color.

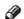

## Note

☐ If your machine is Edit type, you can scan an original to sample it's color. See page 128.

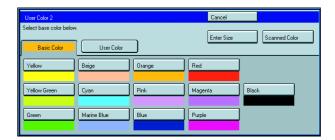

You can change the color density in two ways.

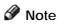

☐ Increase or decrease in steps with the [+] or [-] key. —Press the [+ - keys] key.

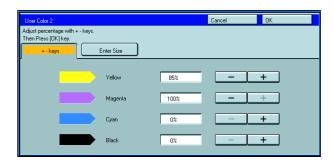

☐ Enter the percentage with the [Number] keys.—Press the [Enter Size] key.

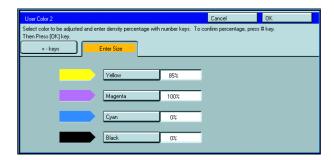

- Repeat step 5 for each color, then press the [OK] key.
- Press the [OK] key.

## Mixing Colors Manually with the Number Keys

Press the [Adjustment/Memory] key.

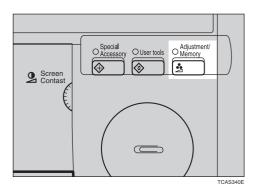

- Press the [Prog. User Color] key.
- Select the number that you want to store the user color in.

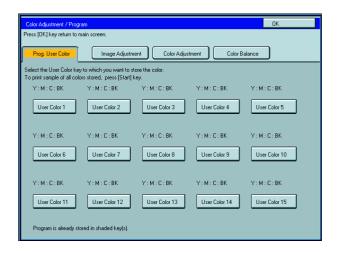

Press the [Enter Size] key.

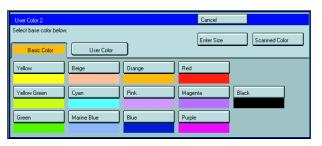

- Select the color that you want to adjust.
- Enter the density with the [Number] keys, then press the [#] key.
- Note
- ☐ To change the number, press the [Clear] key.

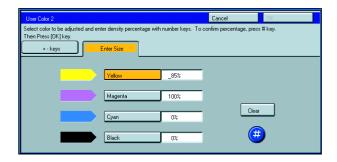

- **7** Repeat steps 5 and 6 for each color then press the **[OK]** key.
- Press the [OK] key.

## Sampling the User Color (Only for Edit Type)

You can print out a sample of User Colors to check the colors you have made.

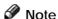

- $\square$  The sample will be copied on a A4 $\square$ , 81/2"  $\times$  11"  $\square$  sheet or a A3 $\square$ , 11"  $\times$  17" $\square$  sheet.
- Press the [Adjustment/Memory] key.

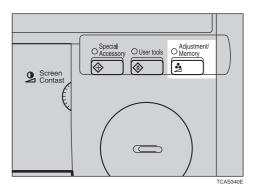

Press the [Prog. User Color] key.

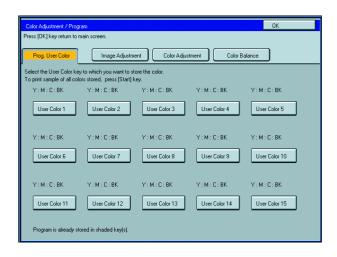

Press the [Start] key.

# Area Editing (Only for Edit Type

## Area Editing (Only for Edit Type)

## What is Area Editing?

If your machine is Edit type, you can select areas of an image to be treated differently or have effects applied to them. Some examples are shown below.

#### Example:

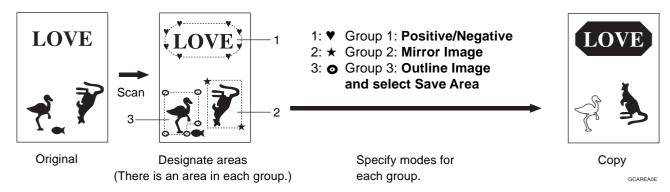

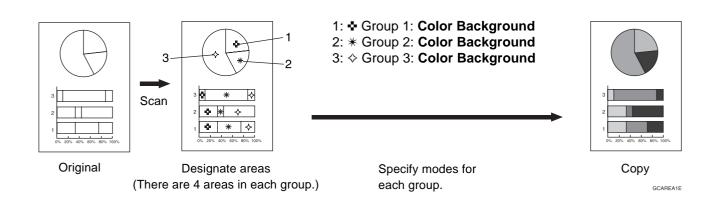

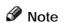

☐ "Group" means a set of areas that you want to do the same edit.

## **How to Edit Areas**

Editing an image involves scanning it in to memory, choosing areas to edit and how those areas will be reproduced.

The basic steps are summarized below. Details are given in the rest of this section.

| 0 | Enter Area Editing mode.                                |
|---|---------------------------------------------------------|
|   | Press the [Area Editing] key.                           |
|   | $\downarrow$                                            |
| 0 | Designate areas.                                        |
|   | See page 142.                                           |
|   | $\downarrow$                                            |
| 3 | Select modes.                                           |
|   | See page 152.                                           |
|   | $\downarrow$                                            |
| 4 | Specify more areas to be treated differently (optional) |
|   | Repeat 3 and 4.                                         |
|   | $\downarrow$                                            |

**5** Copy image.

☐ Press the [Start] key.

## **Designating Areas**

Several tools are provided for designating areas of an image.

#### Area Shapes

- Rectangle: Specify two points defining the opposite diagonals of a rectangle.
- Right Angle Polygon/Polygon: Specify a sequence of points defining a polygon.
- Closed Loop: If your image contains a shape outlined in black and that outline forms a closed loop, specify a point inside the shape to designate it.
- Multi-Closed Loop: If your image contains a closed loop and that outline forms an another closed loop, specify points inside of the closed loop to designate it.

#### Frame/Line

- Rectangle frame: Specify straight frames by Rectangles.
- Right Angle Polygon/Polygon frame: Specify straight frames by Right Angle Polygon/Polygon.
- Line: Specify a series of points linked together by straight lines.

#### Note

- ☐ You can designate many areas and apply the same changes to them all by placing them in the same Group.
- Different areas may be treated differently by placing them in different Groups.

#### **Designate Area Display**

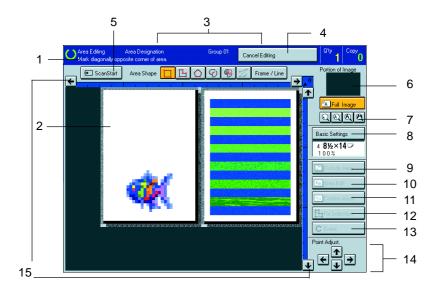

#### 1. Message Area

Messages and instructions appear here.

#### 2. Display Area

The image is displayed.

#### 3. Area Shape/Frame/Line

Select the area shape or frame shape and line.

#### 4. Cancel Editing

Exit area editing.

#### 5. Scan Start

Scan in an original again.

#### 6. Portion of Image

Shows the portion of the original that is currently being viewed or is enlarged.

#### 7. Enlarge

Enlarge 4

Enlarge by about 528%

Enlarge 3

Enlarge by about 394%

Enlarge 2

Enlarge by about 264%

Enlarge 1

Enlarge by about 200%

Full Image

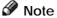

☐ After pressing the **[Enlarge]** key, mark a point in the displayed image to zoom in on.

#### 8. Basic Settings

Change the job settings for the entire image.

#### 9. Outside Area

Set modes for outside areas.

#### 10. Area Edit

Edit inside the area.

#### 11. Confirm Areas

Show selected areas, modes, and groups.

#### 12. Confirm Selection

Complete a designated area.

#### 13. Erase

Cancel last point selected.

#### 14. Arrow keys

Move cursor in small steps.

#### 15. Scroll key

Move the portion of the original.

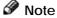

- $\ \square$  Do not press the touch panel display with any hard or sharp object. Always use the editor pen.
- ☐ When you mark a point with the editor pen, the cursor position might not be quite right. In this case, move the cursor in small steps by pressing the arrow keys on the display.

### **Designate Area Tools**

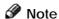

☐ There are nine tools to designate areas.

#### Area Editing

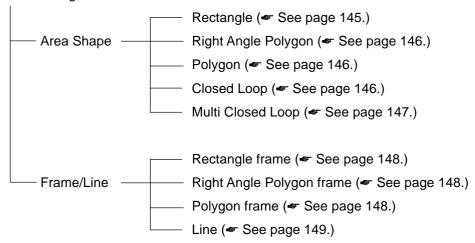

### Note

- ☐ You cannot use the optional document feeder in this function.
- ☐ The relationships between the position of the original and the orientation of the scanned image on the display are as follows:

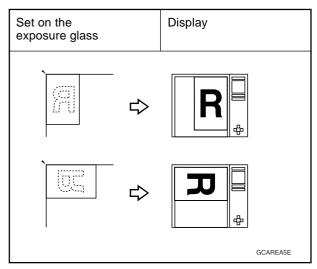

### **Area Shapes**

#### Rectangle

- Set your original on the exposure glass.
- Press the [Area Editing] key.
- Note
- ☐ (Rectangle) key is selected as default.

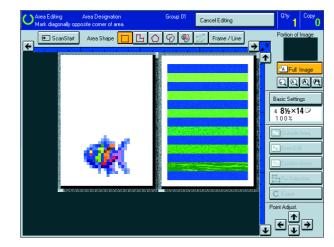

- Mark the first point with the editor pen.
- Mark the diagonally opposite corner of the area you wish to select.
- Note
- ☐ When you make a mistake, press the [Erase] key.
- ☐ Repeat 4 and 5 to add more rectangles.
- ☐ When you continue to add areas, you can select other shapes (except Closed Loop Multi-Closed Loop, Line, Frame).

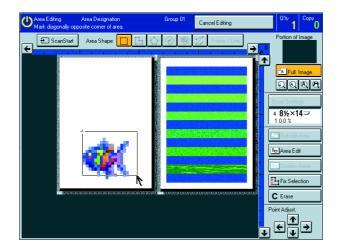

- Press the [Confirm Selection] key.
- Press the [Area Edit] key, specify your settings, then press the [OK] key.
- Reference

For details, - see page 152.

**7** Press the **(Start)** key.

#### Right Angle Polygon and Polygon

- Set your original on the exposure glass.
- Press the [Area Editing] key.
- Press the (R.A. Polygon) or (Polygon) key.
- Mark the first point with the editor pen.
- Mark the next points.
- Note
- ☐ When you use Right Angle Polygon mode, mark points that make right angles.
- After making the last point, press the [Confirm Selection] key.
- Press the [Area Edit] key, specify your settings, then press the [OK] key.
- P Reference

For details, - see page 152.

Press the [Start] key.

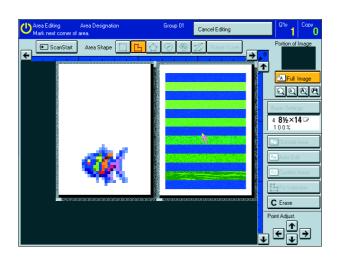

#### **Closed Loop**

- Limitation
- ☐ If you specify an area with Closed Loop, you cannot specify any additional areas with other selection tools.
- Note
- ☐ When you color areas with the Closed Loop, the area boundary may shift depending on the image.
- Set your original on the exposure glass.
- Press the [Area Editing] key.
- Press the ((Closed Loop) key.
- Touch on a point inside a closed loop.

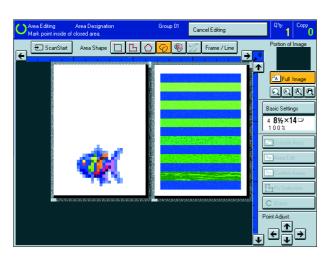

- Press the [Fix Selection] key.
- Press the [Area Edit] key, specify your settings, then press the [OK] key.
- P Reference

For details, - see page 152.

7 Press the [Start] key.

#### **Multi-Closed Loop**

- Limitation
- ☐ If you specify an area with Multi-Closed Loop, you cannot specify any additional areas with other selection tools.
- Set your original on the exposure glass.
- Press the [Area Editing] key.
- Press the (Multi-Closed loop) key.
- Press on a point inside the exterior area you wish to specify.
- Press on a point inside the interior area you wish to treat differently.
- Note
- ☐ Be sure to select a point inside of the exterior area you wish to define.
- Press the [Confirm Selection] key.
- Press the [Area Edit] key, specify your settings, then press the [OK] key.
- Reference

For details, - see page 152.

Press the [Start] key.

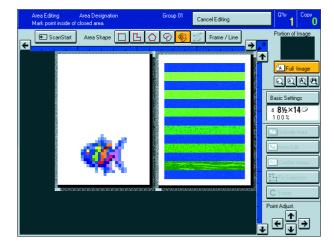

#### Frame/Line

#### Rectangle frame

- Set your original on the exposure glass.
- Press the [Area Editing] key.
- Press the [Frame/Line] key.
- Press the (Rectangle) key.

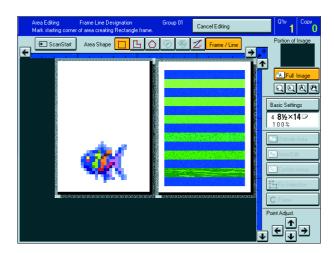

- Mark the first point with the editor pen.
- Mark the diagonally opposite corner of the area you wish to select.
- **7** Press the [Confirm Selection] key.
- Press the [Area Edit] key, specify your settings, then press the [OK] key.
- P Reference

For details,  $\leftarrow$  see page 152.

Press the [Start] key.

#### Right Angle Polygon frame and Polygon frame

- Set your original on the exposure glass.
- Press the [Area Editing] key.
- Press the [Frame/Line] key.

Press the (Right Angle Polygon) key or the (Polygon) key.

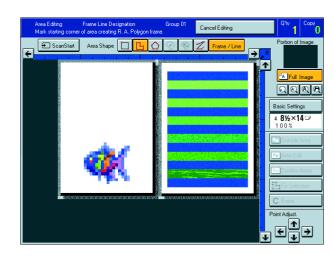

- Mark the first point with the editor pen.
- Mark the next points.
- After making the last point, press the [Confirm Selection] key.
- Press the [Area Edit] key, specify your settings, then press the [OK] key.

For details, - see page 152.

Press the [Start] key.

#### Line

- Set your original on the exposure glass.
- Press the [Area Editing] key.
- Press the [Frame/Line] key.
- Press the **(Line)** key.

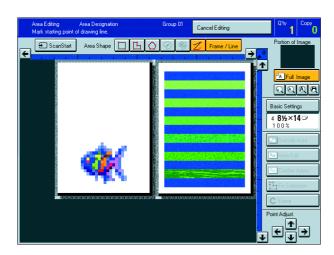

- Mark the first point with the editor pen.
- Mark the next points.
- After marking the last point, press the [Confirm Selection] key.

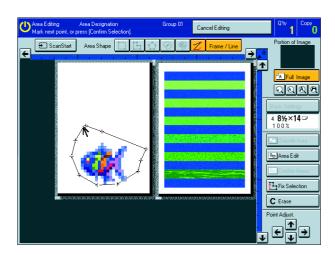

Press the [Area Edit] key, specify your settings, then press the [OK] key.

P Reference

For details, • see page 152.

Press the [Start] key.

#### **Notes for Designating Areas**

#### The number of the points, areas, and groups that can be designated

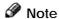

- ☐ Maximum number of points: 500
- ☐ In Right Angle Polygon mode, Polygon mode, or Line mode, the maximum number of points for one area is 30.
- ☐ The number of areas that can be designated is as follows:
  - Rectangle mode: maximum 250 areas
  - Right Angle Polygon mode, Polygon mode, Line mode: 500 points maximum. For example, if 10 points are designated for each area, the maximum number of areas that can be designated is 50.
  - Closed Loop mode, Multi-Closed Loop mode: maximum 500 areas
- Maximum number of groups: 20

("Group" means a set of areas that you want to do same editions.)

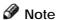

- ☐ Do not designate an area or line which overlaps part of another area or line. If an area overlaps another one, the job settings specified last will be applied to the overlapped portion or those areas might not be copied.
- ☐ However, areas containing areas (see below) are permitted. Designate starting with the outermost area.

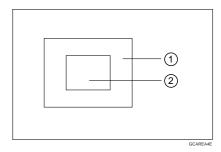

These operations are available, however, under the following conditions:

- When designating areas with Closed Loop mode, Multi-closed Loop or Line/Frame mode.
- ☐ If you mark a line and it overlaps another line you have previously marked, the last point you marked will be canceled automatically.
- ☐ If you designate an area in Right Angle Polygon mode, make sure to mark points that make right angles. If you mark a point which does not match, the editor will automatically correct it to make a right angle.
- ☐ If you want to designate a triangular area, use Polygon mode.
- ☐ In Closed Loop mode or Multi-Closed Loop mode, the machine might not detect a closed loop area or multi-closed loop area completely under the following conditions:
  - The outline is not completely closed, it is too light to detect, or the thickness is uneven.
  - The outline is thinner than 0.3mm.
  - The outline is not black.
  - The space between two closed loop outlines is less than 1mm.
  - The closed loop can be up to 2 meters long.
  - The area enclosed by the outline is not white.
- ☐ The more areas you designate, the more time copying will take.
- ☐ If you erase an area, group, or job setting, it is cleared from the display. However, the points are still stored in memory and are not cleared until you exit Area Editing. This affects the maximum number of areas you can designate.
- ☐ Closed Loop mode Multi-Closed Loop mode and Frame/Line mode cannot be used with Rectangle mode, Right Angle Polygon mode, and Polygon mode for one group at a time.
- ☐ If you need to align areas precisely, you can have a grid shown on the enlarged display. The grid spacing matches the scale of the display.

## **Selecting Modes for Designated Areas**

#### **P** Reference

The available modes for area editing depend on the area shape. • See page 164.

For functions that cannot be used together in area editing, \* see page 164.

More than one mode can be set for designated area, however, there are some limitations, \* see page 164. And up to 7 patterns of modes can be set together.

#### Note

☐ Up to 20 groups of multiple areas can be edited. All the areas should belong to groups 1 ~ 20.

You can select up to seven job patterns for at most 20 groups. After you have set seven patterns, the copier will only allow you to choose the pattern of a previous group.

If you change the settings for one group, it will change the settings for all other groups with the same job pattern. However, if you have set a Paint, Color Background, or Frame/ Line, changing the color in one group will not affect other groups. (Up to 15 colors can be selected.)

☐ The modes that can be set for inside areas as follows:

Color/Image Adjustment: Image Density, Color Mode, Original Type, Image Adjustment, Color Adjustment, Color Balance Adjustment

Color Creation: Color Conversion, Color Erase, Color Background, Paint, Type Mask

• Image Creation: Outline Image, Shadow Image, Slanted Image, Mirror Image, Positive/Negative

#### Note

☐ The editing functions available when specifying area with Frame/Line mode are Width and Color.

- ☐ Color/Image Adjustment's default setting:
  - Image Density Manual Image Density
  - Color Mode Black
  - Original Type Text
- ☐ You can change the default settings. 

  ✓ See page 187.
- Depending on the shapes of the areas, coloring or deleting near the outlines of the areas might not do well, or the outlines might become uneven.
- ☐ The way to set modes is basically the same as for the entire image. For details, refer to each page.
  - To fill an area with a selected color, select the Paint.
  - Image Density See page 39.
  - Original Type See page 44.
  - Color Adjustment See page 131.
  - Color Conversion See page 85.
  - Type Mask See page 89.
  - Color Background & See page 88.
  - Outline Image See page 91.
  - Slanted Image See page 95.
  - Positive/Negative See page 101.
  - Color Mode See page 40.

- Image Adjustment 🗢 See page 132.
- Color Balance Adjustment See page 124.
- Color Erase See page 87.
- Shadow Image See page 92.
- Mirror Image See page 96.
- Save Area 🕶 See page 154.
- Changing Job Settings for the Entire Image
   See page 158.
- Change Modes See page 159.
- Adding Areas See page 160.
- Erasing a Group See page 162.

## Area Shapes

#### **Basic modes**

Designate the areas you wish to modify.

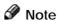

☐ For designating areas, see page 145.

- Press the [Area Edit] key.
- Press the [Color/Image], [Color Creation] or [Image Creation] key.

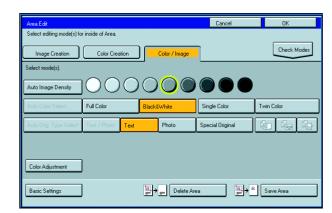

- Set the desired modes.
- Note
- ☐ Color/Image, see page 121.
- □ Color Creation, 
  see page 85.
- ☐ Image Creation, see page 91.
- Press the [OK] key.
- Press the [Start] key.

## Delete Area—Erasing a Part of the Image

This function blanks out designated areas.

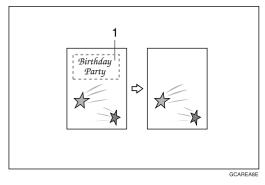

1: Designated area

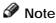

- $\hfill \square$  When you select Delete Area mode, previously selected modes are canceled.
- Designate the areas you wish to modify.

- Press the [Area Edit] key.
- Note
- ☐ For designating areas, see page 152.
- Press the [Delete Area] key.

- Press the [OK] key.
- Press the [Start] key.

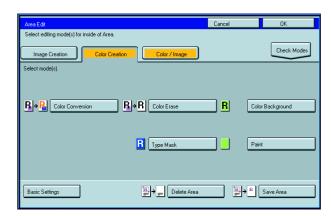

## Save Area—Blanking out Part of the Image

This function blanks out all areas except those designated.

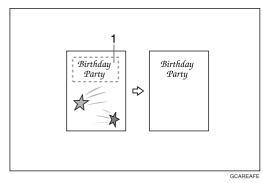

1: Designated area

- Note
- ☐ When you select Save Area mode, previously selected modes are canceled.
- n Designate the areas you wish to modify.
- Note
- ☐ For designating areas, see page 145.
- Press the [Area Edit] key.

Press the [Save Area] key.

Select editing mode(s) for inside of Area.

Image Creation

Color Creation

Color Cleation

Color Conversion

Color Conversion

Color Conversion

R Type Mask

Paint

Basic Settings

Basic Settings

Cancel

OK

Check Modes

Check Modes

- Press the [OK] key.
- Press the [Start] key.

#### Frame/Line

#### Editing color and widths

- Note
- ☐ Frame/Line mode do not work with other modes.
- ☐ Frame/Line widths:

Metric version:  $0.25 \sim 2.0$ mm (in 0.25mm steps) Inch version: 0.01"  $\sim 0.08$ " (in 0.01" steps)

- ☐ The frame and line width might be uneven depending on the angle of the line.
- Designate the areas you wish to modify.
- Note
- ☐ For designating areas, see page 145.
- Press the [Area Edit] key.
- Select the color and widths.

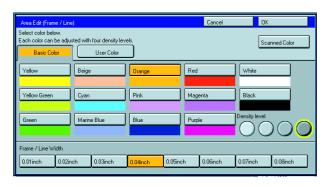

Press the [OK] key.

## **Selecting Modes for Outside Designated Areas**

#### Reference

The available modes for area editing depend on the area shape. - See page 164.

For functions that cannot be used together in area editing, \* see page 164.

More than one mode can be set, however, there are some limitations, - see page 164.

The modes that can be set for outside areas as follows:

• Color/Image Adjustment: Image Density, Color Mode, Original Type, Image Adjustment, Color Adjustment, Color

**Balance Adjustment** 

Color Creation: Color Conversion, Color Erase, Color Background, Paint, Type Mask

Image Creation: Outline Image, Shadow Image, Positive/Negative

#### Note

☐ Color/Image Adjustment's default setting:

- Copy Image Density Adjustment Manual Image Density
- Color Mode Black
- The Original Image Type Photo/Text
- ☐ You can change the default settings. See page 187.
- ☐ The way to set modes is basically the same as for the entire image. For details, refer to each page.
  - To fill an area with a selected color, select the Paint.
  - Image Density See page 39.
  - Original Type See page 44.
  - Color Adjustment See page 131.
  - Color Conversion See page 85.
  - Color Background See page 88.
  - Type Mask See page 89.
  - Outline Image See page 91.

- Positive/Negative **See** page 101.
- Color Mode 
   See page 40.
- Image Adjustment ◆ See page 132.
- Color Balance Adjustment See page 124.
- Color Erase See page 87.
- Shadow Image See page 92.
- Save Area 
   See page 154.

#### **Area Shapes**

#### **Basic modes**

Designate the areas you wish to modify.

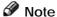

- ☐ For designating areas, see page 145.
- Press the [Area Edit] key.
- Press the [Color/Image], [Color Creation] or [Image Creation] key.

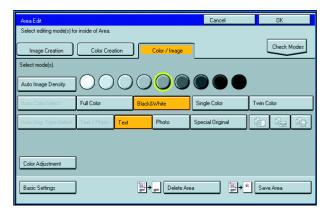

- Set the desired modes.
- Note
- Color/Image, \* see page 121.
- □ Color Creation, 
  see page 85.
- ☐ Image Creation, see page 91.
- □ Basic Settings, 
  see page 158.
- Press the [OK] key.
- Press the [Start] key.

#### Save Area

n Designate the areas you wish to modify.

Note

For designating areas, - see page 145.

- Press the [Area Edit] or [Outside Area] key.
- 3 Press the [Save Area] key.

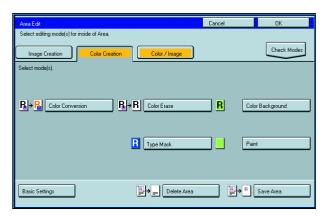

Press the [Start] key.

## **Changing Job Settings for the Entire Image**

You can change job settings for the entire image during area editing.

- ☐ The job settings that can be changed are as follows:
  - Paper Select, \* see page 47.
  - Reduce/Enlarge (Preset R/E, Zoom, Size Magnification, Directional Magnification, Poster Mode), \* see page 59.
  - Shift, rese page 77.
  - Margin Adjustment, \* see page 78.
  - Sort/Stack/Staple (Option), see page 102.

#### Note

- ☐ Regarding functions that cannot be used together in area editing, see page 164.
- ☐ When you set Shift and designate more than one area in this mode, the minimum size rectangle that includes all the designated areas is shifted as follows:

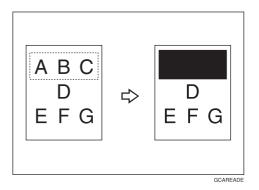

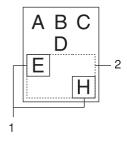

- 1: Designated area
- 2: Area that will be shifted

Press the [Basic Settings] key.

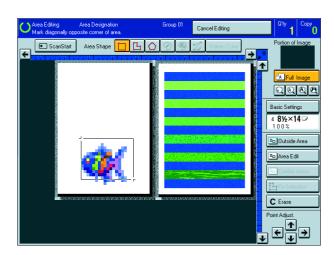

- Change the job settings.
- Press the [OK] key.

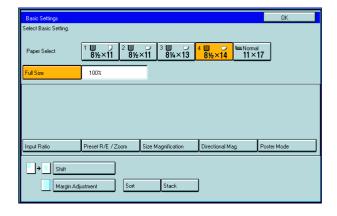

## **Checking and Changing Areas**

Use this function to check the areas you have selected and the modes you have chosen for each area.

#### You can:

- Change the modes for an area/Group
- Add an area to a Group
- Erase an area
- Erase a Group

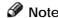

☐ Note that even if you erase a job setting, a group, or an area, they still consume memory until you exit Area Editing.

### **Change Modes**

Press the [Confirm Areas] key.

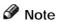

☐ All designated areas are displayed.

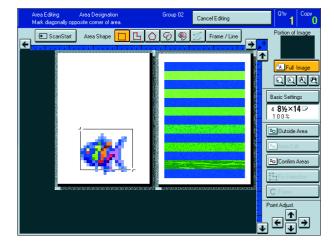

2 Select an area or a group.

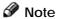

☐ Areas in this group are highlighted.

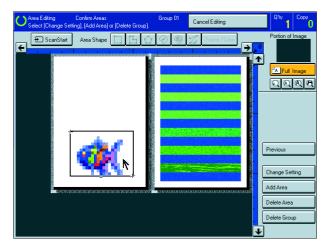

Press the [Change Setting] key.

↑ Change the modes, then press the [OK] key.

- Note
- □ Color/Image, 
  see page 121.
- □ Color Creation, < see page 85.
- □ Image Creation, see page 91.
- Color Adjustment, see page 130.
- Basic Settings, see page 158.
- □ Delete Area, see page 153.
- ☐ Save Area, 

  see page 154.
- Press the [Previous] key.

### **Adding Areas**

- Press the [Confirm Areas] key.
- Note
- $\hfill\Box$  The all designated areas are displayed.

- Select an area or a group.
- Note
- ☐ Areas in this group are highlighted.

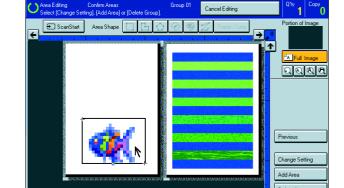

- Press the [Add Area] key.
- Select the area shape.

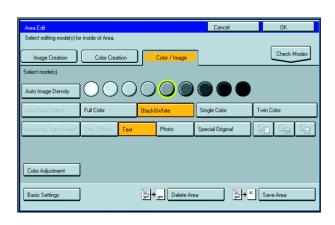

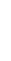

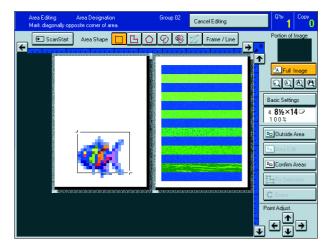

- Designate areas, then press the [Confirm Areas] key.
- Note
- ☐ For designating areas, see page 145.
- Press the [Previous] key.

### **Erasing an Area**

- Press the [Confirm Areas] key.
- Note
- ☐ All designated areas are displayed.

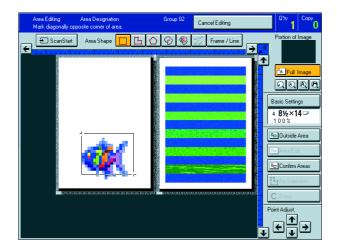

- 2 Select an area that you want to cancel.
- Press the [Delete Area] key.

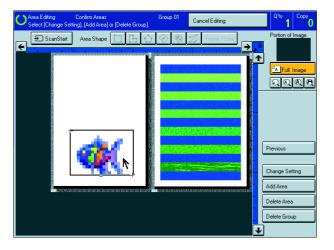

Press the [Yes] key.

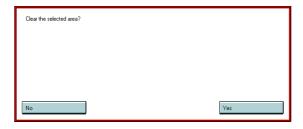

Press the [Previous] key.

## **Erasing a Group**

Press the [Confirm Areas] key.

Note

☐ All designated areas are displayed.

- Select a group that you want to cancel.
- Note
- ☐ Areas in this group are highlighted.
- Press the [Delete Group] key.

- Press the [Yes] key.
- Press the [Previous] key.

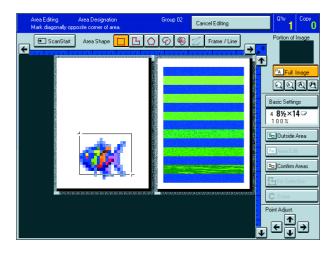

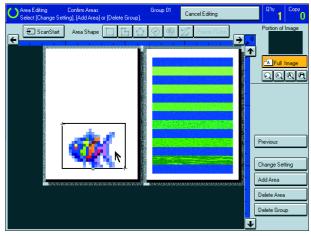

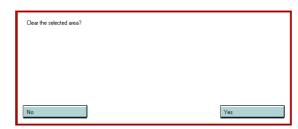

## **Exiting Area Editing**

Press the [Cancel Editing] key.

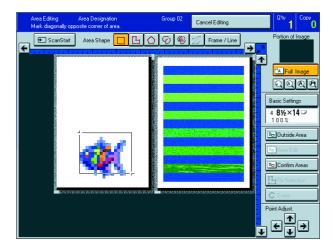

Press the [Yes] key.

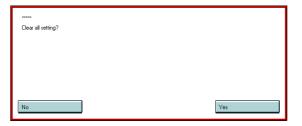

## **Combination Chart for Area Editing**

- 1) Functions available for designated areas.
- ② Functions available for areas outside designated areas.
- 3 Functions that can be selected together in an area.
- 4 Functions available with each shape.
- 5 Functions available for the entire image.

|                               |                                                 |   |     | Newly selected mode |                      |            |               |              |            |                               |           |                  |             |                  |          |                                                  |                |               |              |                   |
|-------------------------------|-------------------------------------------------|---|-----|---------------------|----------------------|------------|---------------|--------------|------------|-------------------------------|-----------|------------------|-------------|------------------|----------|--------------------------------------------------|----------------|---------------|--------------|-------------------|
|                               |                                                 |   |     |                     |                      |            |               |              |            |                               |           |                  |             |                  |          |                                                  |                |               |              |                   |
|                               |                                                 |   |     | Density Color Mode  |                      |            |               |              | de         | Color Creation                |           |                  |             |                  |          |                                                  | Image Creation |               |              |                   |
|                               |                                                 |   |     |                     |                      |            |               |              |            |                               |           |                  |             |                  |          | <del>                                     </del> |                |               |              |                   |
|                               |                                                 |   | 2   | Auto Image Density  | Manual Image Density | Full Color | Black & White | Single Color | Twin Color | Original Image Type Selection | Type Mask | Color Conversion | Color Erase | Color Background | Paint    | Outline Image                                    | Shadow Image   | Slanted Image | Mirror Image | Positive/Negative |
| Image                         | Auto Image Density                              | * | ☆ ~ |                     | ☆                    | <b>→</b>   | ☆             | ☆            | ☆          | ☆                             | ☆         | ☆                | ☆           | ☆                | ☆        | ☆                                                | ☆              | ☆             | ☆            | ☆                 |
| Density                       | Manual Image Density Full Color                 | ☆ | ☆   | ☆                   | ☆                    | ☆          | ☆             | ☆            | ☆          | ☆                             | <b>→</b>  | ☆                | ☆☆          | ☆                | <b>→</b> | ☆                                                | ☆              | ☆             | ☆            | ☆                 |
|                               | Black & White                                   | * | ₩   | <i>X</i>            | ₩                    | 1          | -             | <b>→</b>     | <b>→</b>   | ☆                             | →         | ☆                | ₩           | ☆                | <b>→</b> | ☆                                                | ₩              | ₩             | ₩            | ₩                 |
| Color Mode                    | Single Color                                    | * | ₩   | ₩                   | ₩                    | <b>→</b>   | <b>→</b>      | <del>-</del> | <b>→</b>   | 쑈                             | <b>→</b>  | ₩                | ₩           | ₩                | <b>→</b> | ₩                                                | ₩              | 쑈             | ₩            | 쑈                 |
|                               | Twin Color                                      | * | ☆   | ₩                   | ☆                    | <b>→</b>   | <b>→</b>      | <b>→</b>     | <u> </u>   | ₩                             |           | ☆                | ☆           | ☆                |          | X                                                | ☆              | ₩             | ☆            | ☆                 |
| Original Image Type Selection |                                                 | * | ☆   | ☆                   | ☆                    | ☆          | ☆             | ☆            | ☆          | <u></u>                       | <b>→</b>  | ☆                | ☆           | ☆                | <b>→</b> | ☆                                                | ☆              | ☆             | ☆            | ☆                 |
| J. Igilian III.               | Type Mask                                       | * | ☆   | ☆                   | X                    | ☆          | X             | X            | X          | ☆                             |           | <b>→</b>         | <b>→</b>    | <b>→</b>         | <b>→</b> | X                                                | ☆              | ☆             | ☆            | ☆                 |
|                               | Color Conversion                                | * | ☆   | ☆                   | ☆                    | ☆          | X             | X            | X          | ☆                             | <b>→</b>  |                  | ☆           | ☆                | <b>→</b> | X                                                | ☆              | ☆             | ☆            | ☆                 |
| Color<br>Creation             | Color Erase                                     | * | ☆   | ☆                   | ☆                    | ☆          | ☆             | ☆            | X          | ☆                             | <b>→</b>  | ☆                |             | ☆                | <b>→</b> | X                                                | ☆              | ☆             | ☆            | ☆                 |
|                               | Color Background                                | * | ☆   | ☆                   | ☆                    | ☆          | ☆             | ☆            | ☆          | ☆                             | <b>→</b>  | ☆                | ☆           |                  | <b>→</b> | X                                                | ☆              | ☆             | ☆            | ☆                 |
|                               | Paint                                           | * | ☆   | X                   | X                    | X          | X             | X            | X          | X                             | <b>→</b>  | <b>→</b>         | <b>→</b>    | <b>→</b>         |          | X                                                | Х              | X             | ☆            | ☆                 |
|                               | Outline Image                                   | * | ☆   | ☆                   | ☆                    | ☆          | ☆             | ☆            | X          | X                             | X         | X                | Х           | Х                | X        | Ċ                                                | ☆              | ☆             | ☆            | ☆                 |
| 1                             | Shadow Image                                    | * | ☆   | ☆                   | ☆                    | ☆          | ☆             | ☆            | ☆          | ☆                             | ☆         | ☆                | ☆           | ☆                | X        | ☆                                                |                | ☆             | ☆            | ☆                 |
| Image<br>Creation             | Slanted Image                                   | * | Х   | ☆                   | ☆                    | ☆          | ☆             | ☆            | ☆          | ☆                             | ☆         | ☆                | ☆           | ☆                | X        | ☆                                                | ☆              |               | ☆            | ☆                 |
|                               | Mirror Image                                    | * | Х   | ☆                   | ☆                    | ☆          | ☆             | ☆            | ☆          | ☆                             | ☆         | ☆                | ☆           | ☆                | <b>→</b> | ☆                                                | ☆              | ☆             |              | ☆                 |
|                               | Positive/Negative                               | * | ☆   | ☆                   | ☆                    | ☆          | ☆             | ☆            | ☆          | ☆                             | ☆         | ☆                | ☆           | ☆                | ☆        | ☆                                                | ☆              | ☆             | ☆            |                   |
|                               | Soft/Sharp                                      | * | ☆   | ☆                   | ☆                    | ☆          | ☆             | ☆            | ☆          | ☆                             | <b>→</b>  | ☆                | ☆           | ☆                | <b>→</b> | <b>→</b>                                         | ☆              | ☆             | ☆            | ☆                 |
|                               | Contrast                                        | * | ☆   | ☆                   | ☆                    | ☆          | ☆             | ☆            | ☆          | ☆                             | ☆         | ☆                | ☆           | ☆                | ☆        | ☆                                                | ☆              | ☆             | ☆            | ☆                 |
| Image                         | Background Density                              | * | ☆   | ☆                   | ☆                    | ☆          | ☆             | ☆            | ☆          | ☆                             | <b>→</b>  | ☆                | ☆           | ☆                | ☆        | <b>→</b>                                         | ☆              | ☆             | ☆            | ☆                 |
| Adjustment                    | Pastel                                          | * | ☆   | ☆                   | ☆                    | ☆          | ☆             | ☆            | ☆          | ☆                             | <b>→</b>  | ☆                | ☆           | ☆                | ☆        | <b>→</b>                                         | ☆              | ☆             | ☆            | ☆                 |
| <b>'</b>                      | U.C.R Adjustment                                | * | ☆   | ☆                   | ☆                    | ☆          | ☆             | ☆            | ☆          | ☆                             | ☆         | ☆                | ☆           | ☆                | ☆        | ☆                                                | ☆              | ☆             | ☆            | ☆                 |
|                               | Text/Photo Sensitivity                          | Х | ☆   | ☆                   | ☆                    | ☆          | ☆             | ☆            | ☆          | ☆                             | ☆         | ☆                | ☆           | ☆                | ☆        | ☆                                                | ☆              | ☆             | ☆            | ☆                 |
|                               | Color Adjustment                                | * | ☆   | ☆                   | ☆                    | ☆          | <b>→</b>      | <b>→</b>     | <b>→</b>   | ☆                             | <b>→</b>  | ☆                | ☆           | ☆                | <b>→</b> | <b>→</b>                                         | ☆              | ☆             | ☆            | ☆                 |
|                               | Color Balance Adjustment                        | * | ☆   | ☆                   | ☆                    | ☆          | ☆             | ☆            | ☆          | ☆                             | <b>→</b>  | ☆                | ☆           | ☆                | ☆        | <b>→</b>                                         | ☆              | ☆             | ☆            | ☆                 |
|                               | Save Area                                       | ☆ | ☆   | ☆                   | ☆                    | ☆          | ☆             | ☆            | ☆          | ☆                             | ☆         | ☆                | ☆           | ☆                | ☆        | ☆                                                | ☆              | ☆             | ☆            | ☆                 |
|                               | Delete Area                                     | ☆ | X   | X                   | X                    | Х          | X             | X            | X          | X                             | Х         | X                | Х           | X                | Х        | X                                                | Х              | X             | Х            | Х                 |
|                               | Preset Reduce/Enlarge / Zoom                    |   | X   |                     |                      |            |               |              |            |                               |           |                  |             |                  |          |                                                  |                |               |              | $\overline{}$     |
|                               | Size Magnification                              | Х | X   |                     |                      |            |               |              |            |                               |           |                  |             |                  |          |                                                  |                |               |              |                   |
|                               | Directional Magnification                       | Х | X   |                     |                      |            |               |              |            |                               |           |                  |             |                  |          |                                                  |                |               |              |                   |
|                               | Poster Mode                                     | Х | Х   |                     |                      |            |               |              |            |                               |           |                  |             |                  |          | /                                                |                |               |              |                   |
|                               | Auto Reduce/Enlarge                             | Х | Х   |                     |                      |            |               |              |            | \                             |           |                  |             |                  |          |                                                  |                |               |              |                   |
|                               | Centering/Cornering, Margin Adjustment          | Х | Х   |                     |                      |            |               |              |            |                               |           |                  | /           |                  |          |                                                  |                |               |              |                   |
|                               | Center Erase, Center/Border Erase, Border Erase | Х | Х   |                     |                      |            |               |              |            |                               | _         | $\times$         |             |                  |          |                                                  |                |               |              |                   |
|                               | Duplex/Combine                                  | Х | Х   |                     |                      |            |               |              |            |                               |           |                  | \           | \                |          |                                                  |                |               |              |                   |
|                               | Auto Paper Select                               | Х | Х   |                     |                      |            |               |              |            |                               |           |                  |             | _                |          |                                                  |                |               |              |                   |
|                               | Bypass Tray Copying                             | Х | Х   |                     |                      |            | _             | /            | •          |                               |           |                  |             |                  | ,        |                                                  |                |               |              |                   |
|                               | Program                                         | Х | Х   |                     |                      |            |               |              |            |                               |           |                  |             |                  |          |                                                  |                | \             |              |                   |
|                               | Interrupt Copying                               | X | Х   |                     |                      |            |               |              |            |                               |           |                  |             |                  |          |                                                  |                |               |              |                   |
|                               | Sort/Stack/Staple (Option)                      | X | Х   |                     |                      |            |               |              |            |                               |           |                  |             |                  |          |                                                  |                |               |              |                   |

 $\ \, \dot{\ \, } \ \,$  : These modes can be used together.

 $\star$ : These modes can be used together with some limitations.

ightarrow: The original mode is overridden and only the newly selected mode is active.

**X**: These modes cannot be used together.

|             |                                                                                  |            |                     |                    |        | (                 | 3)                     |                  |                          |           |             |           |                     |         |             |                   |          |                 |                           |               |                 |
|-------------|----------------------------------------------------------------------------------|------------|---------------------|--------------------|--------|-------------------|------------------------|------------------|--------------------------|-----------|-------------|-----------|---------------------|---------|-------------|-------------------|----------|-----------------|---------------------------|---------------|-----------------|
|             |                                                                                  |            | Newly selected mode |                    |        |                   | 4                      |                  |                          |           |             |           |                     |         |             |                   |          |                 |                           |               |                 |
|             |                                                                                  | ı          | mag                 | je Ad              | djust  | men               | t                      |                  |                          |           |             |           |                     |         |             |                   |          |                 |                           |               |                 |
|             |                                                                                  | Soft/Sharp | Contrast            | Background Density | Pastel | U.S.R. Adjustment | Text/Photo Sensitivity | Color Adjustment | Color Balance Adjustment | Save Area | Delete Area | Rectangle | Right Angle Polygon | Polygon | Closed Loop | Multi Closed Loop | Line     | Rectangle frame | Right Angle Polygon frame | Polygon frame | (5)             |
| Image       | Auto Image Density                                                               | ☆          | ☆                   | ☆                  | ☆      | ☆                 | ☆                      | ☆                | ☆                        | ☆         | <b>→</b>    | ☆         | ☆                   | ☆       | ☆           | ☆                 | _        | _               | _                         | _             | ↓ I             |
| Density     | Manual Image Density                                                             | ☆          | ☆                   | ☆                  | ☆      | ☆                 | ☆                      | ☆                | ☆                        | ☆         | <b>→</b>    | ☆         | ☆                   | ☆       | ☆           | ☆                 | _        | _               | _                         | -             | ↓ l             |
|             | Full Color                                                                       | ☆          | ☆                   | ☆                  | ☆      | ☆                 | ☆                      | ☆                | ☆                        | ☆         | <b>→</b>    | ☆         | ☆                   | ☆       | ☆           | ☆                 | _        | _               | _                         | _             |                 |
| Color Mode  | Black & White                                                                    | ☆          | ☆                   | ☆                  | ☆      | ☆                 | ☆                      | Х                | ☆                        | ☆         | <b>→</b>    | ☆         | ☆                   | ☆       | ☆           | ☆                 | _        | _               | -                         | _             | . \             |
|             | Single Color                                                                     | ☆          | ☆                   | ☆                  | ☆      | ☆                 | ☆                      | Х                | ☆                        | ☆         | <b>→</b>    | ☆         | ☆                   | ☆       | ☆           | ☆                 | -        | -               | _                         | _             |                 |
|             | Twin Color                                                                       | ☆          | ☆                   | ☆                  | ☆      | ☆                 | ☆                      | Х                | ☆                        | ☆         | <b>→</b>    | ☆         | ☆                   | ☆       | ☆           | ☆                 | _        | _               | _                         | _             | .∖              |
| Original Im | age Type Selection                                                               | ☆          | ☆                   | ☆                  | ☆      | ☆                 | ☆                      | ☆                | ☆                        | ☆         | <b>→</b>    | ☆         | ☆                   | ☆       | ☆           | ☆                 | _        | -               | _                         | _             | .               |
|             | Type Mask                                                                        | Х          | ☆                   | Х                  | Х      | ☆                 | Х                      | Х                | Х                        | ☆         | <b>→</b>    | ☆         | ☆                   | ☆       | Х           | Х                 | _        | _               | _                         | _             | . I             |
| Color       | Color Conversion                                                                 | ☆          | ☆                   | ☆                  | ☆      | ☆                 | ☆                      | ☆                | ☆                        | ☆         | <b>→</b>    | ☆         | ☆                   | ☆       | Х           | Х                 | _        | _               | _                         | _             | 4               |
| Creation    | Color Erase                                                                      | ☆          | ☆                   | ☆                  | ☆      | ☆                 | ☆                      | ☆                | ☆                        | ☆         | <b>→</b>    | ☆         | ☆                   | ☆       | Х           | Х                 |          | _               | _                         | _             | ]   [           |
|             | Color Background                                                                 | ☆          | ☆                   | ☆                  | ☆      | ☆                 | ☆                      | ☆                | ☆                        | ☆         | <b>→</b>    | ☆         | ☆                   | ☆       | ☆           | ☆                 | _        | _               | _                         | _             | Ш               |
|             | Paint                                                                            | Х          | ☆                   | Х                  | ☆      | ☆                 | X                      | Х                | ☆                        | ☆         | <b>→</b>    | ☆         | ☆                   | ☆       | ☆           | ☆                 | _        | _               | _                         | _             | ∐ I [           |
|             | Outline Image                                                                    | Х          | ☆                   | X                  | Х      | ☆                 | ☆                      | Х                | Х                        | ☆         | <b>→</b>    | ☆         | ☆                   | ☆       | X           | Х                 | _        | _               | _                         | _             | ∐ I L           |
| Image       | Shadow Image                                                                     | ☆          | ☆                   | ☆                  | ☆      | ☆                 | ☆                      | ☆                | ☆                        | ☆         | <b>→</b>    | ☆         | ☆                   | ☆       | Х           | X                 | -        | _               | _                         | _             | ∐ I I           |
| Creation    | Slanted Image                                                                    | ☆          | ⋫                   | ☆                  | ☆      | ☆                 | ☆                      | ☆                | ☆                        | ☆         | <b>→</b>    | ☆         | Х                   | Х       | X           | X                 | -        | _               | _                         | -             | $  \setminus  $ |
| Creation    | Mirror Image                                                                     | ☆          | ☆                   | ☆                  | ☆      | ☆                 | ☆                      | ☆                | ☆                        | ☆         | <b>→</b>    | ☆         | Х                   | Х       | Х           | Х                 | -        | _               | _                         | _             |                 |
|             | Positive/Negative                                                                | ☆          | ☆                   | ☆                  | ☆      | ☆                 | ☆                      | ☆                | ☆                        | ☆         | <b>→</b>    | ☆         | ☆                   | ☆       | Х           | Х                 | _        | _               | _                         | _             |                 |
|             | Soft/Sharp                                                                       |            | ☆                   | ☆                  | ☆      | ☆                 | ☆                      | ☆                | ☆                        | ☆         | <b>→</b>    | ☆         | ☆                   | ☆       | ☆           | ☆                 | -        | _               | _                         | _             | $  \   \  $     |
|             | Contrast                                                                         | ☆          |                     | ☆                  | ☆      | ☆                 | ☆                      | ☆                | ☆                        | ☆         | <b>→</b>    | ☆         | ☆                   | ☆       | ☆           | ☆                 | -        | _               | _                         | _             | 1 II            |
| Image       | Background Density                                                               | ☆          | ☆                   |                    | ☆      | ☆                 | ☆                      | ☆                | ☆                        | ☆         | <b>→</b>    | ☆         | ☆                   | ☆       | ☆           | ☆                 | <b> </b> | _               | _                         | _             | 1 11            |
| Adjustment  | Pastel                                                                           | ☆          | ☆                   | ☆                  |        | ☆                 | ☆                      | ☆                | ☆                        | ☆         | <b>→</b>    | ☆         | ☆                   | ☆       | ☆           | ☆                 | -        | _               | _                         | _             | 1 11            |
| ,           | U.C.R Adjustment                                                                 | ☆          | ☆                   | ☆                  | ☆      |                   | ☆                      | ☆                | ☆                        | ☆         | <b>→</b>    | ☆         | ☆                   | ☆       | ☆           | ☆                 | <b> </b> | _               | _                         | _             | 1               |
|             | Text/Photo Sensitivity                                                           | ☆          | ☆                   | ☆                  | ☆      | ☆                 |                        | ☆                | ☆                        | ☆         | <b>→</b>    | ☆         | ☆                   | ☆       | ☆           | ☆                 | <b> </b> | _               | _                         | _             | 1 11            |
|             | Color Adjustment                                                                 | ☆          | ☆                   | ☆                  | ☆      | ☆                 | ☆                      |                  | ☆                        | ☆         | <b>→</b>    | ☆         | ☆                   | ☆       | ☆           | ☆                 | -        | _               | _                         | _             | 1 1             |
|             | Color Balance Adjustment                                                         | ☆          | ☆                   | ☆                  | ☆      | ☆                 | ☆                      | ☆                |                          | ☆         | <b>→</b>    | ☆         | ☆                   | ☆       | ☆           | ☆                 | -        | _               | _                         | _             | 1 1             |
|             | Save Area                                                                        | ☆          | ☆                   | ☆                  | ☆      | ☆                 | ☆                      | ☆                | ☆                        |           | ☆           | X         | X                   | Х       | X           | X                 | -        | _               | _                         | _             | 1 1             |
|             | Delete Area                                                                      | Х          |                     | Х                  |        |                   |                        |                  |                          | X         |             | ☆         | ☆                   | ☆       | _           | ☆                 | -        | _               | _                         | _             | 1 1             |
|             | Preset Reduce/Enlarge / Zoom                                                     | Ċ          | •                   |                    |        |                   |                        |                  |                          |           |             |           |                     |         |             |                   |          | l               |                           |               | ☆               |
|             | Size Magnification                                                               | `          |                     |                    |        |                   |                        |                  |                          |           |             |           |                     |         |             |                   |          |                 | /                         | -             | ☆               |
|             | Directional Size Magnification                                                   |            |                     |                    | \      |                   |                        |                  |                          |           |             |           |                     |         |             |                   |          |                 |                           |               | ☆               |
|             | Poster Mode                                                                      |            |                     |                    |        | \                 |                        |                  |                          |           |             |           |                     |         |             | /                 |          |                 |                           |               | ☆               |
|             | Auto Reduce/Enlarge                                                              |            |                     |                    |        |                   |                        | \                |                          |           |             |           |                     |         |             |                   |          |                 |                           |               | X               |
|             | Centering/Cornering, Margin Adjustment                                           |            |                     |                    |        |                   |                        | _                |                          |           |             |           | /                   |         |             |                   |          |                 |                           |               | ☆               |
|             | Center Erase, Center/Border Erase, Border Erase Duplex/Combine Auto Paper Select |            |                     |                    |        |                   |                        |                  |                          |           | <u></u>     |           |                     |         |             |                   |          |                 |                           |               | X               |
|             |                                                                                  |            |                     |                    |        |                   |                        |                  |                          |           |             | \         |                     |         |             |                   |          |                 |                           |               | X               |
|             |                                                                                  |            |                     |                    |        |                   |                        |                  | /                        |           |             | ,         |                     |         |             |                   |          |                 |                           |               | X               |
|             |                                                                                  |            |                     |                    |        |                   |                        |                  |                          |           |             |           |                     | \       | \           |                   |          |                 |                           |               | ^               |
|             | Bypass Tray Copying Program                                                      |            |                     |                    | _      | /                 |                        |                  |                          |           |             |           |                     |         |             |                   |          |                 |                           |               | ₩               |
|             | Interrupt Copying                                                                |            |                     |                    |        |                   |                        |                  |                          |           |             |           |                     |         |             |                   |          | \               |                           |               | ×               |
|             |                                                                                  |            |                     |                    |        |                   |                        |                  |                          |           |             |           |                     |         |             |                   |          | _               | \                         |               | <b>X</b> ☆      |
|             | Sort/Stack/Staple (Option)                                                       |            |                     |                    |        |                   | -                      |                  |                          |           |             |           |                     |         |             |                   |          |                 |                           | $\overline{}$ | W               |

# What to do if Somethin Goes Wrong

# What to do if Something Goes Wrong

# If Your Machine Does not Operate as You Want

#### Check the following:

| Condition                                                          | Action                                                                                                    |
|--------------------------------------------------------------------|----------------------------------------------------------------------------------------------------|
|                                                                    |                                                                                                    |
| Nothing happens when the operation switch is turned on.            | Is the main power switch turned on?  →Turn on the main power switch.                                                                                                    |
| <b>≛</b> Paper tray is empty.                                      | Load paper. 		See page 172.                                                                                                    |
| Last Toner container is almost empty. Or toner container is empty. | Add toner. 	See page 175.                                                                                                    |
| ☐ Doors/covers are open.                                           | Close the doors/covers.                                                                                                    |
| <b>%</b> Misfeed occurs.                                           | Remove misfed paper.                                                                                                    |
| to add staples.   Large The machine instructs you to add staples.  | Add staples. 	See page 179.                                                                                                    |
| The machine instructs you to enter your user code.                 | The machine is set for User Code mode. Enter your user code. 	► See page 196.                                                                                                  |
| The <b>Energy Saver</b> indicator is on.                           | Your machine is under the energy saver condition.  →Press the <b>[Energy Saver]</b> key. <b>*</b> See page 55.                                                                 |
| Misfeeds occur frequently.                                         | Is the right kind of paper in the paper tray?  →Paper size and weight must be within the specifications for this machine.                                                      |
|                                                                    | Is folded, wrinkled, damp, or curled paper in the paper tray?  →Always use dry, undamaged paper.                                                                               |
|                                                                    | Is the paper properly set in the paper tray?  →Always load paper correctly.                                                                                                    |
|                                                                    | Are there any pieces of misfed paper or other foreign objects in the machine?  →Make sure that the paper path is completely clear of paper and other material after a misfeed. |
| Staples do not come out at all.                                    | There are jammed staples in the stapler.  →Remove the jammed staples. ► See page 181.                                                                                          |
|                                                                    | After loading a new staple cartridge, staples might not be ejected the first few times you try to use the stapler.                                                             |
| or dor is lit or is lit                                            | Contact your service representative.                                                                                                    |
| The machine cannot detect                                          | Set custom size original on the exposure glass.                                                                                                    |
| the original size.                                                 | Input the both horizontal and vertical sizes of the custom original. • See page 50.                                                                                            |
|                                                                    | Select paper manually, not in Auto Paper Select mode.                                                                                                    |
|                                                                    | Do not use Auto Reduce/Enlarge mode.                                                                                                    |
|                                                                    | Set your originals.                                                                                                    |
| The machine instructs you to check the original direction.         | Set the original in the same direction as the copy paper.                                                                                                    |
| The machine instructs you to check paper size.                     | Select the proper paper size.                                                                                                    |
| The machine cannot sort this size paper.                           | Select the proper paper size that can be used in Sort mode. 	⇐ See page 102.                                                                                                   |
| The machine cannot stack this size paper.                          | Select the proper paper size that can be used in Stack mode. See page 103.                                                                                                    |

| Condition                                         | Action                                                                               |
|---------------------------------------------------|--------------------------------------------------------------------------------------|
| You cannot enter the desired copy set number.     | You can change the maximum copy quantity that you can make at a time. 	See page 195. |
| The machine instructs you to set the duplex tray. | Reset the duplex tray correctly. See page 2.                                         |
| The machine instructs you to wait.                | Wait for the machine to warm-up.                                                     |
| The panel display is off.                         | Press the [Energy Saver] key to cancel Energy Saver mode.                            |
|                                                   | Turn on the operation switch.                                                        |
|                                                   | Adjust the Screen Contrast. See page 5.                                              |

<sup>☐</sup> If you cannot correct the problem by taking the above actions, please contact your service representative.

# If You Cannot Make Copies as You Want

| Problem                                                           | Cause                                                                                   | Action                                                                                                    |
|-------------------------------------------------------------------|-----------------------------------------------------------------------------------------|----------------------------------------------------------------------------------------------------|
| Copies appear dirty.                                              | The image density is too dark.                                                          | Adjust the image density.  See page 39.                                                                                                    |
|                                                                   |                                                                                         | Adjust the background density.  See page 132.                                                                                                    |
|                                                                   | The exposure glass (platen glass) or document feeder belt is dirty.                     | Clean them. 	See page 200.                                                                                                    |
| The reverse side of an original image is copied.                  | The image density is too dark.                                                          | Adjust the image density.  See page 39.                                                                                                    |
|                                                                   |                                                                                         | If you select Black & White Copy mode or Single Color mode, place a black paper in the backside of the original and select Auto Image Density mode. |
|                                                                   |                                                                                         | Lighten the background density.  See page 132.                                                                                                    |
| A shadow is copied when copying a pasted original.                | The image density is too dark.                                                          | Adjust the image density.  See page 39.                                                                                                    |
|                                                                   |                                                                                         | Adjust the background density.  See page 132.                                                                                                    |
|                                                                   |                                                                                         | Set the original in a different direction.                                                                                                    |
|                                                                   |                                                                                         | Put mending tape on the bound part.                                                                                                    |
| Copies are too light.                                             | The original has a low contrast image.                                                  | Adjust the image density.  See page 39.                                                                                                    |
|                                                                   | The image density is too light.                                                         |                                                                                                    |
|                                                                   | Damp or rough grain paper is used                                                       | Use dry paper without rough grain.                                                                                                    |
| Copy image is not clear.                                          | The original image type is not selected properly.                                       | Select the proper original image type.  See page 44.                                                                                                |
|                                                                   |                                                                                         | Adjust the sharpness of the image with the Soft/Sharp function.  See page 132.                                                                      |
| The same copy area is dirty whenever making copies.               | The exposure glass (platen glass) or document feeder belt is dirty.                     | Clean them See page 200.                                                                                                    |
| When using Enlarge mode, shadows appear on the margins of copies. | Shadows may appear because the whole surface area of the exposure glass was scanned in. | Select the Border Erase mode.  See page 81.                                                                                                    |
| Copies are blank or parts of the image are not copied.            | The original is not set correctly.                                                      | Set the originals correctly.  See page 31, 32 or 33.                                                                                                |
|                                                                   | An improper paper size is selected.                                                     | Select the proper paper size.                                                                                                    |
|                                                                   | The selected reproduction ratio does not match the paper size.                          | Select the proper reproduction ratio.                                                                                                    |

| Problem                                                                       | Cause                                                                                                    | Action                                                                                                    |  |
|-------------------------------------------------------------------------------|----------------------------------------------------------------------------------------------------|----------------------------------------------------------------------------------------------------|--|
| A moire pattern is produced on copies as shown in the illustration.           | The Text mode is selected.                                                                                  | Select Auto Original Type Select mode or Photo mode. 	See page 44.                                                                                                  |  |
| R                                                                             | The line images of the original might be overlapped each other.                                             | Place the original on the exposure glass (platen glass) at a slight angle.                                                                                          |  |
|                                                                               |                                                                                                    | Adjust the sharpness of the image.  See page 132.                                                                                                    |  |
| Color tone of copies is different from that of originals.                     | The color balance is not set properly.                                                                      | Adjust the Color Balance.  See page 124.                                                                                                    |  |
|                                                                               |                                                                                                    | Perform the Auto Color Calibration (A.C.C.).  See page 198.                                                                                                    |  |
| Color tone of copies is completely different from that of originals.          | Unsuitable color setting.                                                                                   | Perform Auto Color Calibration (A.C.C.). See page 198. If you cannot correct the problem by performing Auto Color Calibration, contact your service representative. |  |
| Letter parts and photo parts of an original are not separated correctly.      | An original has screen letters or low density letters.                                                      | Adjust the Text/Photo Sensitivity to a "Text" level. See page 132.                                                                                                  |  |
|                                                                               | An original has a high contrast photo.                                                                      | Adjust the Text/Photo Sensitivity to a "Photo" level. See page 132.                                                                                                 |  |
|                                                                               | An original has a photo having sequence thin lines with regular thin spaces.                                | Thoto level See page 132.                                                                                                    |  |
| Color parts of an original are copied in black in Auto Color Select mode.     | There are small or thin color parts.                                                                        | Adjust the A.C.S. Sensitivity to a "Full color" level. See page 132.                                                                                                |  |
| Non-color parts of an original are copied in color in Auto Color Select mode. | The machine might detect some black and white screen images (such as from newspaper) as a full color origi- | Select Black & White mode.  See page 40.                                                                                                    |  |
|                                                                               | nal.                                                                                                    | Adjust the A.C.S. Sensitivity to a "B&W" level.  See page 132.                                                                                                    |  |
| A copy image is blurred.                                                      | The image density is too light.                                                                             | Adjust the image density.  See page 39.                                                                                                    |  |
|                                                                               | An improper kind of paper is set.                                                                           | Set the right kind of paper in the paper tray.                                                                                                    |  |
|                                                                               |                                                                                                    | <ul> <li>Note</li> <li>□ Copies might be blurred if you copy onto rough grain, coated, or damp paper.</li> </ul>                                                    |  |
|                                                                               | Toner is running out.                                                                                       | Add toner. See page 175.                                                                                                    |  |
| In Margin Adjustment mode, parts of the original image are not copied.        | The margin is set too wide.                                                                                 | Set the narrow margin with the user tools. 	➡ See page 195.                                                                                                    |  |
| In Repeat Image mode, the original image is not copied repeatedly.            | An improper reproduction ratio is selected.                                                                 | Select the proper reproduction ratio.                                                                                                    |  |

<sup>☐</sup> If you cannot correct the problem by taking the above actions, please contact your service representative.

# **L**Loading Paper

# Loading Paper in the Paper Tray

Pull out the paper tray until it stops.

While pressing the lock lever, open the side fences.

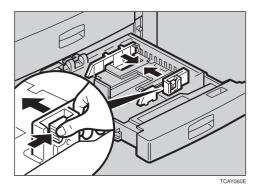

- 3 Square the paper and set it in the tray.
- Note
- $\hfill\Box$  Do not stack paper over the limit mark.
- ☐ Make sure that the leading corners of the paper are under the corners.
- Reinstall the side fences.

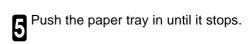

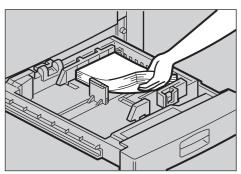

## Loading Paper in the Large Capacity Tray

Press the **(Down)** key if it is not lit.

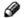

#### Note

☐ The key blinks while the bottom plate is moving down.

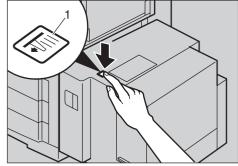

1: Down key

When the key stops blinking and lights up, open When the top cover.

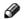

#### Note

☐ Make sure no paper sheet is involved in the feeding part of the Large Capacity Tray. Remove the sheet, if any.

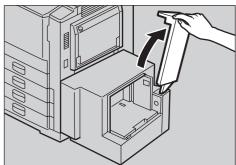

Place the paper in the tray along the edge on the left.

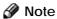

☐ The Tray contains up to 1,500 sheets.

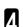

Close the top cover.

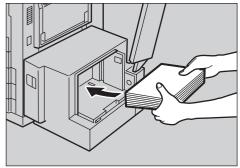

# 

There are four kinds of toner (Cyan, Magenta, Yellow, and Black). When 📩 is lit, it is time to add toner.

#### **<b>∆**WARNING:

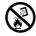

• Do not incinerate used toner or toner containers. Toner dust might ignite when exposed to an open flame. Dispose of the used toner containers according to local regulations for plastics.

#### **ACAUTION:**

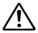

- Do not eat or swallow toner.
- Keep toner (used or unused) and toner containers out of reach of children.

#### **ACAUTION:**

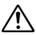

• This machine has been tested for safety using this supplier's parts and consumables. We recommend you only use these specified supplies.

#### Note

- ☐ If you use toner other than that recommended, a fault might occur.
- ☐ When adding toner, do not turn off the operation switch. If you do, your settings are cleared.
- ☐ Always add toner after the machine instructs you to add toner.
- ☐ Do not use used toner. This will damage the machine.
- ☐ Be sure to add the correct color toner.
- ☐ You can still make about 20 copies after 🕹 appears. This is a good time to get a new toner cartridge ready.
- Open the front cover of the machine.
- **2** Turn the knob clockwise to the position shown in the diagram.

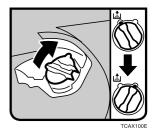

3 Pull out the toner container.

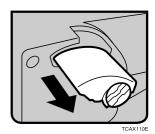

Push in the new toner container until it fits in place.

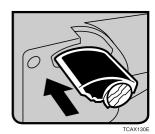

**5** Turn the knob back to the position shown and close the front door.

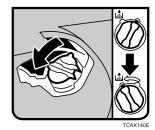

# **%**Clearing Misfeeds

#### **ACAUTION**

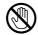

 When removing misfed paper, do not touch the fusing section because it could be very hot.

- Note
- ☐ When clearing misfeeds, do not turn off the operation switch. If you do, your copy settings are cleared.
- ☐ To prevent misfeeds, do not leave any torn scraps of paper within the machine.
- ☐ If paper misfeeds occur repeatedly, contact your service representative.
- □ When clearing misfeeds, make sure that all units and levers are returned to their original position and all covers are closed.
- □ Do not touch originals in the document feeder when a paper misfeed occurs in the machine. If you do the machine cannot determine which originals have been copied and which haven't.

#### **Check the Misfeed Location Display**

The display shows the location of misfed paper.

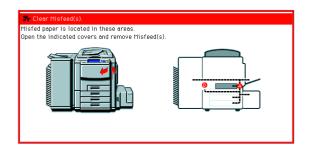

#### **Clearing Paper Misfeeds**

#### When A, B, C, D or Z is Displayed:

- Open the front cover of the machine.
- You can find the sticker (with % at the top) explaining how to remove misfed paper inside the front cover as shown in the illustration.

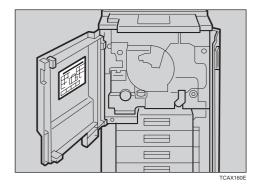

Remove misfed paper following the instructions on the sticker.

#### When R is Displayed:

Note

☐ This indicator is displayed only when your machine is equipped with the optional 20-bin sorter stapler.

Open the top cover of the sorter.

2 You can find the sticker (with % at the top) explaining how to remove the misfed paper on the 20-bin sorter stapler as shown in the illustration.

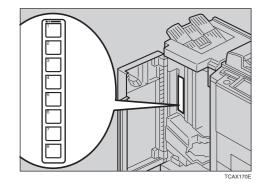

Remove the misfed paper following the instructions on the sticker.

#### When P is Displayed:

Note

 $\hfill\Box$  This indicator is displayed only when your machine is equipped with the document feeder.

You can find the sticker (with % at the top) explaining how to remove the misfed paper on the document feeder as shown in the illustration.

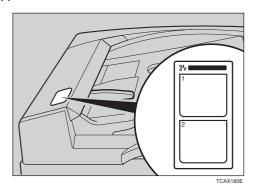

Remove the misfed paper following the instructions on the sticker.

#### When U is Displayed:

Note

☐ This indicator is lit only when your machine is equipped with the optional large capacity tray.

You can find the sticker (with % at the top) explaining how to remove the misfed paper on the large capacity tray as shown in the illustration.

Remove the misfed paper following the instructions on the sticker.

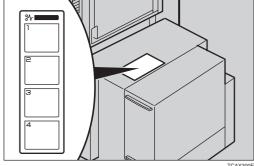

# **△**Adding Staples

#### **ACAUTION:**

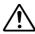

• This machine has been tested for safety using this supplier's parts and consumables. We recommend you only use these specified supplies.

#### Note

☐ If you use a staple cartridge other than that recommended, staple failure or staple jams might occur.

Open the sorter stapler front cover, then pull the R3 holder and pull out the stapler unit.

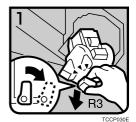

Push the cartridge forward to release it.

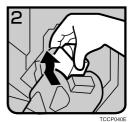

Pull out the cartridge.

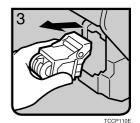

Remove the empty refill in the arrow direction.

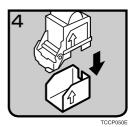

Align the arrow mark on the new refill with that on the cartridge and push the new refill into the cartridge until a click is heard.

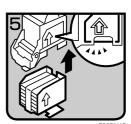

Rull the ribbon out of the cartridge.

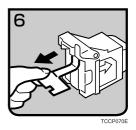

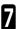

Place the cartridge in the staple unit.

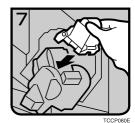

8 Turn the cartridge backward until a click is heard.

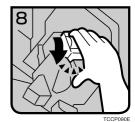

Return the R3 holder into the original position.

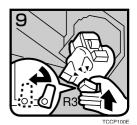

Close the sorter stapler front cover.

# **▲**Removing Jammed Staples

- Note
- ☐ Staples might be jammed because of curled copies. In this case, try turning the copy paper over in the tray. If there is no improvement, change to copy paper with less curl.
- ☐ After removing jammed staples, staples might not be ejected the first few times you try to use the stapler.
- Open the sorter stapler front cover, then turn the dial in the arrow direction until the staple unit stops.

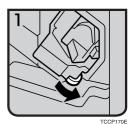

Push the R3 holder and pull out the staple unit.

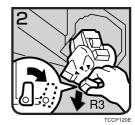

Push the cartridge forward to release it.

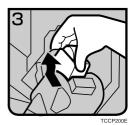

Pull out the cartridge.

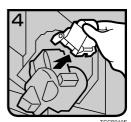

Push the lock on the right side of the phase plate to open the phase plate.

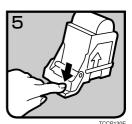

Remove the jammed staple.

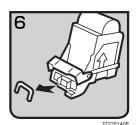

Restore the phase plate in the original place until a click is heard.

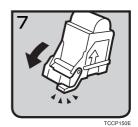

8 Place the cartridge in the staple unit.

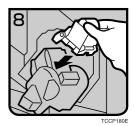

Turn the cartridge backward until a click is heard.

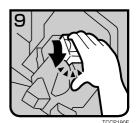

Return the R3 holder into the original position.

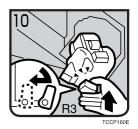

Close the sorter stapler front cover.

# Changing the Machine's Settings

# **Changing Paper Size**

#### 1st Tray Paper Size

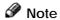

 $\hfill \square$  Be sure to select the paper size with the user tools. Otherwise, misfeed might occur.

#### Reference

For paper sizes, weight, and the capacity that can be set in each tray, \* see page 238.

- Make sure that the paper tray is not being used.
- Pull out the paper tray until it stops.
- Note
- □ Remove any remaining copy paper.
- Adjust the back fence to the new paper size.

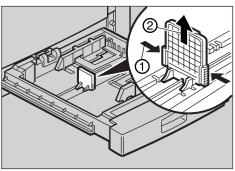

- Square the paper and set it in the tray.
- Note
- ☐ Shuffle the paper before setting it in the tray.
- ☐ Do not stack paper over the limit mark.
- Make sure the leading corners of the paper are under the corners.

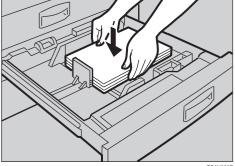

While pressing the release levers, slide the side fences to the new paper size.

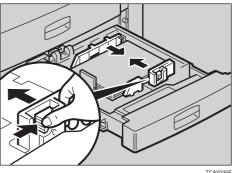

- Push the paper tray in until it stops.
- Press the [User Tools] key.
- P Reference

For details, \* see below.

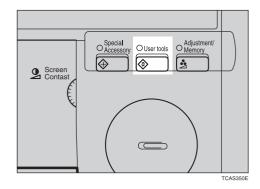

#### 2<sup>nd</sup> and 3<sup>rd</sup> Tray Paper Size

- Follow the steps 1 to 5 on page 184.
- Adjust the tray size with the paper size selector to the new paper size.
- Note
- ☐ If you cannot find desired paper size on the paper size selector, select the ★, then press the [User Tools] key. see see below.

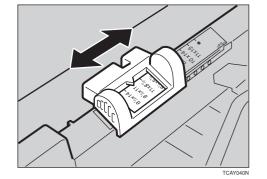

Push the paper tray in until it stops.

#### **Changing Paper Size with the User Tools**

- Follow the steps 1 to 6 on page 184.
- Press the (User Tools) key.

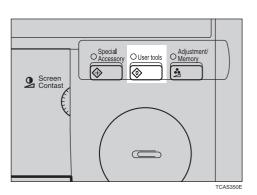

Press the [System Settings] key.

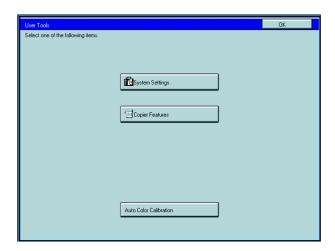

- Press the [Next] key until Tray Paper Size is displayed.
- Press the [Change] key to select the tray.

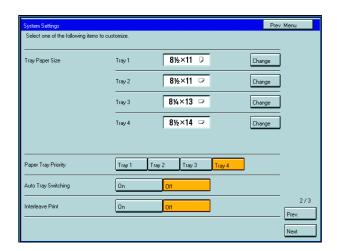

- Select the paper size, then press the **[OK]** key.
- Press the [User Tools] key to exit from the user

## **User Tools**

# **Accessing the User Tools**

This section is for the key operators in change of this machine. You can change or set the machine's default settings.

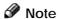

- $\ \square$  After using the tools, be sure to exit from the user tools.
- Press the [User Tools] key.

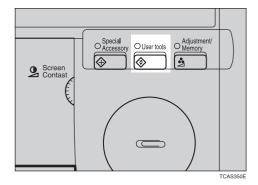

Press the [System Settings] or [Copier Features] key.

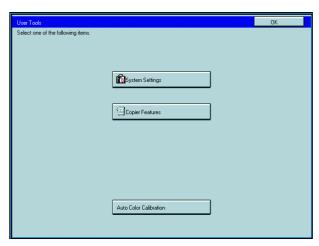

Select the desired user tools menu.

Note

 $\square$  [Next]: Press to go to the next page.

☐ [Prev.] : Press to go back to the previous page.

P Reference

User tools menu, ≠ see page 189.

Change the settings by following the instructions on the panel display.

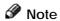

- [Prev. Menu] key: Press to return to the previous menu.
- ☐ **[Cancel] key:** Press to return to the previous menu without changing any data.

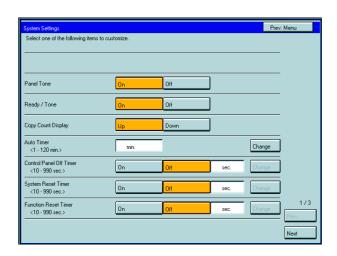

#### **Exiting from the User Tools**

After changing the user tools settings, press the [User Tools] key.

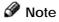

☐ The settings are not canceled even if the operation switch is turned off or the [Clear Modes] key is pressed.

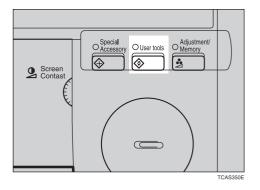

#### **User Tools Menu**

#### System settings

| Menu                    | See          |
|-------------------------|--------------|
| Panel Tone              | page 191     |
| Ready/Tone              | page 191     |
| Copy Count Display      | page 191     |
| Auto Timer              | page 191     |
| Control Panel Off Timer | page 191     |
| System Reset Timer      | page 191     |
| Function Reset Timer    | page 191     |
| Tray Paper Size         | <br>page 192 |
| Paper Tray Priority     | page 192     |
| Auto Tray Switching     | page 192     |
| Interleave Print        | page 192     |
| 3 Side Full Bleed       | page 192     |
| Bypass Tray Custom Size | page 193     |
| Display Color Setting   | page 193     |
| Key Operator Tools      | page 193     |
| AOF (Keep It On)        | page 193     |

#### **Copier features**

|                            | Menu                                 |                          | See      |
|----------------------------|--------------------------------------|--------------------------|----------|
| General                    | Auto Paper Select Priority           |                          | page 194 |
| Features                   | ADS Priority (FC/Twin)               |                          | page 194 |
|                            | ADS Priority (B&W/SC)                |                          | page 194 |
|                            | Original Type Priority               |                          | page 194 |
|                            | Color Priority                       |                          | page 194 |
|                            | Special Orig. Priority               |                          | page 194 |
|                            | Photo Type (Auto Text/Photo)         |                          | page 194 |
|                            | Photo Type (Photo)                   |                          | page 194 |
|                            | Copy Reset Timer                     |                          | page 194 |
|                            | Maximum Copy Quantity                |                          | page 195 |
|                            | Tone : Original on Platen            |                          | page 195 |
|                            | Front Side Margin Adjust.            |                          | page 195 |
|                            | Back Side Margin Adjust.             |                          | page 195 |
|                            | 1→2 Duplex Auto Margin Adjust.       |                          | page 195 |
|                            | Magnification Setting                |                          | page 195 |
|                            | Initial Mode Setting                 |                          | page 195 |
|                            | Show Editor Grid                     |                          | page 195 |
|                            | Image Rotation                       |                          | page 196 |
|                            | Add Margin in Repeat Image           |                          | page 195 |
|                            | Area Shape Priority                  |                          | page 196 |
|                            | Key Operator Tools                   | Accessible Modes Setting | page 196 |
|                            |                                      | User Codes Setting       | page 196 |
|                            |                                      | Counter Manager          | page 196 |
| Image                      | Background Dens. of A.D.S. (FC/Twin) |                          | page 197 |
| Adjustment                 | A.C.S. Priority                      |                          | page 197 |
|                            | Color Sensitivity                    |                          | page 197 |
|                            | Process Black                        |                          | page 197 |
|                            | Inkjet Output Mode Setting           |                          | page 197 |
| Duplex/                    | Duplex Tray Auto Clear               |                          | page 197 |
| ADF/Sorter                 | SADF Auto Reset Timer                |                          | page 197 |
|                            | ADF Thin paper                       |                          | page 198 |
|                            | ADF Mixed Sizes                      |                          | page 198 |
|                            | ADF Auto Paper Select                |                          | page 198 |
|                            | Full Color Copy Sorting              |                          | page 198 |
|                            | Auto Sort Mode                       |                          | page 198 |
| Special Mode<br>Program(s) | Special Mode                         |                          | page 198 |

#### **Auto Color Calibration**

| Copy Mode/Printer Mode |  | page 198 |
|------------------------|--|----------|
|------------------------|--|----------|

# Setting You can Change with the User Tools (System Settings)

P Reference

For how to access the user tools,  $\leftarrow$  see page 187.

#### System settings

| Menu                    | Description                                                                                                    |
|-------------------------|----------------------------------------------------------------------------------------------------|
| Panel Tone              | The beeper (key tone) sounds when a key is pressed. This beeper can be turned on or off.                                                                                                    |
|                         |                                                                                                    |
|                         | ☐ Default: On                                                                                                    |
| Ready/Tone              | Choose whether the machine beeps when it becomes ready for a copy run after power up.                                                                                                    |
|                         |                                                                                                    |
|                         | ☐ Default: On ☐ When the "Panel Tone" is set to Off, the beeper does not sound even if the "Ready/ Tone" is set to On.                                                                                                 |
| Copy Count Display      | The copy counter can be set to show the number of copies made (Up), or the number of copies remaining to be made (Down).                                                                                               |
|                         |                                                                                                    |
|                         | ☐ Default: Up                                                                                                    |
| Auto Timer              | The machine turns itself off automatically to conserve energy after your job is finished, after the selected time. This function called "Auto Off". The time can be set from 1 to 120 minutes.                         |
|                         |                                                                                                    |
|                         | ☐ Default: 60 minutes                                                                                                    |
| Control Panel Off Timer | The machine enters Energy Saver mode automatically after your job is finished, after the selected time. The time can be set from 10 to 990 seconds, or off. In Energy Saver mode, the panel display turns off.         |
|                         |                                                                                                    |
|                         | ☐ Default: On (60 seconds)                                                                                                    |
| System Reset Timer      | The machine returns to its prioritized mode automatically after your job is finished, after the selected time. This function is called "System Reset". The time can be set from 10 to 990 seconds, or no system reset. |
|                         |                                                                                                    |
|                         | <ul> <li>□ Default: On (60 seconds)</li> <li>□ You can specify the prioritized mode with the "Function Priority" user tool. See above.</li> </ul>                                                                      |
| Function Reset Timer    | When the "Interleave Print" is set to On, the machine turns the default mode (Copier or Printer) automatically after your job is finished, after the selected time. The time can be set from 10 to 990 seconds.        |
|                         |                                                                                                    |
|                         | ☐ Default: On (60 seconds)<br>☐ The optional printer is required to use this function.                                                                                                    |

| Menu                | Description                                                                                                    |  |  |
|---------------------|----------------------------------------------------------------------------------------------------|--|--|
| Tray Paper Size     | Select the size of the copy paper set in the paper tray.  Note  If the specified paper size differs from the size of paper actually set in the paper tray, a paper misfeed might occur because the paper size is not detected correctly.  Reference For details, see page 238.                                                             |  |  |
| Paper Tray Priority | You can select the paper tray which will be selected as a default in the following conditions:  • When the main power switch or operation switch is turned on.  • When System Reset or Auto Reset mode is turned on.  • When the [Clear Modes] key is pressed.  • When the Auto Paper Select mode is not selected.   Note  Default: Tray 1 |  |  |
| Auto Tray Switching | If you load paper of the same size in two or more trays, the machine automatically shifts another tray when the tray in use runs out of paper. You can set or cancel this setting.  PNote Default: Off This function is not available in Area Editing Mode.                                                                                |  |  |
| Interleave Print    | By default, you can make the interrupt copies. You can cancel this setting.   Note  Default: On                                                                                                    |  |  |
| 3 Side Full Bleed   | When this mode is off, narrow margins on all 4 sides of the original are not copied.  1                                                                                                    |  |  |

| Menu                                                                                                    | Description                                                                                                    |  |  |  |
|----------------------------------------------------------------------------------------------------|----------------------------------------------------------------------------------------------------|--|--|--|
| Bypass Tray Custom Size                                                                                    | You can register the non-standard size paper when you make copies with the bypass tray.  1. Press the [Change] key. 2. Enter the horizontal size with the [Number] keys, then press the [#] key. 3. Enter the vertical size with the [Number] keys, then press the [#] key.  Note Adjustment value: Metric version: Vertical: 100 - 330mm Horizontal: 140 - 483mm Inch version: Vertical: 3.9" - 13.0" Horizontal: 5.5" - 19.0" |  |  |  |
| Display Color Setting                                                                                      | You can change the color of the display editor.  Note                                                                                                    |  |  |  |
| ☐ Default: Blue                                                                                            |                                                                                                    |  |  |  |
| Key Operator Tools                                                                                         |                                                                                                    |  |  |  |
| If you select "On", only oper System Settings and Copie                                                    | rators who know the key operator code can access the "Key Operator Tools" in the r Features.                                                                                                    |  |  |  |
|                                                                                                    |                                                                                                    |  |  |  |
| <ul><li>□ Default : Off</li><li>□ If you select "On", you should register the key operator code.</li></ul> |                                                                                                    |  |  |  |
| AOF (Keep It On.)                                                                                          | <ul> <li>         Ø Note         ☐ For details about this function, contact your service representative.     </li> </ul>                                                                                                    |  |  |  |

# Setting You can Change with the User Tools (Copier Features)

Reference

For how to access the user tools,  $\leftarrow$  see page 187.

#### **General Features**

| Menu                             | Description                                                                                                    |
|----------------------------------|----------------------------------------------------------------------------------------------------|
| Auto Paper Select Priority       | As a default setting, the Auto Paper Select is selected just after the machine is turned on or when modes are cleared. You can cancel this setting.  Note                                                                                                    |
|                                  | ☐ Default: On                                                                                                    |
| ADS Priority (FC/Twin)           | As a default setting, the Manual Image Density is selected in Full Color mode just after the machine is turned on or when modes are cleared. You can cancel this setting so that the Auto Image Density is selected.                                                          |
|                                  | <ul><li>✓ Note</li><li>□ Default: Manual</li></ul>                                                                                                    |
| ADS Priority (B&W/SC)            | As a default setting, the Auto Image Density is selected in Black & White, Single Color, and Twin Color mode just after the machine is turned on or when modes are cleared. You can cancel this setting.                                                                      |
|                                  | <ul><li>✓ Note</li><li>□ Default: Manual</li></ul>                                                                                                    |
| Original Type Priority           | You can select the original image type (Auto Original Type Select mode, Text/Photo mode, Text mode, Photo mode, or Special Original mode) that is selected automatically just after the machine is turned on or when modes are cleared.                                       |
|                                  | <ul><li>✓ Note</li><li>□ Default: Text/Photo mode</li></ul>                                                                                                    |
| Color Priority                   | You can select the color mode (Auto Color Select mode, Full Color mode, or Black & White mode) that is selected automatically just after the machine is turned on or when modes are cleared.                                                                                  |
|                                  | <ul><li>✓ Note</li><li>□ Default: Auto Color Select mode</li></ul>                                                                                                    |
| Special Orig. Priority           | You can select the special original type (Highlight Pen, Inkjet Output, or Map) that is selected automatically just after the machine is turned on or when modes are cleared.                                                                                                 |
|                                  | <ul><li>✓ Note</li><li>□ Default: Highlight Pen</li></ul>                                                                                                    |
| Photo Type (Auto Text/<br>Photo) | You can select the photo type ( Press Print, Glossy Photo, or 2nd Generation) in Auto Text/Photo mode that is selected automatically just after the machine is turned on or when modes are cleared.                                                                           |
|                                  | Ø Note     ■                                                                                                    |
| Dhata Tima (Dhata)               | Default: Press Print                                                                                                    |
| Photo Type (Photo)               | You can select the photo type ( Press Print, Glossy Photo, or 2 2nd Generation) in Photo mode that is selected automatically just after the machine is turned on or when modes are cleared.                                                                                   |
|                                  | Ø Note                                                                                                    |
|                                  | ☐ Default:                                                                                                    |
| Copy Reset Timer                 | The machine returns to its initial condition automatically after your job is finished. The time can be set from 10 to 990 seconds, or no copy reset.  1. Select [On] or [Off] keys.  2. When you select [On], enter the time with the [Number] keys. Then, press the [#] key. |
|                                  | Note     □ Default: On (60 seconds)                                                                                                    |

| Menu                                     | Description                                                                                                    |
|------------------------------------------|----------------------------------------------------------------------------------------------------|
| Maximum Copy Quantity                    | The maximum copy quantity can be set from 1 to 999.  Note Default: Off                                                                                                    |
| Tone : Original on Platen                | The beeper (key tone) sounds when you forgot to remove originals after copying.  Note Default: Off When the "Panel Tone" is set to Off, the beeper does not sound even if the "Original Tone" is set to On.                              |
| Front Side Margin Adjust.                | You can adjust the front side margin direction and width that is selected as a default in Front Side Margin Adjust. mode.  Note Default: Metric version: left/right 0mm Inch version: left/right 0"                                      |
| Back Side Margin Adjust.                 | You can adjust the back side margin direction and width that is selected as a default in Back Side Margin Adjust.  Note Default: Metric version: left/right 0mm Inch version: left/right 0"                                              |
| 1→2 Duplex Auto Margin<br>Adjust.        | When you use 1 Sided → 2 Sided mode, the machine set the back side margin automatically.  Note □ Default: Off                                                                                                    |
| Magnification Setting                    | Up to 2 reproduction ratios which you frequently use can be registered.  1. Press the [Setting] key.  2. Select the [User Ratio 1] or [User Ratio 2] key.  3. Enter your desired ratio with the [Number] keys.  Then press the [OK] key. |
| Initial Mode Setting                     | You can set the machine to recall program setting when the machine is turned on or when modes are cleared.  Note Default: Normal                                                                                                    |
| Show Editor Grid<br>(Only for Edit type) | You can turn the grid snap on or off in the display editor. The grids may help you to mark a right angle shape.  Note Default: Off                                                                                                    |
| Image Rotation                           | When you use the same size and different direction copy paper, the machine rotates the original image 90°.                                                                                                    |
| Add Margin in Repeat<br>Image            | You can select add margin or not.                                                                                                    |

| Menu                                                      | Description                                                                                                    |
|-----------------------------------------------------------|----------------------------------------------------------------------------------------------------|
| Area Shape Priority                                       | When you designate areas, you can select the first designated shape.  1. Select the (Rectangle), (R.A.Polygon), (Polygon), (Closed Loop), or (Multi. Closed Loop) key.                                                                                                    |
|                                                           |                                                                                                    |
|                                                           | □ Default: 🛅 (Rectangle) key                                                                                                    |
| Key Operator Tools                                        |                                                                                                    |
| Use these tools to manage                                 | use of the machine.                                                                                                    |
| <ul><li>Note</li><li>Enter a previously registe</li></ul> | ered key operator code with the [Number] keys.                                                                                                    |
| Reference                                                 |                                                                                                    |
| About the key operator cod                                | e, ❤ see page 193.                                                                                                    |
| Accessible Modes Setting                                  | You can assign user codes to each color mode. Operators must input their user codes before using each color mode (Full color, Black & White, Single, Twin Color). The machine keeps count of the number of copies made under each user code.  1. Select your desired color mode.               |
| User Codes Setting                                        | Program You can register the user codes. 1. Press the [Program] key.                                                                                                    |
|                                                           | <ol> <li>Enter the user code with the [Number] keys. Then press the [#] key.</li> <li>Select the color mode from [Full Color], [Black &amp; White], [Single], or [Twin Color] key.</li> </ol>                                                                                                  |
|                                                           |                                                                                                    |
|                                                           | ☐ You can up to 200 user codes.                                                                                                    |
|                                                           | Change You can change the user codes.  1. Press the [Change] key.  2. Select the user code.  3. Enter the user code with the [Number] keys. Then press the [#] key.  4. Select the color mode from [Full Color], [Black & White], [Single], or [Twin Color] key.                               |
|                                                           | Clear You can clear the user codes.  1. Press the [Clear] key.  2. Select the user code that you want to clear.  3. If you want to clear the all user codes of the page, press the [Select All] key.                                                                                           |
|                                                           | Note If you want to change the [Select All], press the [Cir All Select] key. 4. Press the [OK] key. 5. Press the [Yes] key.                                                                                                    |
|                                                           | Delete All You can delete the all registered user codes.  1. Press the [Delete All] key.  2. Press the [Yes] key.                                                                                                    |
| Counter Manager                                           | Counter List Print You can print data for all user codes.  1. Press the [Counter List Print] key. 2. Press the [Print Start] key.                                                                                                    |
|                                                           | Reset Counters You can check the number of copies made using each user code. Also, you can clear each code's counter.  1. Press the [Reset Counters] key. 2. Input the user code you want to check its number of copies with the [Number] keys. 3. Press the [OK] key. 4. Press the [Yes] key. |

| Menu            | Description                                                                                                    |
|-----------------|----------------------------------------------------------------------------------------------------|
| Counter Manager | Delete All You can reset the counter for all user codes.  1. Press the [Delete All] key.  2. Press the [Yes] key. |

# Image Adjustment

| Menu                                 | Description                                                                                                    |
|--------------------------------------|----------------------------------------------------------------------------------------------------|
| Background Dens. of A.D.S. (FC/Twin) | The Auto Image Density levels in Full Color mode can be made lighter or darker (5 levels).                                                                                                    |
|                                      |                                                                                                    |
|                                      | □ Default: level 3                                                                                                    |
| A.C.S. Priority                      | You can select color images or black & white images that are priority detected in Auto Color Select mode.                                                                                                    |
|                                      | Ø Note                                                                                                    |
|                                      | ☐ Default: Full Color                                                                                                    |
| Color Sensitivity                    | When in Color Erase or Color Conversion mode, the function can be made more or less sensitive to the color to be erased or converted. It can be adjusted within 5 levels ("Narrow" to "Wide").                                     |
|                                      | For example, if red is selected as the color to be erased or converted, "Narrow" will result in only red being erased or converted, and "Wide" will result in other colors close to red being erased or converted.                 |
|                                      |                                                                                                    |
|                                      | ☐ Default: level 3                                                                                                    |
| Process Black                        | When copying in full color, 4 colors (Yellow, Magenta, Cyan, and Black) are used by default. You can change this so that only 3 colors (Yellow, Magenta, and Cyan) are used.                                                       |
|                                      | Ø Note                                                                                                    |
|                                      | ☐ Default: 4 colors                                                                                                    |
| Inkjet Output Mode<br>Setting        | You can select the type of image adjustment for the Inkjet Output Mode from the below. If you want to emphasis yellow, select 1. If you want to emphasis red and yellow, select 2. If you want to emphasis red and blue, select 3. |
|                                      | Note                                                                                                    |
|                                      | □ Default: 1                                                                                                    |

# Duplex/ADF/Sorter

| Description                                                                                                    |
|----------------------------------------------------------------------------------------------------|
| When making two-sided copies from one-sided originals, if the last original is an odd page, the last copy will be automatically delivered with the reverse side blank. You can cancel this setting.                                                                                        |
|                                                                                                    |
| When you set one original at a time in the document feeder, the <b>Auto Feed</b> indicator lights for a selected time after an original is fed to show that the document feeder is ready for another original. The time can be set from 1 second to 99 seconds.   Note  Default: 5 seconds |
|                                                                                                    |

| Menu                    | Description                                                                                                    |
|-------------------------|----------------------------------------------------------------------------------------------------|
| ADF Thin paper          | Use when changing the type of originals to be fed. Select this function to avoid damaging thin originals (40 - 52g/m², 11-14 lb) set in the document feeder.         |
|                         |                                                                                                    |
|                         | □ Default: Off                                                                                                    |
| ADF Mixed Sizes         | By default, you cannot set originals of different sizes at one time in the document feeder. You can cancel this setting.                                             |
|                         | Ø Note                                                                                                    |
|                         | □ Default: Off                                                                                                    |
|                         | ☐ If you select [On], the copying speed will be reduced.☐ When setting different length originals, all originals must be flush with the back fence                   |
|                         | of the document feeder.                                                                                                    |
|                         | ☐ Smaller size originals might be skewed a little.                                                                                                    |
| ADF Auto Paper Select   | By default, the Auto Paper Select is selected when you set originals in the document feeder. You can cancel this setting.                                            |
|                         |                                                                                                    |
|                         | ☐ Default: On                                                                                                    |
| Full Color Copy Sorting | You can disable sorting, stacking, or stapling in Full Color mode to maximize quality of full color copies.                                                          |
|                         |                                                                                                    |
|                         | ☐ Default: Off                                                                                                    |
| Auto Cort Mada          | Vou can have the machine coloct Cort made outematically when very incert time or made                                                                                |
| Auto Sort Mode          | You can have the machine select Sort mode automatically when you insert two or more originals in the document feeder and make two or more copies from each original. |
|                         |                                                                                                    |
|                         | ☐ Default: On                                                                                                    |

# Special Mode Program(s)

| Special Mode | Use to recall the special modes set by your service representative. |
|--------------|---------------------------------------------------------------------|
|--------------|---------------------------------------------------------------------|

#### **Auto Color Calibration**

| Copy Mode/Printer Mode | When the tone of a specific color is strong or the color tone of copies is different from that of originals, perform this function. This function adjusts the balance of the 4 basic colors.  1. Press the [Auto Color Calibration] key.  2. If your machine has the printer option installed, select Copy Mode or Printer Mode. Then press the [On] key.  3. Press the [Print Start] key. |
|------------------------|----------------------------------------------------------------------------------------------------|
|                        | <ul><li>✓ Note</li><li>☐ The test pattern is delivered to the copy tray.</li></ul>                                                                                                    |
|                        | 4. Set the test pattern on the exposure glass (platen glass). Then press the [Scan Start] key.                                                                                                    |
|                        | Limitation                                                                                                    |
|                        | ☐ You cannot set the test pattern in the document feeder.                                                                                                    |
|                        | Ø Note                                                                                                    |
|                        | ☐ To return to the previous setting, press the [Prev. Setting] key.                                                                                                    |

# Maintaining Your Machine Where to Put Your Machine Do's and Don'ts Remarks Use and Storage of Supplies

# Maintaining Your Machine

If the exposure glass (platen glass), platen cover or document feeder belt is dirty, you might not be able to make copies as you want. Clean them if you find them dirty.

#### Note

- ☐ Do not use chemical cleaner or organic solvent, such as thinner or benzene. If they get into the machine or melt plastic parts, a failure might occur.
- □ Do not clean parts other than those specified in this manual. Such parts should be cleaned by your service representative
- ☐ Wipe the machine with a soft, damp cloth. Then wipe it with a dry cloth to remove the water.

#### **Exposure Glass (Platen Glass)**

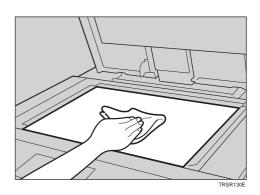

#### **Platen Cover**

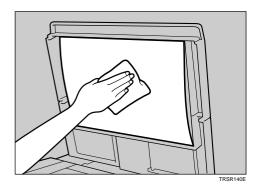

#### **Document Feeder**

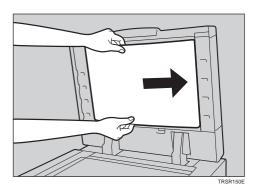

# Others

## Where to Put Your Machine

## **Machine Environment**

Your machine's location should be carefully chosen because environmental conditions greatly affect its performance.

## Optimum environmental conditions

## **⚠** CAUTION:

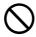

- Keep the machine away from humidity and dust. A fire or an electric shock might occur.
- Do not place the machine on an unstable or tilted surface. If it topples over, it cause injury.

#### **⚠** CAUTION:

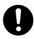

- If you use the machine in a confined space, make sure there is a continuous air turnover.
- $\square$  Temperature: 10 32°C, (50 89.6°F)(humidity to be 54% at 32°C, 86°F)
- $\square$  Humidity: 15 80% (temperature to be 27°C, 80.6°F at 89.6%)
- A strong and level base.
- ☐ The machine must be level within 5mm, 0.2" both front to rear and left to right.
- ☐ To avoid possible built-up ozone, make sure to locate this machine in a large well ventilated room that has an air turnover of more than 30m³/hr/person.

## **Environments to avoid**

- ☐ Locations exposed to direct sunlight or strong light (more than 2,000 lux).
- ☐ Locations directly exposed to cool air from an air conditioner or heated air from a heater. (Sudden temperature changes might cause condensation within the machine.)
- ☐ Places where the machine might be subjected to frequent strong vibration.
- Dusty areas.
- $\hfill\Box$  Areas with corrosive gases.

## **Power Connection**

#### **⚠ WARNING**:

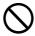

• Only connect the machine to the power source described on the inside front cover of this manual.

#### **↑** WARNING:

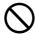

- Avoid multi-wiring.
- Do not damage, break or make any modifications to the power cord. Do not place heavy objects on it, pull it hard or bend it more than necessary. These actions could cause an electric shock or fire.
- Do not plug or unplug the power cord with your hands wet. Otherwise, an electric shock might occur.

#### ↑ WARNING:

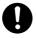

• Make sure the wall outlet is near the machine and freely accessible so that in event of an emergency it can be unplugged easily.

#### **⚠** CAUTION:

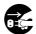

- When you move the machine, unplug the power cord from the wall outlet to avoid fire or electric shock
- When the machine will not be used for a long time, unplug the power cord.

#### **⚠** CAUTION:

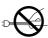

- When you pull out the plug from the socket, grip the plug to avoid damaging the cord and causing fire or electric shock.
- When the main power switch is in the Stand-by positions, the optional anti-condensation heaters are on. In case of emergency, unplug the machine's power cord.
- When you unplug the power cord, the anti-condensation heaters turn off.
- Make sure the plug is firmly inserted in the outlet.
- Voltage must not fluctuate more than 10%.

## **Access to Machine**

Place the machine near the power source, providing clearance as shown.

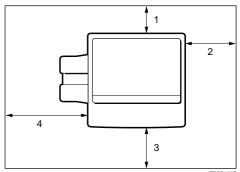

1. Rear: more than 10cm, 4.0"
2. Right: more than 45cm, 17.8"
3. Front: more than 55cm, 21.7"

4. Left: more than 48cm, 18.9"

#### Note

☐ For the required space when options are installed, please contact your service representative.

## Do's and Don'ts

## **⚠** CAUTION:

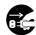

- When you move the machine, unplug the power cord from the wall outlet to avoid fire or electric shock.
- When the machine will not be used for a long time, unplug the power cord.
- Do not touch areas on or around the fusing unit. These areas get hot.
- After making copies continuously, you might feel the exposure glass is heated. But this is not a malfunction.
- You might feel warm around the ventilation hole. This is caused by exhaust air, and not a malfunction.
- Do not turn off the operation switch while copying. When turning off the operation switch, make sure that copying is completed.
- The machine might fail to produce good copy images if there should occur condensation inside caused by temperature change.
- Do not open the covers of machine while copying. If you do, misfeeds might occur.
- Do not move the machine while copying.
- If you operate the machine improperly or a failure occurs on the machine, your machine settings might be lost. Be sure to take a note of your machine settings.
- Supplier shall not be liable for any loss or damages resulting from a failure on the machine, loss of machine settings, and use of the machine.

## Remarks

## Copier

- $\hfill\Box$  Be careful not to move the original during the scanning process.
- ☐ To avoid problems caused by curled copies, try turning over the paper stack in the paper tray. If there is no improvement, change to copy paper with less curl.
- ☐ Load paper with the copy side <u>down</u> in the paper trays. If copies are curled, try turning the copy paper over in the tray. If there is no improvement, change to copy paper with less curl.
- ☐ As a default setting, narrow margins on all four sides will not be copied as shown in the illustration.

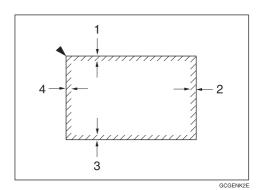

1:  $2 \pm 2mm$ ,  $0.08" \pm 0.08"$ 2:  $2 \pm 2mm$ ,  $0.08" \pm 0.08"$ 3:  $2 \pm 2mm$ ,  $0.08" \pm 0.08"$ 4:  $4 \pm 2mm$ ,  $0.16" \pm 0.08"$ 

204

# Others

## **Use and Storage of Supplies**

## **Copy Paper**

- Copy paper of the types or in the conditions listed below are not recommended for this copier.
  - Folded, curled, creased, or damaged paper
  - Torn paper
  - · Perforated paper
  - · Paper with conductive or low electrical resistance coating such as carbon or silver coating
  - · Thermal paper, art paper
  - Thin paper that has low stiffness
  - · Damp paper
  - Wavy paper
  - Stapled paper
- ☐ Never use ink-jet printer paper to prevent failure.
- ☐ Use a proper type OHP transparency and set it in correct direction to prevent failure.
- ☐ Fan copy paper and OHP transparencies to get air between the sheets before loading.
- □ Do not touch copy paper if your fingers are wet or oily; finger prints may appear on the copy.
- □ Load paper with the copy side down in the paper trays. If copies are curled, try turning the copy paper over in the tray. If there is no improvement, change to copy paper with less curl.
- ☐ When copying on rough surface paper, the copy image may be light.
- □ When setting paper thinner than 64g/m², 17 lb or translucent paper in the paper trays or bypass trays, set it as shown in the figure below. The paper is divided into the vertical and horizontal types depending on the texture flow direction. If you set thin paper or translucent paper in the reverse direction, a paper jam might occur. Since A3, B4, 11" × 17", and 81/2" × 14" sizes of thin paper are set in the lengthwise direction in this machine, they must be of the vertical type.

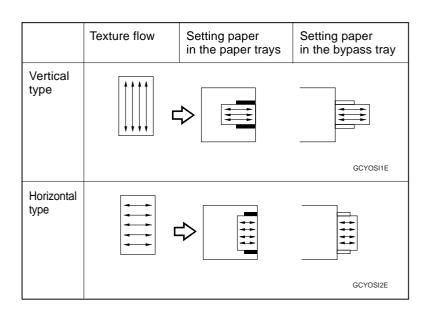

☐ Never store toner where it will be exposed to heat.

☐ Do not lay heavy objects on toner container.

## **Paper Storage**

Paper should always be stored properly. Improperly stored paper might result in poor image reproduction, creased copies, and paper misfeeds. Generally, avoid curling and absorption of moisture.

Avoid storing paper in humid areas. Under high temperature and high humidity, or low temperature and low humidity conditions, store paper in a vinyl bag.

Do not store paper where it will be exposed to heat.

Store on a flat surface.

Use older stock first.

Do not lay heavy objects on paper.

Keep open reams of paper in the package, and store as you would unopened paper.

Toner Storage

Store in a cool, dark place.

# **Projector Unit Operation**

# **Guide to Components**

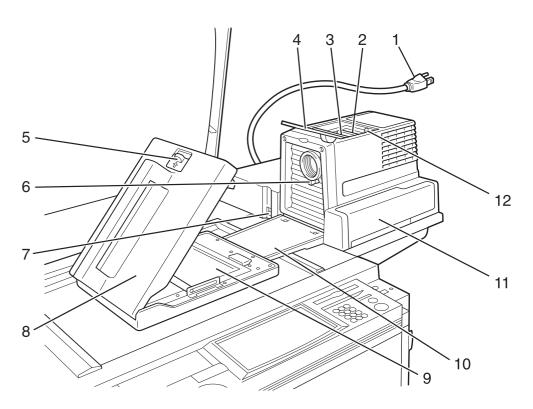

TCAROA0E

#### 1. Power cord

Plug the power cord into a wall outlet.

#### 2. Holder slot

Set the holder here.

#### 3. Filter slot

Insert the P or N filter here.

#### 4. Film cover

To protect the slots from dust, close it when you are not using the projector.

#### 5. Mirror unit release lever

Slide this to the left when opening the mirror unit.

## 6. Focusing lever

Adjusting the focus with this lever when you make copies from a glass mount film.

#### 7. Power switch

Switches the power on or off.

#### 8. Mirror unit

Reflects the light from the projector to the copier.

#### 9. Fresnel lens

Pull this up when setting film on the exposure glass.

#### 10. Lens cover

To protect the lens from dust, close it when you are not using the projector.

## 11. Accessory box

Accessories should be stored here.

#### 12. Holder lever

Use to set the holder into the holder slot.

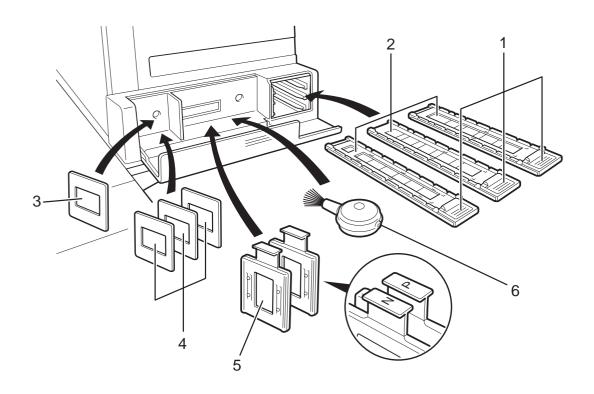

TRSR0B0E

#### 1. Lock levers

Use to fix the film after setting it in the holder.

## 2. Film holders

Set 35mm film in one of these holders.

- Slide holder: Set mounted positive films in this holder. (This holder is covered with glass.)
- Film strip holder: Set negative or positive strip film and base film here.
- Glass mount film holder: Set the positive glass mount films in this holder. (This holder is covered with glass.)

## 3. Slide mount

Use to make a base film slide.

## 4. Base film slides

Use them when performing shading with Negative film.

## 5. Filters (P = Positive, N = Negative)

One of them should be set in the filter slot.

## 6. Blower brush

Use to clean the lens or glass.

## Master film position sheet

Make a copy of the master sheet onto type C film and use the copy to position the film correctly on the exposure glass.

Make a copy from the original sheet, cut around the surrounding margin on the dotted lines, and cut away the center part corresponding to the size of the film to be copied.

Keep the master film position sheet.

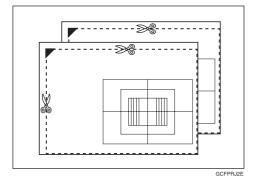

# **Before Operating the Projector**

# Available Films and Setting

| Setting location Film type / size       | Slide film<br>holder | Slide strip<br>holder | Glass mount<br>film Holder | Exposure glass<br>(platen glass) |
|-----------------------------------------|----------------------|-----------------------|----------------------------|----------------------------------|
| 35mm mount film                         | 0                    | ×                     | ×                          | ×                                |
| 35mm glass mount film                   | ×                    | ×                     | 0                          | ×                                |
| 35mm strip film                         | ×                    | 0                     | ×                          | 0                                |
| 60 × 45mm                               | ×                    | ×                     | ×                          | 0                                |
| 60 × 60mm                               | ×                    | ×                     | ×                          | 0                                |
| 60 × 70mm                               | ×                    | ×                     | ×                          | 0                                |
| 60 × 80mm                               | ×                    | ×                     | ×                          | 0                                |
| 60 × 90mm                               | ×                    | ×                     | ×                          | 0                                |
| 4" × 5" (101.6 × 127mm)                 | ×                    | ×                     | ×                          | 0                                |
| Maximum size (142 × 210mm, 5.5" × 8.2") | ×                    | ×                     | ×                          | 0                                |

## Note

- $\hfill\Box$  Do not use the same film for more than 30 minutes.
- ☐ Do not store film in rooms where the temperature is more than 30°C, 86°F.
- $\hfill\Box$  For valuable images, we recommend copying from duplicates.
- $\hfill\square$  When using a film strip, be sure to take it out from the film protection sheet.

# **About Copying**

## When setting mount films and strip films in the film holders

|                                  | Mount films<br>(using the slide holder)          | Strip films<br>(using the film strip holder)        |  |  |  |  |
|----------------------------------|--------------------------------------------------|-----------------------------------------------------|--|--|--|--|
| Area of film that can be copied  | 21.5 mm<br>0.8"<br>                              | 23 mm<br>  0.9"<br>                                 |  |  |  |  |
|                                  | GCFPRE1E                                         | GCFPRE2E                                            |  |  |  |  |
| Copy size<br>(copying full size) | 124 mm 4.8"  ——————————————————————————————————— | 133 mm<br>5.2" ———————————————————————————————————— |  |  |  |  |

## When setting wide films with the film position sheets

Narrow margins on all four sides will not be copied as shown in the illustration.

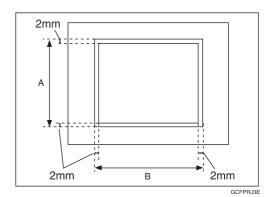

| Film size | Α      | В     |
|-----------|--------|-------|
| 60 × 45mm | 61.3mm | 48mm  |
| 60 × 60mm | 61.3mm | 64mm  |
| 60 × 70mm | 61.3mm | 77mm  |
| 60 × 80mm | 61.3mm | 84mm  |
| 60 × 90mm | 61.3mm | 93mm  |
| 4" × 5"   | 100mm  | 125mm |
| Maximum   | 142mm  | 210mm |

# Notes for Operation

| adjust the light intensity automatically while copying.                                                                                                    |
|----------------------------------------------------------------------------------------------------|
| If you press the <b>[Clear Modes]</b> key or <b>[Cancel]</b> key while using Projector function, all operations with the Projector will be canceled.                                                                                                    |
| You can adjust the color tone and color density manually.                                                                                                    |
| This projector has an automatic focus function, but if you use the glass mount film holder, adjust the focus manually.                                                                                                    |
| Do not forget to turn off the power switch of the projector when you are not using it.                                                                                                    |
| Do not obstruct the light path from the projector. If the light path is obstructed, the image might not match the original.                                                                                                    |
| This shading adjustment is very sensitive, so after the shading operation the mirror unit must be left perfectly still. Do not move it or allow vibrations to interfere with it. If this happens during copying, lines might appear on the copy. In that case, you must perform shading again. |
| If you need to open and close the doors (to clear a jam or add toner), we recommend that you perform shading again afterwards.                                                                                                    |
| Avoid multi-wiring.                                                                                                    |

# How to Copy from Film

The outline procedure for making copies is given below. Refer to the rest of this section for details of each step.

1 Position the projector. See page 215.

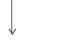

2 Prepare the film. See page 216.

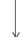

3 Select the film type and perform shading. ⇐ See page 220.

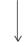

4 Adjust color, density and focus. See page 228.

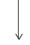

**⑤** Select modes. **☞** See page 231.

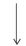

6 Press the [Start] key.

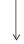

⑦ Choose next job. See page 232.

# Positioning the Projector

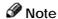

- ☐ Do not touch the fresnel lens or the glass on the mirror unit. Fingerprints or dirty parts might appear on the copy. If the fresnel lens becomes dirty, wipe it. ► See page 236.
- Plug the projector into the wall outlet.
- 7 Turn on the main switch of the projector.
- Lift the platen cover or the document feeder and lower the projector lens cover.

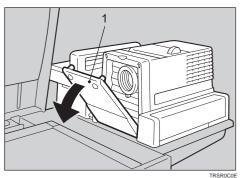

1. Lens cover

Place the mirror unit so that the unit's position holes fit over the projector's positioning pins.

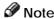

☐ Please be careful not to scratch the exposure glass when setting the mirror unit on it.

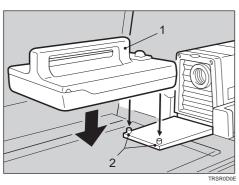

- 1. Mirror unit
- 2. Positioning pins

5 Slide the mirror unit release lever in the direction of the arrow and open the mirror unit cover.

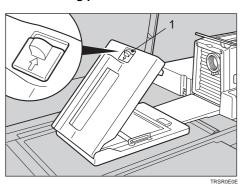

1. Mirror unit release lever

# Preparing the Film

Check this table to find out the key you should use for your film type.

| F                                                  | Film Type           |                           | Filter                   | Base<br>Film | Positioning<br>Sheet | Holder                                | Key To<br>Select             |
|----------------------------------------------------|---------------------|---------------------------|--------------------------|--------------|----------------------|---------------------------------------|------------------------------|
|                                                    |                     | Slide<br>(Mount)          | "P"<br>(Positive Filter) | ×            | ×                    | Slide Holder                          | 35mm Sides<br>Positive       |
| 25                                                 | Positive            | Slide<br>(Glass<br>Mount) | "P"<br>(Positive Filter) | ×            | ×                    | Glass Mount<br>Film Holder            | 35mm Sides<br>Positive       |
| 35mm                                               |                     | Strip Film                | "P"<br>(Positive Filter) | ×            | ×                    | Film Strip<br>Holder                  | 35mm Sides<br>Positive       |
|                                                    | Negative Strip Film |                           | "N"<br>(Negative Filter) | 0            | ×                    | Film Strip<br>Holder                  | 35mm Strip<br>Negative       |
| Others<br>Max. Size:<br>142 × 210mm<br>5.5" × 8.2" | Positive            |                           | "P"<br>(Positive Filter) | ×            | 0                    | X<br>(Place on the<br>exposure glass) | Positive<br>Film on<br>glass |
|                                                    | Negative            |                           | "N"<br>(Negative Filter) | 0            | 0                    | X<br>(Place on the<br>exposure glass) | Negative<br>Film on<br>glass |

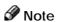

<sup>☐</sup> When performing shading, you must set a filter that matches that type of film you will copy.

<sup>☐</sup> Use an "N" filter for Negative films and a "P" filter for Positive films.

## Selecting the Base Film (If Needed)

- Note
- ☐ When you use negative film for copying, use that film's appropriate base film for shading.
- Confirm the manufacture, model name, and ASA rating of the film you want to use.
- Select a base film suitable for the film to copy.
- Note
- ☐ The following base film slides have been prepared as accessories.
  - For FUJICOLOR (registered trademark of FUJI PHOTO COMPANY LIMITED.)
  - For AGFA (registered trademark of AGFAGEVAERT AG.)
  - For KODAK (registered trademark of EASTMAN KODAK COMPANY.)
- ☐ If you use film that does not have suitable base film, you should make the base film yourself. See page 234.
- Open the film strip holder and set the base film in the film strip holder.
- Note
- ☐ The base film must be set sideways in the strip holder.
- There is no difference between both sides of the base film.

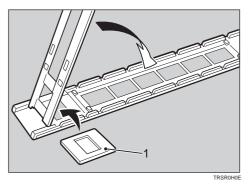

1: Base film

Close the holder and lock it as shown in the illustration.

## Setting Films in the Holder (If Needed)

Check which type of holder you should use. ✓ See page 216.

## Slide Holder/Glass Mount Film Holder

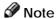

- ☐ The slide holder is covered with glass. Set the mount films in the slide holder.
- ☐ The glass mount film holder is not covered with the glass. Set the glass mount films (covered by glass) in the glass mount film holder.
- D Positive films are usually set in a slide mount or glass mount. If you use positive film not set in a mount, set it in the film strip holder. - See below.
- Open the cover of the slide holder or glass mount film holder, and set the slides in the holder one by one.

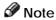

- ☐ Set the front side of the film face down when setting in the slide holder or glass mount film holder.
- ☐ When setting in the slide holder, make sure that all slides are aligned with the glass of the slide holder

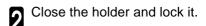

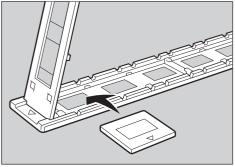

## Film Strip Holder

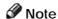

- □ Negative film usually come in stripes.
- ☐ Follow this procedure for positive strip film as well.
- Open the film strip holder. Put the front side of the film face down and set it in the film strip holder.

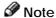

When setting film, leave the base film in the film strip holder. This is convenient when performing shading again.

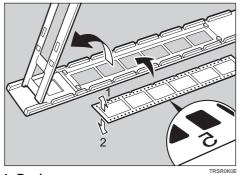

1: Back 2: Front

Adjust the position of the film.

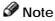

- ☐ Do not touch the image parts of the film when adjust-
- Close the film strip holder and lock it .

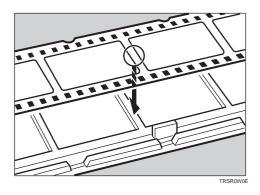

# **Cutting the Film Position Sheet (If Needed)**

If you do not use the holders and position the film on the exposure glass, a positioning sheet is required.

Make a copy of one of the positioning sheet originals and use it to make your own sheet. Cut a hole the size of the film from the center of the copy, then crop the sheet by cutting around the dotted lines.

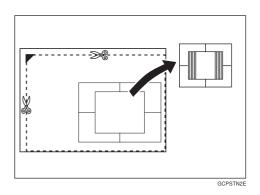

# Selecting the Film Type and Performing Shading

The procedures are different depending on the type of film.

Press the [Special Accessory] Key.

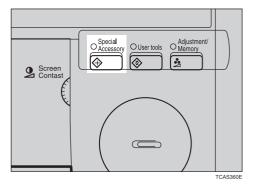

Select the film type.

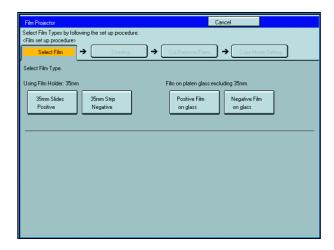

Follow the shading procedure appropriate to your film type — see below.

| Fil              | т Туре   | Key To Select       | Go to page               |          |  |
|------------------|----------|---------------------|--------------------------|----------|--|
|                  |          | Slide (Mount)       | [35 mm Slides Positive]  | Page 221 |  |
| 35mm             | Positive | Slide (Glass Mount) | [35 mm Slides Positive]  | Page 221 |  |
|                  |          | Strip Film          | [35 mm Slides Positive]  | Page 221 |  |
|                  | Negative | Strip Film          | [35 mm Strip Negative]   | Page 223 |  |
| Others Max. Size | Positive |                     | [Positive Film on glass] | Page 222 |  |
|                  | Negative |                     | [Negative Film on glass] | Page 226 |  |

## 35mm Slides Positive

- Press the [Shading] key.
- Open the film cover and insert the "P" (Positive) filter firmly in the left slot as shown in the illustration.
- Note
- ☐ Be careful to insert the filter as shown, not the other way around.
- ☐ Before going to the next step, make sure that fresnel lens is lowered in position.
- Press the [Shading] key.
- $\hfill\Box$  The machine will start shading automatically.
- Set the film (slide or strip) in the holder.
- **P** Reference

Regarding setting the film, \* see page 218.

While pressing the holder lever to the left, insert the holder in the right slot.

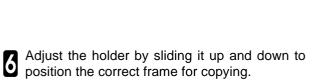

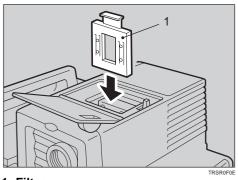

1: Filter

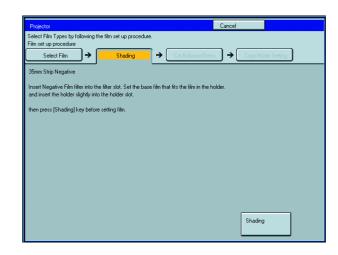

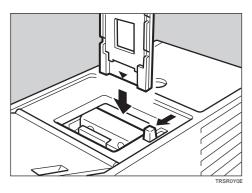

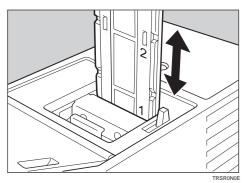

7

If needed, adjust the color, density, or focus.

For details, - see page 228.

If needed, select the copier modes.

Reference

For details, - see page 231.

Press the [Start] key.

Choose your next job.

Reference

For details, - see page 232.

## Positive Film on Glass

Press the [Shading] key.

2 Insert the "P" (Positive filter) in the left slot as shown in the illustration.

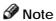

☐ Be careful to insert the filter as shown, not the other way around.

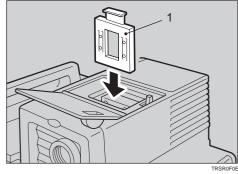

1: Filter

**3** Cut the positioning sheet to match the film size.

## P Reference

Regarding the positioning sheet, \* see page 219.

Place the positioning sheet under the mirror unit (on the exposure glass).

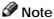

- ☐ Place the marked corner of the film position sheet at the rear left corner of the exposure glass.
- ☐ Before going to the next step, make sure that the fresnel lens is lowered in position.

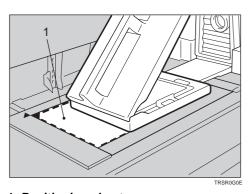

1: Positioning sheet

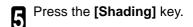

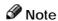

☐ The machine will start shading automatically.

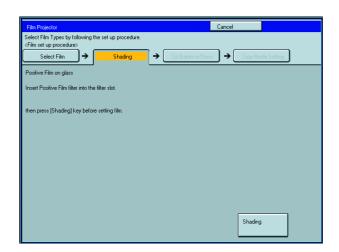

Lift the fresnel lens, place the film inside the film position sheet, and lower the fresnel lens.

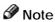

- Place the film face down.
- If the film is curled, the copy image might be out of focus. In this case, make the cutout film position sheet a little smaller than the film size and use it to hold the film down.

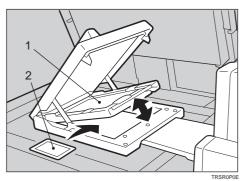

- 1. Fresnel lens
- 2. Film

**7** If needed, adjust the color, density, or focus.

## 

For details, - see page 228.

If needed, select the copier modes.

## **P** Reference

For details, - see page 231.

Press the [Start] key.

Choose your next job.

## Reference

For details, - see page 232.

## 35mm Strip Negative

- Press the [Shading] key.
- 2 Insert the "N" (Negative) filter in the left slot as shown in the illustration.
- Ø Note
- ☐ Be careful to insert the filter as shown, not the other way around.
- ☐ Before going to the next step, make sure that the fresnel lens is lowered in position.

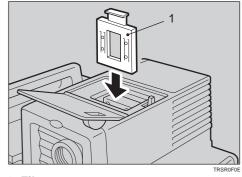

1: Filter

- Set the base film in the holder.
- Reference

Regarding setting the base film, \* see page 217.

- Open the film cover and while pressing the holder lever to the left, insert film strip holder the right slot.
- Insert the holder until the ★ mark is placed as shown in the illustration.

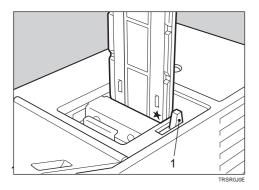

- Press the [Shading] key.
- Note
- ☐ The machine will start shading automatically.

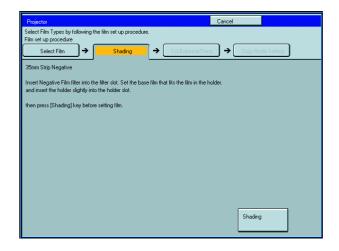

**7** Pull out the film strip holder with the base film.

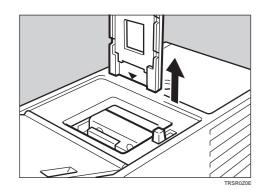

Set the film in the holder.

## **P**Reference

Regarding setting the film, - see page 218.

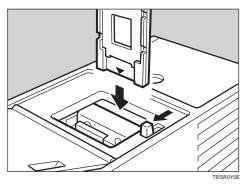

- While pressing the holder lever to the left, insert the holder in the right slot.
- Adjust the holder by sliding it up and down to position the correct frame for copying.

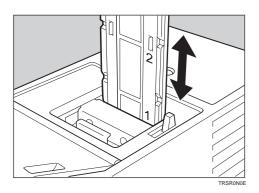

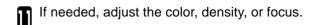

# Reference

For details, - see page 228.

If needed, select the copier modes.

# Reference

For details, - see page 231.

Press the [Start] key.

Choose your next job.

## **P** Reference

For details, \* see page 232.

## **Negative Film on Glass**

Press the [Shading] key.

2 Insert the "N" (Negative) filter in the left slot as shown in the illustration.

☐ Be careful to insert the filter as shown, not the other way around.

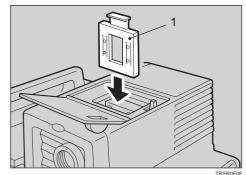

1: Filter

3 Cut the positioning sheet to match the film size.

## P Reference

Regarding the positioning sheet, \* see page 219.

Place the positioning sheet under the mirror unit (on the exposure glass).

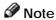

- ☐ Place the marked corner of the film position sheet at the rear left corner of the exposure glass.
- ☐ Before going to the next step, make sure that the fresnel lens is lowered in position.

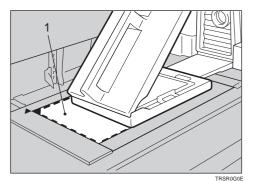

1. Positioning sheet

- Set the base film in the film strip holder.
- ☐ Regarding setting the base film, see page 217.
- Open the film cover and while pressing the holder lever to the left, insert the film strip holder in the right slot.

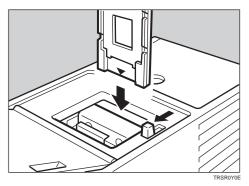

Insert the holder until the ★ mark is placed as shown in the illustration.

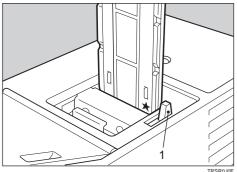

1: Holder lever

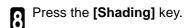

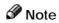

☐ The machine will start shading.

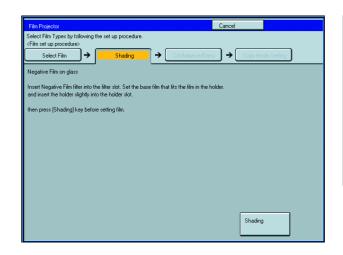

Pull out the film strip holder with the base film.

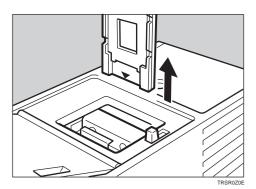

Lift the fresnel lens, place the film inside the positioning sheet, and lower the fresnel lens.

## 

- Place the film face down.
- ☐ If the film is curled, the copy image may be out of focus. In this case, make the cut out film position sheet a little smaller than the film size and use it to hold the film down.
- If needed, adjust the color, density, or focus.

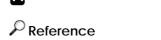

For details, - see page 228.

If needed, select the copier modes.

## P Reference

For details,  $\leftarrow$  see page 231.

- Press the [Start] key.
- Choose your next job.

# $\operatorname{\mathcal{P}}$ Reference

For details, - see page 232.

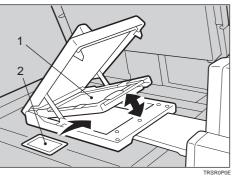

1: Fresnel lens

2: Film

## Adjusting Color, Density and Focus

After shading, you can adjust the color tone, image density, or manual focusing.

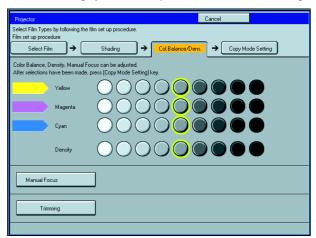

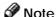

- ☐ When setting the glass mount film holder, manual focus adjustment is required.
- ☐ You can adjust the focus manually for 35mm film only.

## **Color Tones in Film Scanning**

Use these modes when you want to adjust the overall color tone of copies. Also use these modes when you use negative film, because the color tone of copies varies with the film brand. You can adjust the tone of copies by adjusting Cyan, Magenta, and Yellow (three basic colors).

## Notes on color tone adjustments

- ☐ If the color balance differs slightly from your image, you can also change the tones with the Color Adjustment (◆ See page 229) or Color Balance Adjustment (◆ See page 124) function.
- ☐ If dark parts are too black, change the U.C.R. Adjustment to level 3 (default = level 5). See page 132.

## **Density Adjustment**

☐ Density can be set not only with this display, but also with Image Density Adjustment. However, when adjusting for the projector, we recommend you adjust the image density with this display.

## Adjusting the Color Tone/Brightness Using Negative Film

- □ When you copy negative film, adjust the color tone (density of yellow, magenta, and cyan) and brightness (quantity of light) according to the table below. However, even when you use the same type of film, you must use different settings depending on the way the original picture is taken or developed. If you cannot make copies as you want, perform adjustment.
- ☐ You can also use the "Color Balance Adjustment" function of the copier to correct slight color difference. ◆ See page 124.

| Yellow (Y)  | Lighter | $\leftarrow$ | 1 | 2 | 3 | 4 | 5 | 6 | 7 | 8 | 9 | $\rightarrow$ | Darker |
|-------------|---------|--------------|---|---|---|---|---|---|---|---|---|---------------|--------|
| Magenta (M) | Lighter | $\leftarrow$ | 1 | 2 | 3 | 4 | 5 | 6 | 7 | 8 | 9 | $\rightarrow$ | Darker |
| Cyan (C)    | Lighter | $\leftarrow$ | 1 | 2 | 3 | 4 | 5 | 6 | 7 | 8 | 9 | $\rightarrow$ | Darker |
| Density     | Lighter | $\leftarrow$ | 1 | 2 | 3 | 4 | 5 | 6 | 7 | 8 | 9 | $\rightarrow$ | Darker |

| Manufacturer FUJI COLOR |                 |                |     |            |            |              | Kodak   |             |               |     |         |     |   |
|-------------------------|-----------------|----------------|-----|------------|------------|--------------|---------|-------------|---------------|-----|---------|-----|---|
| Film type               |                 | SUPER G ACE *3 |     | SUPER V *4 | SUPER G *5 | REALA ACE *6 | GOLD *7 |             | ROYAL GOLD *8 |     | GOLD *9 |     |   |
| ISO sensitivity         |                 | 100            | 400 | 800        | 100        | 200          | 800     | 100 200 400 |               | 100 | 400     | 800 |   |
|                         | Υ               | 5              | 5   | 5          | 4          | 3            | 5       | 4           | 5             | 5   | 5       | 5   | 5 |
| Color                   | М               | 5              | 5   | 5          | 5          | 5            | 6       | 7           | 7             | 6   | 7       | 5   | 6 |
|                         | С               | 5              | 5   | 5          | 3          | 3            | 5       | 6           | 6             | 5   | 6       | 5   | 5 |
| Density *1              |                 | 6              | 4   | 5          | 6          | 5            | 4       | 5           | 4             | 5   | 5       | 5   | 5 |
| Density                 | <sup>,</sup> *2 | 5              | 3   | 4          | 5          | 4            | 3       | 4           | 3             | 4   | 4       | 4   | 4 |

| Manufac   | turer      |     | K   | Conica       |      | AGFA |               |   |   |
|-----------|------------|-----|-----|--------------|------|------|---------------|---|---|
| Film type |            | LV  | *10 | COLOR JX *11 |      |      | COLOR HDC *12 |   |   |
| ISO sens  | sitivity   | 100 | 200 | 100          | 200M | 400  | 100 200 40    |   |   |
|           | Y          | 3   | 3   | 4            | 5    | 5    | 4             | 6 | 8 |
| Color     | М          | 6   | 5   | 7            | 4    | 5    | 5             | 6 | 5 |
|           | С          | 5   | 4   | 5            | 4    | 3    | 5             | 5 | 2 |
| Density * | <b>*</b> 1 | 5   | 5   | 6            | 5    | 5    | 5 4 5         |   |   |
| Density 7 | *2         | 4   | 4   | 5            | 4    | 4    | 4 3 4         |   |   |

- Density \*1 should be used when film is set in the film holder.
- Density \*2 should be used when film is set on the exposure glass (platen glass).
- \*3, \*4, \*5, \*6: These products are registered trademarks of Fuji Photo Film Co., Ltd.
  - \*7, \*8, \*9: These products are registered trademarks of Kodak Ltd.
  - \*10, \*11: These products are registered trademarks of Konica Corporation.
    - \*12: This product is a registered trademark of Agfa Gevaert AG.

- If you want to adjust the color tone or image density, select [Col. Balance/Dens.] key.
- Select the level (1 9).

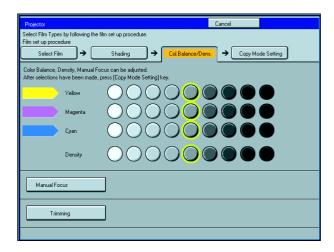

- If your film type is 35mm and you want to adjust focus manually, press the [Manual Focus] key.
- Place a blank piece of white paper under the mirror unit.

- Adjust the focus with the focusing lever, then press the **[OK]** key.
- Note
- ☐ After copying, return the focusing lever to the center.

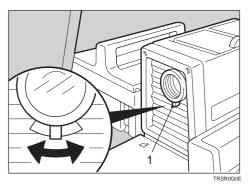

1: Focusing lever

# **Selecting Modes**

You can select copier modes with the projector.

- ☐ Regarding the modes that cannot be selected with the projector, **\*** see page 106.
- After shading, press the [Copy Mode Setting] key.
- 2 Select the modes.
- Ø Note
- ☐ This operation is the same as that described in the "Copying" chapter.

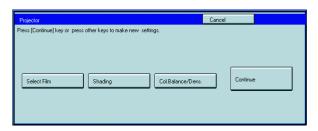

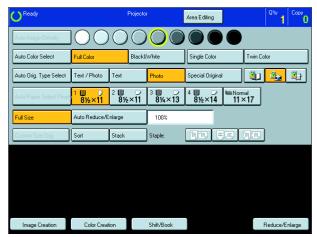

3 Press the [Start] key.

# **Choosing Next Job**

After copying, you can select the next job:

## [Select Film]

You can change the type of film.

## [Shading]

If the mirror unit is moved, or if some lines appear on the copy, you can perform shading again.

## [Col. Balance/Dens.]

You can adjust the color tone, image density, or adjust the focus manually.

## [Continue]

You can copy the same film again, or you can copy another film which is of the same type.

- Press the [Special Accessory] key.
- Select your next job.

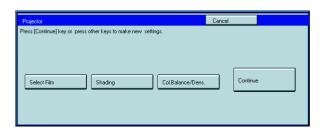

# **Exiting Projector Mode**

Press the [Cancel] key.

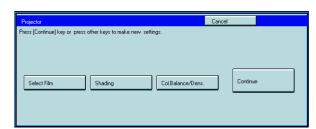

- Replace the mirror unit to its original position.
- Note
- ☐ Be careful not to touch the fresnel lens. If you do touch it, clean it. See page 236.
- Return the holders, filters, and other accessories to the accessory box.

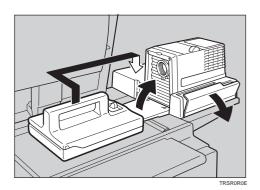

- Close the lens cover.
- Turn off the power switch.
- Note
- ☐ Though the power switch is turned off, the cooling fan may be still working. Therefore, please wait a few moments before unplugging the power cord.

# What to do if Something Goes Wrong

#### 1. If the color balance is not right

☐ If the color density leans to red or blue, or isn't properly balanced, perform the color density adjustment, and the color balance adjustments for Yellow, Magenta, and Cyan. ► See page 124.

# 2. If the film you want to copy does not match the types of base film included.

☐ If you do not plan on copying from this type of film often, use an unexposed frame of the same film strip, if available, when performing shading.

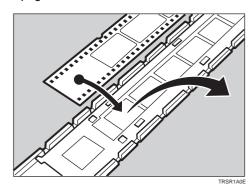

☐ If you plan on copying from this type of film often, make a base slide using an unexposed, developed frame of the film.

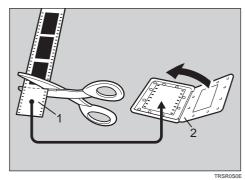

1: Unexposed part

2: Mount

- ☐ If you have no blank unexposed frame of the same type of film, you can use an unexposed frame from film produced by the same company, but the colors might differ a bit.
- 3. If the copy image is out of focus.
- ☐ Check if the image on the film is focused or not. If it is, make sure the film is correctly set in the holder.
- If you reset the film correctly in the holder and the image is still out of focus, or if you use a different image, and the copy image is out of focus in every case, please call your service representative.
- ☐ You can adjust the focus manually with the focusing lever. ➤ See page 228.
- 4. If the edge of the original image does not appear on the copy.
- ☐ Check the size of the area that can be copied. See page 212.
- ☐ When setting film in the holder, be sure to position the desired frame properly.
- $\ \square$  To extend the area that can be copied, use the glass mount film holder and focus manually.
- 5. If the projection lamp does not light.
- ☐ If the projection lamp does not light and a service message appears on the screen, the lamp might be burned out. In this case, please call you service representative.
- 6. If you move the mirror unit.
- Perform the shading operation once again.

#### 7. If lines appear on the copy.

- Perform the shading operation again.
- ☐ Some possible causes are:
  - 1. A long time has passed since shading.
  - 2. Many copies were made since shading and the mirror unit has moved due to copier operation.
  - 3. Someone might have leaned on the machine or put something on it.
- ☐ If copying from negative film, thin black lines might-appear on the lighter part of the copy, even after shading.

#### 8. Black lines appear on the edge.

☐ These lines are shadows caused by the film holder and cannot be eliminated.

#### 9. If a ring pattern appears on the copy.

- ☐ The ring pattern is present on the film itself, and the machine is sensitive enough to pick it up. Try to change the film setting direction. Adjusting the focusing lever so that the image is slightly out of focus will eliminate most of the pattern.
- ☐ Also, try the following:
  - Open and close the film cover.
  - Slide the film in the holder a bit.
  - Turn the film around in the holder. (Do not flip it over.)

# Daily Maintenance

## **Exterior**

Wipe with a dry soft cloth.

## Lens

Blow off any dust using the blower brush. If there are fingerprints on the lens, wipe them with a soft cloth.

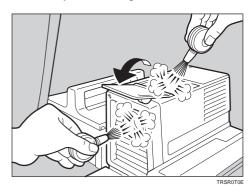

## Film Holder

Blow off any dust using the blower brush. If there are fingerprints on the glass, wipe with a soft cloth.

## **Holder Slot**

Blow off any dust using the blower brush.

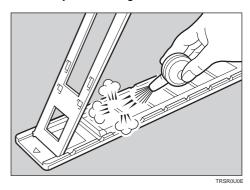

## Mirror Unit

Blow off any dust using the blower brush. If there are fingerprints on the glass, wipe with a soft cloth.

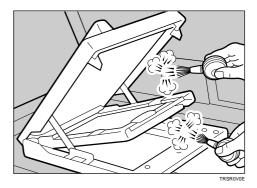

## Specification

#### Mainframe

Configuration: Console

**Process:** Dry electrostatic transfer system

Resolution: 600 dpi

**Gradations:** 256 gradations

Originals: Sheet, book, objects
Original size: Maximum: A3, 11" × 17"

**Copy paper size:** Trays 1 :  $\square$ : A4, B5,  $8_{1/2}$ " × 11"

 $\square$ : A4, B5, A5, 81/2" × 11", 81/2" × 51/2"

Tray 2 and 3:  $\square$ : A3, B4, A4, B5, 11" × 17", 11" × 15", 10" × 14", 8<sub>1/2</sub>" × 14", 8<sub>1/2</sub>" × 13",

 $8_{1/2}$ " × 11",  $8_{1/4}$ " × 13", 8" × 13", 8" × 10<sub>1/2</sub>", 8" × 10"

 $\square$ : A4, B5, A5, 81/2"  $\times$  11", 81/2"  $\times$  51/2"

Bypass Tray: See page 48.

**Copy paper weight:** Paper tray:  $64 \sim 105 \text{g/m}^2$ ,  $17 \sim 28 \text{ lb}$ 

Bypass tray:  $64 \sim 256 \text{g/m}^2$ ,  $17 \sim 68 \text{ lb}$  (If you use paper specified by your supplier, the maximum weight is  $200 \text{g/m}^2$ . However, there are some limitations.

For details, contact your sales or service representative.)

Auto Duplex Tray: 64 ~ 105g/m<sup>2</sup>, 17 - 28 lb

(When you use paper heavier than 105g/m², 28 lb, use the bypass feed table and

select Thick Paper mode.)

**Copy paper capacity:** Three 500-sheet trays (Trays 1, 2, and 3)

Bypass Tray (50 sheets)

Copying speed (Full size):

Full color (4 colors)

|                     | Standard mode    | OHP/Thick mode  |
|---------------------|------------------|-----------------|
| (A4□, 81/2" × 11"□) | 10 copies/minute | 5 copies/minute |
| (A3□, 11" × 17"□)   | 5 copies/minute  | 2 copies/minute |

#### Black, Yellow, Magenta, Cyan:

|                                  | Standard mode    | OHP/Thick mode  |
|----------------------------------|------------------|-----------------|
| (A4_, 8 <sub>1/2</sub> " × 11"_) | 40 copies/minute | 7 copies/minute |
| (A3□, 11" × 17"□)                | 20 copies/minute | 4 copies/minute |

#### Blue (Magenta + Cyan), Green (Yellow +Cyan):

|                     | Standard mode    | OHP/Thick mode  |
|---------------------|------------------|-----------------|
| (A4_, 81/2" × 11"_) | 14 copies/minute | 5 copies/minute |
| (A3□, 11" × 17"□)   | 7 copies/minute  | 3 copies/minute |

#### Red (Yellow + Magenta):

|                                  | Standard mode    | OHP/Thick mode  |
|----------------------------------|------------------|-----------------|
| (A4_, 8 <sub>1/2</sub> " × 11"_) | 10 copies/minute | 5 copies/minute |
| (A3□, 11" × 17"□)                | 5 copies/minute  | 2 copies/minute |

#### Black + Yellow, Black + Magenta, Black + Cyan:

|                     | Standard mode                                  | OHP/Thick mode  |
|---------------------|------------------------------------------------|-----------------|
| (A4_, 81/2" × 11"_) | 10 copies/minute                               | 5 copies/minute |
| (A3□, 11" × 17"□)   | □, 11" × 17"□) 5 copies/minute 2 copies/minute |                 |

#### First copy time:

|                                                   | ,                    |                      |
|---------------------------------------------------|----------------------|----------------------|
|                                                   | Standard mode        | OHP/Thick mode       |
| Full colors (4 colors)                            | 16.5 seconds or less | 29 seconds or less   |
| Black, Yellow, Magenta, Cyan                      | 8 seconds or less    | 19 seconds or less   |
| Blue (Magenta + Cyan)<br>Green (Yellow + Cyan)    | 14 seconds or less   | 26.5 seconds or less |
| Red (Yellow + Magenta)                            | 16.5 seconds or less | 29 seconds or less   |
| Black + Yellow<br>Black + Magenta<br>Black + Cyan | 16.5 seconds or less | 29 seconds or less   |

Non-reproduction area: Leading edge: 4±2mm, 0.16" ±0.08"

Trailing edge: 2±2mm, 0.08" ±0.08"

Side: 2±2mm, 0.08" ±0.08" (Total less than 4mm, 0.16")

Toner replenishment: Cartridge (340g/cartridge)

Warm-up time: About 9 minutes (20°C, 68°F)

Reproduction ratios: 5 enlargement and 7 reduction

|             | Metric version | Inch version |
|-------------|----------------|--------------|
|             | 400%           | 400%         |
|             | 200%           | 200%         |
| Enlargement | 141%           | 155%         |
|             | 122%           | 129%         |
|             | 115%           | 121%         |
| Full size   | 100%           | 100%         |
|             | 93%            | 93%          |
|             | 82%            | 85%          |
|             | 75%            | 77%          |
| Reduction   | 71%            | 74%          |
|             | 65%            | 65%          |
|             | 50%            | 50%          |
|             | 25%            | 25%          |

#### Power consumption:

|          | Copier only      | Full system*     |
|----------|------------------|------------------|
| Warm up  | 1.7kW            | 1.7kW            |
| Stand-by | 0.6kW            | 0.6kW            |
| Copying  | 1.50kW           | 1.50kW           |
| Maximum  | less than 1.75kW | less than 1.75kW |

<sup>\*</sup> Full system: Copier with the document feeder, 20-bin stapler sorter and large capacity tray.

#### Noise Emission (ISO7779 Sound Power Level):

Based on actual measurement

|               | Mainframe only      | Complete System     |  |
|---------------|---------------------|---------------------|--|
| When printing | less than 70 dB (A) | less than 74 dB (A) |  |
| Stand-by      | less than 54 dB (A) | – dB (A)            |  |

#### Dimensions (W $\times$ D $\times$ H up to the exposure glass):

 $730\times770\times980\text{mm},\,28.8"\times30.4"\times38.6"$ 

Weight: Approx. 240kg, 529.2 lb

☐ Specifications are subject to change without notice.

#### **Document Feeder (Option)**

Original Feed: Automatic reverse document feed - ARDF mode

Automatic document feed - ADF mode

Semi-automatic document feed - SADF mode

**Original size:** A3 - B6 - (B6 - cannot be used in ARDF mode)

 $11" \times 17" \square - 51/2" \times 81/2" \square \square$ 

Original weight: SADF mode, ADF mode: 52 - 128g/m², 14 - 34 lb

ARDF mode: 52 - 105g/m<sup>2</sup>, 14 - 28 lb

(For 40 - 52g/m², 11 - 14 lb originals, use ADF Thin Paper mode. B6 → cannot be used in

ARDF Thin Paper mode)

Maximum number of

originals to be set: 50 sheets (80g/m², 20 lb)

Original set: Face up, First sheet on top

Original transport: One flat belt

Maximum power

**consumption:** 45W (Power is supplied from the main frame.)

Weight: Less than 10.5kg, 23.2 lb

**Dimensions :**  $610 \times 507 \times 130$ mm,  $24.1" \times 20.0" \times 5.2"$ 

 $(W \times D \times H)$ 

Specifications are subject to change without notice.

#### 20-bin Sorter Stapler (Option)

Number of bins: 20 bins + proof tray

Paper size for bins

(Normal paper mode): Proof tray:

> A3 $\square$ , B4 $\square$ , A4 $\square$  $\square$ , B5 $\square$  $\square$ , A5 $\square$  $\square$ , 13" × 19" $\square$ , 12" × 18" $\square$ , 11" × 17" $\square$ , 11" × 15" $\square$ ,  $10" \times 14 \square", \ 81/2" \times 14" \square, \ 81/2" \times 13" \square, \ 81/2" \times 11" \square \square, \ 81/2" \times 51/2" \square, \ 81/4" \times 13" \square, \ 8" \times 13" \square,$

 $8" \times 101/2" \square$ ,  $8" \times 10" \square$ 

Sort/Stack:

 $A3 \square, \ B4 \square, \ A4 \square \square, \ B5 \square \square, \ 11" \times 17" \square, \ 11" \times 15 \square", \ 10" \times 14" \square, \ 8" \times 10" \square, \ 8" \times 101/2 \square",$  $81/2" \times 14" \square$ ,  $81/2" \times 13" \square$ ,  $81/4" \times 13" \square$ ,  $8" \times 13" \square$ ,  $81/2" \times 11" \square$ ,  $12" \times 18" \square$ ,  $13" \times 19" \square$ 

A3: , B4: , A4: , B5: , 11" × 17": , 11" × 15": , 10" × 14": , 81/2" × 14": , 81/2" × 13": ,  $81/4" \times 13" \square$ ,  $8" \times 10" \square$ ,  $8" \times 101/2" \square$ ,  $8" \times 13" \square$ ,  $81/2" \times 11" \square$ ,  $12" \times 18" \square$ ,  $13" \times 19" \square$ 

Proof tray:  $64g/m^2 - 105g/m^2$ , 17 - 28 lb Paper weight for bins:

> Sort/Stack: 64g/m<sup>2</sup> - 256g/m<sup>2</sup>, 17 - 68 lb 64g/m<sup>2</sup> - 256g/m<sup>2</sup>, 17 - 68 lb

Bin capacity

(Normal paper mode): Sort: 50 sheets (80g/m<sup>2</sup>, 20 lb)

Staple:

50 sheets (80g/m<sup>2</sup>, 20 lb) Stack:

Stapler capacity

(Normal paper mode): 2-50 sheets (80g/m<sup>2</sup>, 20 lb)

**Proof tray capacity:** 250 sheets/A4 or smaller (80g/m<sup>2</sup>, 20 lb)

200 sheets/B4 or larger (80g/m<sup>2</sup>, 20 lb)

**Maximum power** 

consumption: 60W (Power is supplied from the main frame.)

Weight: 65kg, 143.3 lb

Dimensions (W  $\times$  D  $\times$  H):  $600 \times 615 \times 980$ mm,  $23.7" \times 24.3" \times 38.6"$ 

☐ Specifications are subject to change without notice.

#### Large Capacity Tray (LCT) (Option)

Paper size: A4  $\square$ , 81/2" × 11"  $\square$ 

**Paper weight:** 64 - 105g/m<sup>2</sup>, 20 - 28 lb

Paper capacity: 1,500 sheets (80g/m<sup>2</sup>, 20 lb)

**Power consumption:** Approx. 40W (power is supplied from the main frame.)

**Dimensions (W**  $\times$  **D**  $\times$  **H):** 390  $\times$  500  $\times$  390mm, 15.4"  $\times$  19.7"  $\times$  15.4"

Weight: Approx. 17kg, 37.5 lb

#### **Projector Unit (Option)**

Acceptable film types: Type: Positive film, Negative film

Size: 35mm

Others:  $60 \times 45$ mm,  $60 \times 60$ mm,  $60 \times 70$ mm,  $60 \times 80$ mm,

 $60 \times 90$ mm,  $4" \times 5"$ 

Max:  $142 \times 210$ mm, 5.5"  $\times 8.2$ "

Mount: Yes (Up to 5 frames can be set in a film holder.)

Strip: Yes (A series of 6 frames can be set in a film holder.)

Focusing: Fixed/Manual

**Maximum Power** 

consumption: 70W

Weight: Projector: 7.9kg, 17.5 lb

Mirror unit: 2.7kg, 6.0 lb

**Dimensions (W**  $\times$  **D**  $\times$  **H):** Projector:  $300 \times 442 \times 212$ mm, 11.9"  $\times$  17.5" **X** $\times$  8.4"

Mirror unit:  $298 \times 232 \times 50$ mm,  $11.8" \times 9.2" \times 2.0"$ 

**Remarks:** The holder is required for installation.

☐ Specifications are subject to change without notice.

## Index

#### Index

1 Sided  $\rightarrow$  2 Sided, 68 2 Sided  $\rightarrow$  1 Sided, 74 2 Side  $\rightarrow$  2 Sided, 70

#### Α

Access to Machine, 202
Adding Areas, 160
Adding Staples, 179
Adding Toner, 175
Area Image Overlay, 115
Auto Reduce/Enlarge, 54
Auto Start, 56
Auto color select mode, 40
Auto duplex tray, 2
Auto image density, 39
Auto original type select mode, 44
Auto paper select, 47

#### В

Basic Operation, 38
Basic Settings, 158
Black & White copy mode, 40
Book  $\rightarrow$  1 Sided, 73
Book  $\rightarrow$  2 Sided, 71
Border Erase, 80
Bypass tray, 3

#### C

Center/Border Erase, 80 Center Erase, 80 Change Modes, 159 Changing Job Settings for the Entire Image, 158 Changing Paper Size, 184 Check Modes, 58 Checking and Changing Areas, 159 Clearing Misfeeds, 177 Color Adjustment, 131 Color Background, 88 Color Balance, 124 Color Balance Adjustment, 124 Color Balance Program, 125 Color Balance Sample, 126 Color Conversion, 85 Color Creation, 85 Color Erase, 87 Color Sample Chart, 23 Combination Chart, 106 Combination Chart for Area Editing, 164 Combine, 75 Combine 2 Originals, 75 Combine 4 Originals, 76

Combined auto and manual image density, 39 Copy Paper, 205 Copy tray, 2 Counter, 58 Cover Sheet, 82

#### D

Delete Area, 153
Designating Areas, 142
Directional Size Magnification (inch), 64
Do's and Don'ts, 203
Duplex, 68

#### Ε

Edit Background, 121
Energy Saver mode, 55
Erase, 80
Erasing a Group, 162
Erasing an Areas, 161
Exiting Area Editing, 163
Exposure glass (platen glass), 2

#### F

Finishing, 102 Front & Back Cover, 83 Front Cover, 82 Full Image Overlay, 111 Full color copy mode, 40

#### Н

How to Edit Areas, 141

#### 1

Image Adjustment, 132 Image Creation, 91 Interrupt Copying, 55

#### L

Loading Paper, 172

#### M

Machine Environment, 201 Machine Exterior, 2 Main power switch, 2 Maintaining Your Machine, 200 Manual image density, 39 Manual paper select, 47 Margin Adjustment, 78 Mirror Image, 96 Multi  $\rightarrow$  2 Sided, 72

#### 0

Operation Panel, 5 Operation Switch, 2 Option, 4 Original, 30 Outline Image, 91

#### P

Paper Storage, 206
Paper tray, 2
Photo mode, 45
Platen cover, 2
Positive/Negative, 101
Poster Mode, 65
Power Connection, 202
Preset R/E, 59
Program, 57
Program User Color, 135
Projector Unit Operation, 207

#### R

Recall, 56
Reduce/Enlarge, 59
Remarks, 204
Removing Jammed Staples, 181
Removing the Platen Cover to Copy a Large Original, 36
Repeat Image, 97
Right side cover/Low right cover, 3

#### S

Safety Information, iii
Save Area, 154
Selecting Modes for Outside Designated Areas, 156
Selecting Modes for Designated Areas, 152
Series Copies, 73
Setting Non-standard Sized Originals, 35
Setting Originals of Different Sizes in the Document Feeder, 34
Setting Originals on the Exposure Glass (Platen Glass), 31
Setting a Stack of Originals in the Document Feeder, 32
Setting one Original at a Time in the Document Feeder, 33
Shadow Image, 92
Shift, 77

Single color mode, 41
Size Magnification, 62
Slanted Image, 95
Sort, 102
Special original mode, 46
Specification, 237
Stack, 103
Staple, 104
Starting the Machine, 28
Stopper, 2

#### T

Text mode, 45 Text/Photo mode, 44 Toner Storage, 206 Twin color mode, 43 Type Mask, 89

#### U

Use and Storage of Supplies, 205 User Tools, 187 User Tools Menu, 189 Using the Touch Panel Display, 25

#### V

Ventilation hole, 3

#### W

What You can do with this Machine, 7 Where to Put Your Machine, 201

#### Ζ

Zoom, 60

| Notice:                                                                                                    |
|----------------------------------------------------------------------------------------------------|
| This equipment has been tested and found to comply with the limits for a Class B digital device, pursuant to Part 15 of the FCC Rules. These limits are designed to provide reasonable protection against harmful interference in a residential installation. This equipment generates, uses and can radiate radio frequency energy and, if not installed and used in accordance with the instructions, may cause harmful interference to radio communications. However, there is no guarantee that interference will not occur in a particular installation. If this equipment does cause harmful interference to radio or television reception, which can be determined by turning the equipment off and on, the user is encouraged to try to correct the interference by one more of the following measures: |
| Reorient or relocate the receiving antenna.                                                                                                    |
| Increase the separation between the equipment and receiver.                                                                                                    |
| Connect the equipment into an outlet on a circuit different from that to which the receiver is connected.                                                                                                    |
| Consult the dealer or an experienced radio/TV technician for help.                                                                                                    |
| • • • • • • • • • • • • • • • • • • • •                                                                                                    |
|                                                                                                    |
| Warning:                                                                                                    |
| Changes or modifications not expressly approved by the party responsible for compliance could void the user's authority to operate the equipment.                                                                                                    |
| • • • • • • • • • • • • • • • • • • • •                                                                                                    |
| Note to users in Canada                                                                                                    |
| Note:                                                                                                    |
| This Class B digital apparatus complies with Canadian ICES-003.                                                                                                    |
|                                                                                                    |
| Remarque concernant les utillisateurs an Canada                                                                                                    |
|                                                                                                    |
| Avertissement:                                                                                                    |
| Cet appareil numérique de la classe B est conforme à la norme NMB-003 du Canada.                                                                                                    |
| • • • • • • • • • • • • • • • • • • • •                                                                                                    |
| In accordance with IEC Standard 417, this machine uses the following symbols for the main power switch:                                                                                                    |
| means POWER ON.                                                                                                    |
| U means STAND BY.                                                                                                    |

Note to users in the United States of America

Copyright ©1999 Ricoh Co., Ltd.

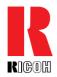

#### RICOH COMPANY, LTD.

15-5, 1 chome, Minami-Aoyama, Minato-ku, Tokyo Telephone: Tokyo 3479-3111

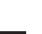

#### **Overseas Affiliates**

#### U.S.A.

RICOH CORPORATION 5 Dedrick Place West Caldwell, New Jersey 07006 Phone: +1-973-882-2000

#### The Netherlands

RICOH EUROPE B.V. Groenelaan 3, 1186 AA, Amstelveen Phone: +31-(0)20-5474111

#### **United Kingdom**

RICOH UK LTD. Ricoh House, 1 Plane Tree Crescent, Feltham, Middlesex, TW13 7HG Phone: +44-(0)181-261-4000

#### Germany

RICOH DEUTSCHLAND GmbH Mergenthalerallee 38-40, 65760 Eschborn Phone: +49-(0)6196-9060

#### **France**

RICOH FRANCE S.A. 383, Avenue du Général de Gaulle BP 307-92143 Clamart Cedex Phone: +33-(0)1-40-94-38-38

#### Spain

RICOH ESPAÑA S.A. Avda. Litoral Mar, 12-14, 08005 Barcelona Phone: +34-(0)93-295-7600

#### Italy

RICOH ITALIA SpA Via della Metallurgia 12, 37139 Verona Phone: +39-(0)45-8181500

#### **Hong Kong**

RICOH HONG KONG LTD. 23/F., China Overseas Building, 139, Hennessy Road, Wan Chai, Hong Kong Phone: +852-2862-2888

#### **Singapore**

RICOH ASIA PACIFIC PTE.LTD. 260 Orchard Road, #15-01/02 The Heeren, Singapore 238855 Phone: +65-830-5888

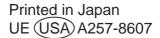

## COLOR COPY QUICK GUIDE

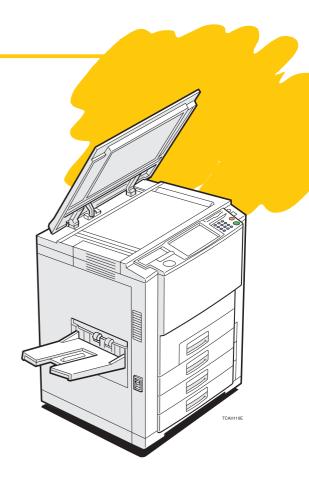

| 1. Basics How to Make a Copy                                                        | page.2          |
|-------------------------------------------------------------------------------------|-----------------|
| 2. Area Editing Example (Only for Edit type) Filling a Background Area with a Color | page.4          |
| 3. Area Editing Summary (Only for Edit type) Other Area Editing Functions           | page.6          |
| 4. Color Balance Adjustment Adjusting the Color Balance                             | page.           |
| 5. Image Overlay (Only for Edit type) Making a Leaflet                              | page. <b>10</b> |
| 6. Front & Back Cover Copying Front and Back Covers                                 | page. <b>12</b> |
| 7. Summary Features at a Glance                                                     | 4.4             |

This machine comes in two models which are referred to in this manual as Basic type and Edit type.

type.
Check the inside front cover of the Operating Instructions for the model you have before reading this guide.

Some limitations may apply to functions—for details please refer to the Operating Instructions.

The copy samples in this guide differ somewhat from actual copies due to printing effects.

## How to Make a Copy

#### In this situation...

#### **Use this function...**

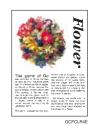

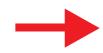

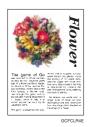

You wish to make a copy in the same color and the same size as your original.

This machine has the following functions:

- Auto Color Select Selects a suitable color automatically.
- Auto Original Type Select Selects a suitable original image type automatically.
- Auto Paper Select Selects a suitable paper size automatically.

\*Auto Color Select and Auto Original Type Select cannot be set together.

Set the original.

Make sure that following functions are selected:

- [Auto Color Select]
- [Text / Photo]
- [Auto Paper Select]
- [Full Size]

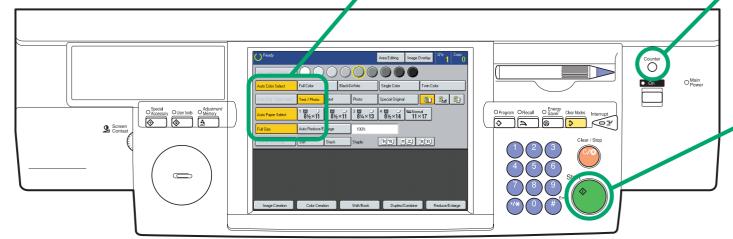

TCAS210E

## Tip

On the exposure glass(platen glass)

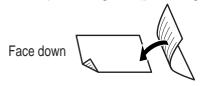

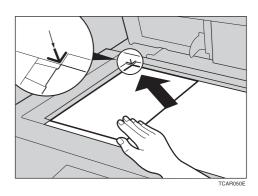

In the document feeder

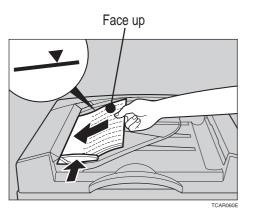

To check the number of copies made so far, press the **[Counter]** key.

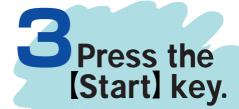

## Area Editing Example (Only for Edit type)

## Filling a Background Area with a

#### In this situation...

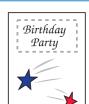

You wish to fill the specified background of your original with a selected color.

#### **Use this function...**

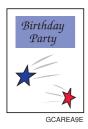

The Color Background function in Area Editing makes copies with the designated area filled in a selected color.

\*For information on other Area Editing features, see page 6 and 7.

Set the original on the exposure glass (platen glass).

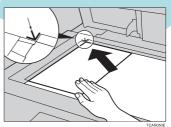

Select the area shape, then designate the area.

Press the [Area Editing] key.

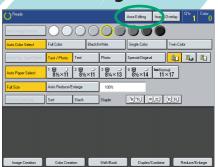

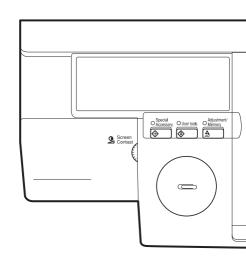

## Color

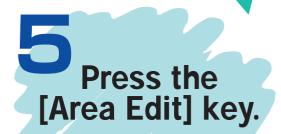

Select [Color Creation], then press the [Color Background] key.

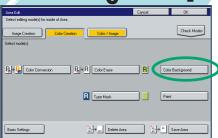

Press the [Confirm Selection] key.

Select the desired color, then press the [OK] key twice.

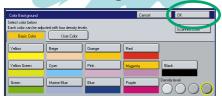

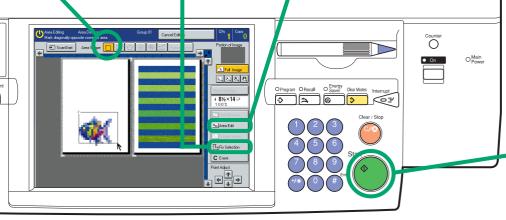

Press the (Start) key.

TCAS210E

#### Area Editing Summary (Only for Edit type)

## Other Area Editing Functions

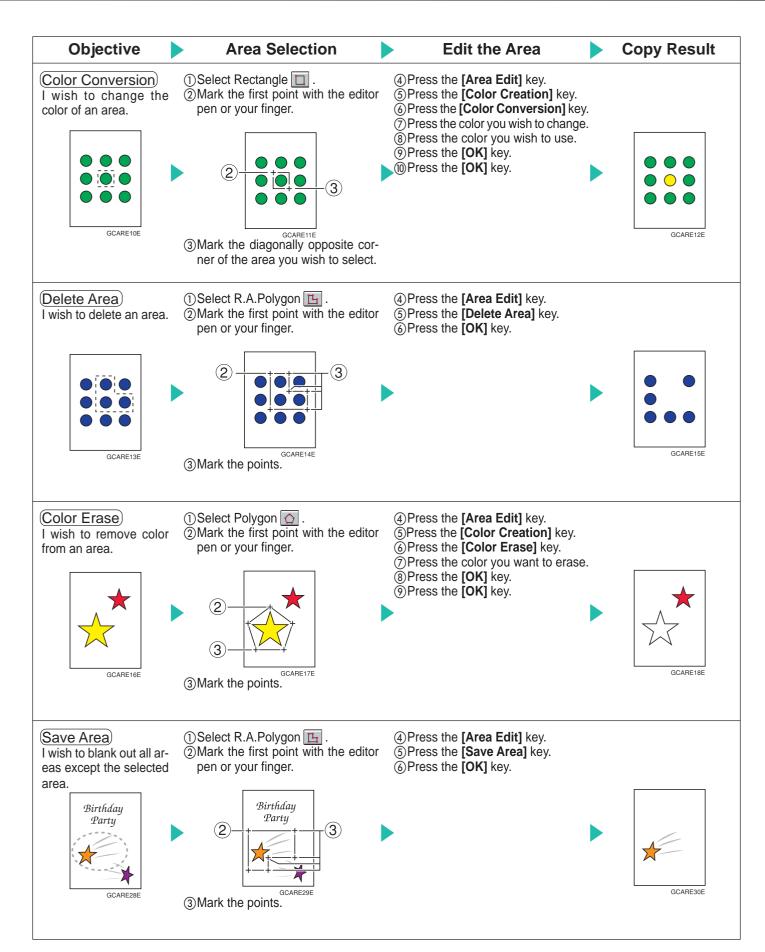

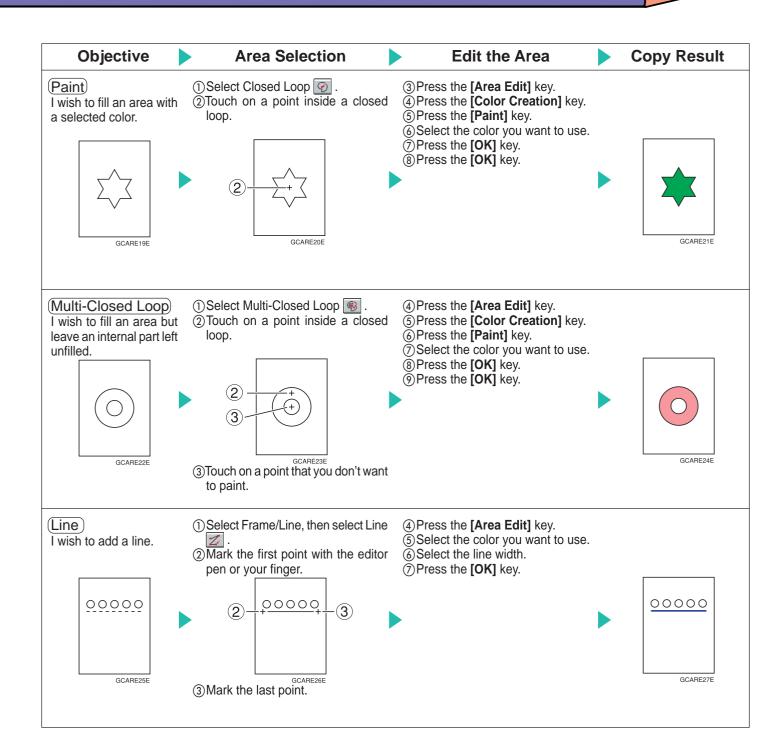

## **Adjusting the Color Balance**

#### In this situation...

#### Use this function...

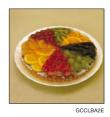

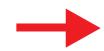

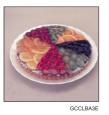

Copies are too yellow.

The Color Balance function allows you to control the overall color tone of copies.

Press the [Adjustment/Memory] key.

Set the original.

Adjust the color tone.

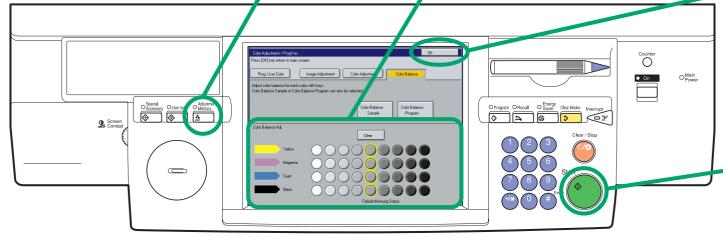

TCAS210E

#### Tip

You can alter up to three single colors by mixing them with adjacent colors in the color circle.

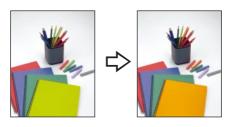

- GCCLCY
- 1. Press the [Adjustment/Memory] key.
- 2. Press the [Color Adjustment] key.
- 3. Select the color that you want to adjust from the color circle.
- 4. Adjust the color with the [ $\leftarrow$ ] or [ $\rightarrow$ ] key.
- 5. Press the **[OK]** key.

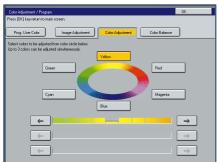

Press the [OK] key.

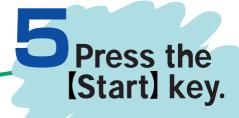

## Making a Leaflet

#### In this situation...

#### Use this function...

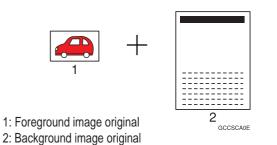

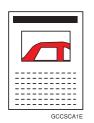

You wish to superimpose one original image over another e.g. to make a leaflet.

The Image Overlay function makes copies with a portion of one original image (the image original) overlayed onto another original image (the background original).

Press the [Image Overlay] key.

Press the Area Image Overlay [Image] key.

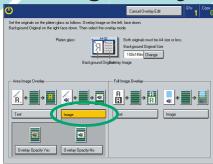

\* Select the [Overlay Opacity Yes] or [Overlay Opacity No] key.

## Set the original on the exposure glass.

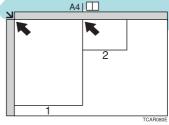

- 1: Background original
- 2: Image original

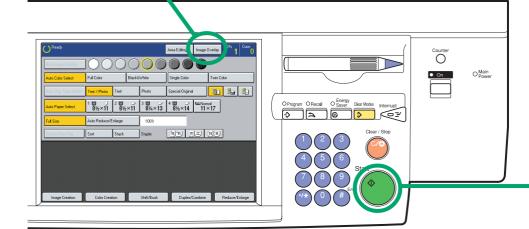

#### Tip

When you mark first point in step 5, a rectangle and leading diagonal appear to show the full size and scale of the image.

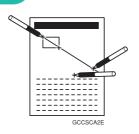

#### For Proportional scaling

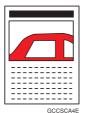

Mark second point on the leading diagonal.

#### For Squeeze or strech

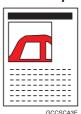

Mark second point off the leading diagonal.

# Select the area of the foreground image original. Then press the [Confirm Selection] key.

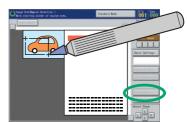

\* To select the area Mark two diagonally opposite corners of a rectangle. Select the area of the background image original. Then press the [Confirm Selection] key.

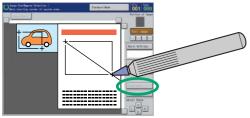

\* You can select the scale of the image. For details, see **Tip**.

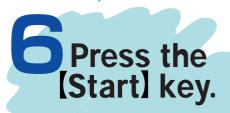

## Copying Front and Back Covers

#### In this situation...

You wish to copy the front and back covers onto different type (e.g. different color) paper.

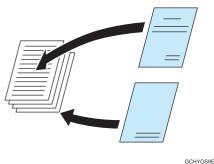

Use this function...

Use the Front & Back Cover function to have the first and last pages copied onto a different kind of paper (e.g. colored) than that used for the remaining pages.

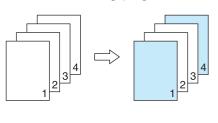

Select the [Front & Back Cover] key.

Press the [Shift/Book] key.

Set the originals in the document feeder.

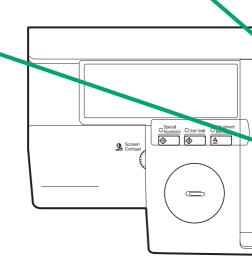

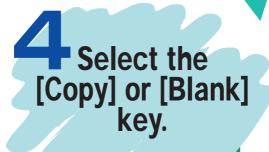

# Set cover sheets into the bypass tray.

\* The covers are copied in Thick mode.

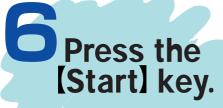

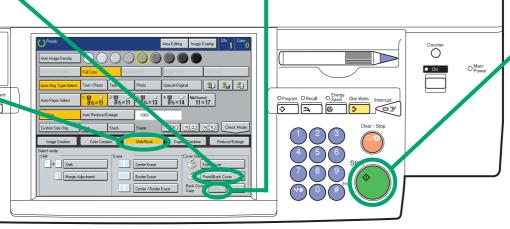

TCAS210E

## Features at a Glance

For details, please see the following pages in the Operating Instructions.

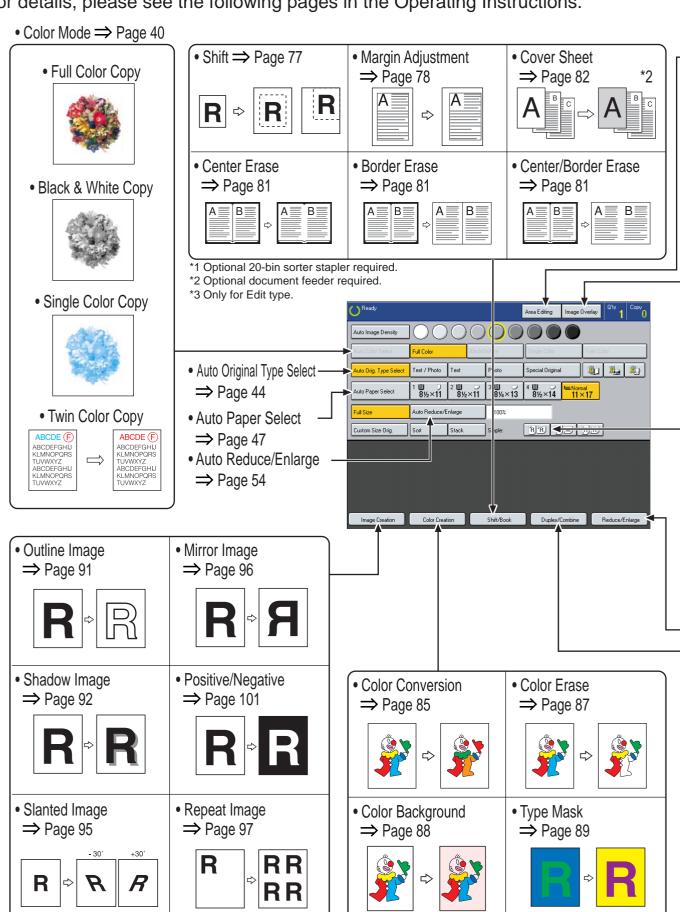

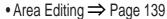

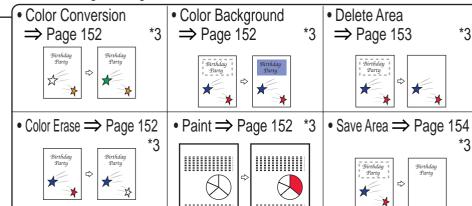

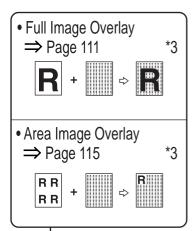

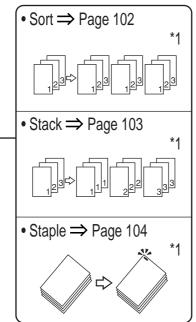

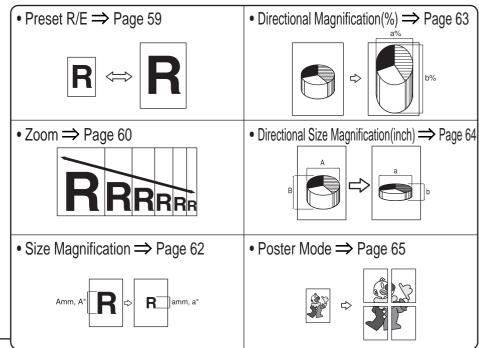

\*3

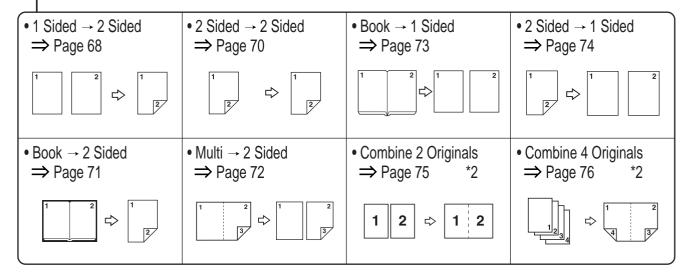

## Make copies of this manual and stick them on the wall.

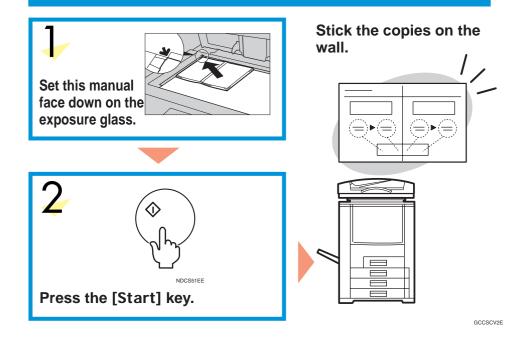